# **Instructions for Use**

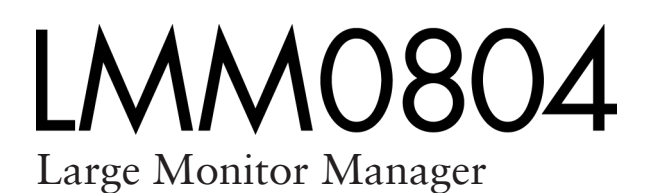

### **Important**

**Please read the safety information and all information delivered with the product carefully to familiarize yourself with safe and effective usage.**

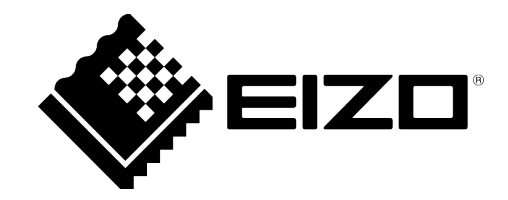

### <span id="page-1-0"></span>**Legal information**

### **Warning notice system**

This manual contains notices you have to observe in order to ensure your personal safety, as well as to prevent damage to property. The notices referring to your personal safety are highlighted in the manual by a safety alert symbol, notices referring only to property damage have no safety alert symbol. These notices shown below are graded according to the degree of danger.

### $\wedge$  danger

indicates that death or severe personal injury **will** result if proper precautions are not taken.

### **WARNING**

indicates that death or severe personal injury **may** result if proper precautions are not taken.

#### **CAUTION**

indicates that minor personal injury can result if proper precautions are not taken.

#### **NOTICE**

indicates that material damage can result if proper precautions are not taken.

If more than one degree of danger is present, the warning notice representing the highest degree of danger will be used. A notice warning of injury to persons with a safety alert symbol may also include a warning relating to property damage.

#### **Qualified personnel**

The product/system described in this documentation may be operated only by **personnel qualified** for the specific task in accordance with the relevant documentation, in particular its warning notices and safety instructions. Qualified personnel are those who, based on their training and experience, are capable of identifying risks and avoiding potential hazards when working with these products/systems.

### **Use of EIZO products**

#### **WARNING**

EIZO products may only be used for the applications described in the catalog and in the relevant technical documentation. If products and components from other manufacturers are used, these must be recommended or approved by EIZO. Proper transport, storage, installation, assembly, commissioning, operation and maintenance are required to ensure that the products operate safely and without any problems. The permissible ambient conditions must be complied with. The information in the relevant documentation must be observed.

#### **Trademarks**

All names identified by ® are registered trademarks of their respective owners. Please refer to the trademarks listed in the appendix. The remaining trademarks in this publication may be trademarks whose use by third parties for their own purposes could violate the rights of the owner.

### **Disclaimer of liability**

We have reviewed the contents of this publication to ensure consistency with the hardware and software described. Since variance cannot be precluded entirely, we cannot guarantee full consistency. However, the information in this publication is reviewed regularly and any necessary corrections are included in subsequent editions.

# **Table of contents**

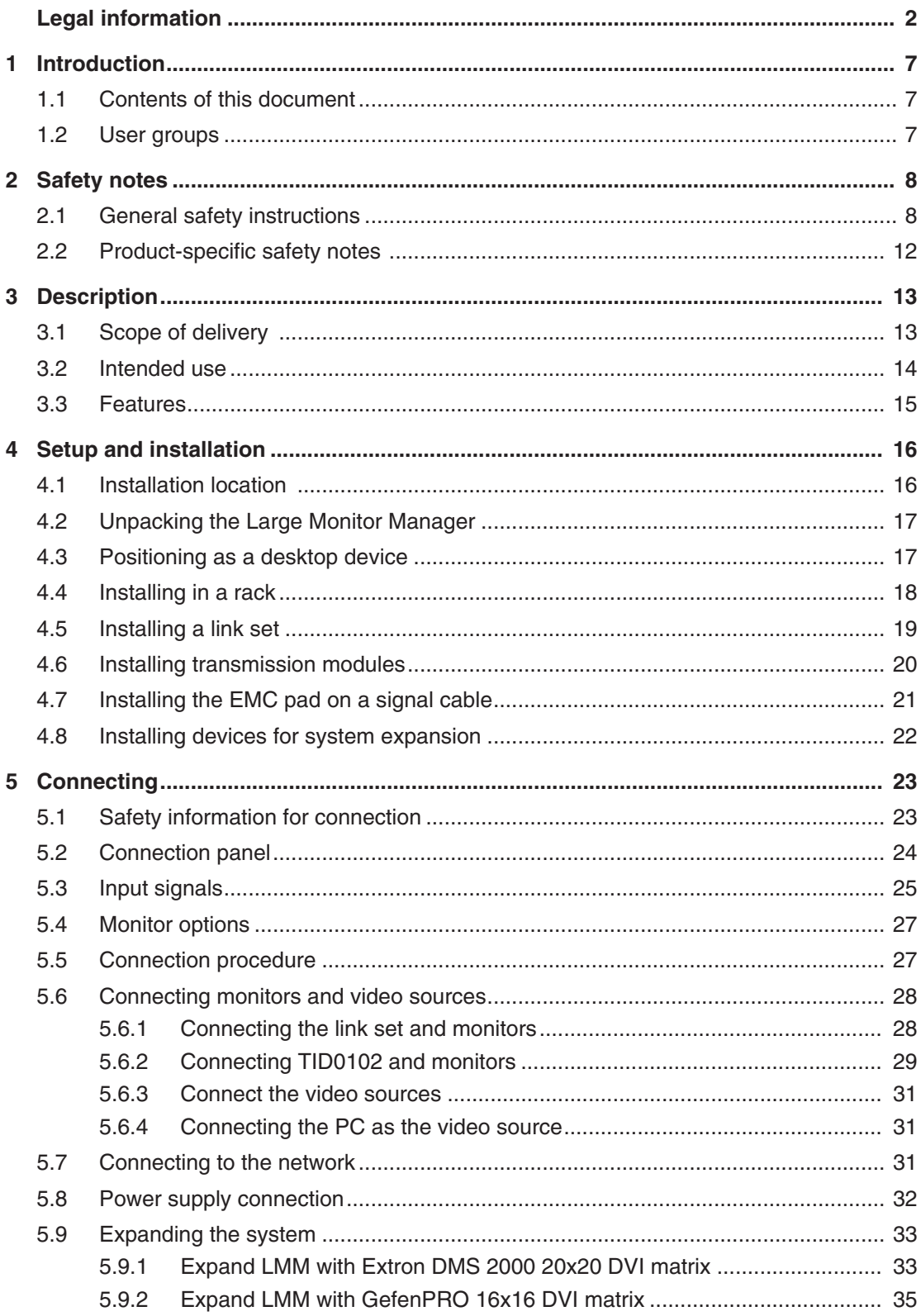

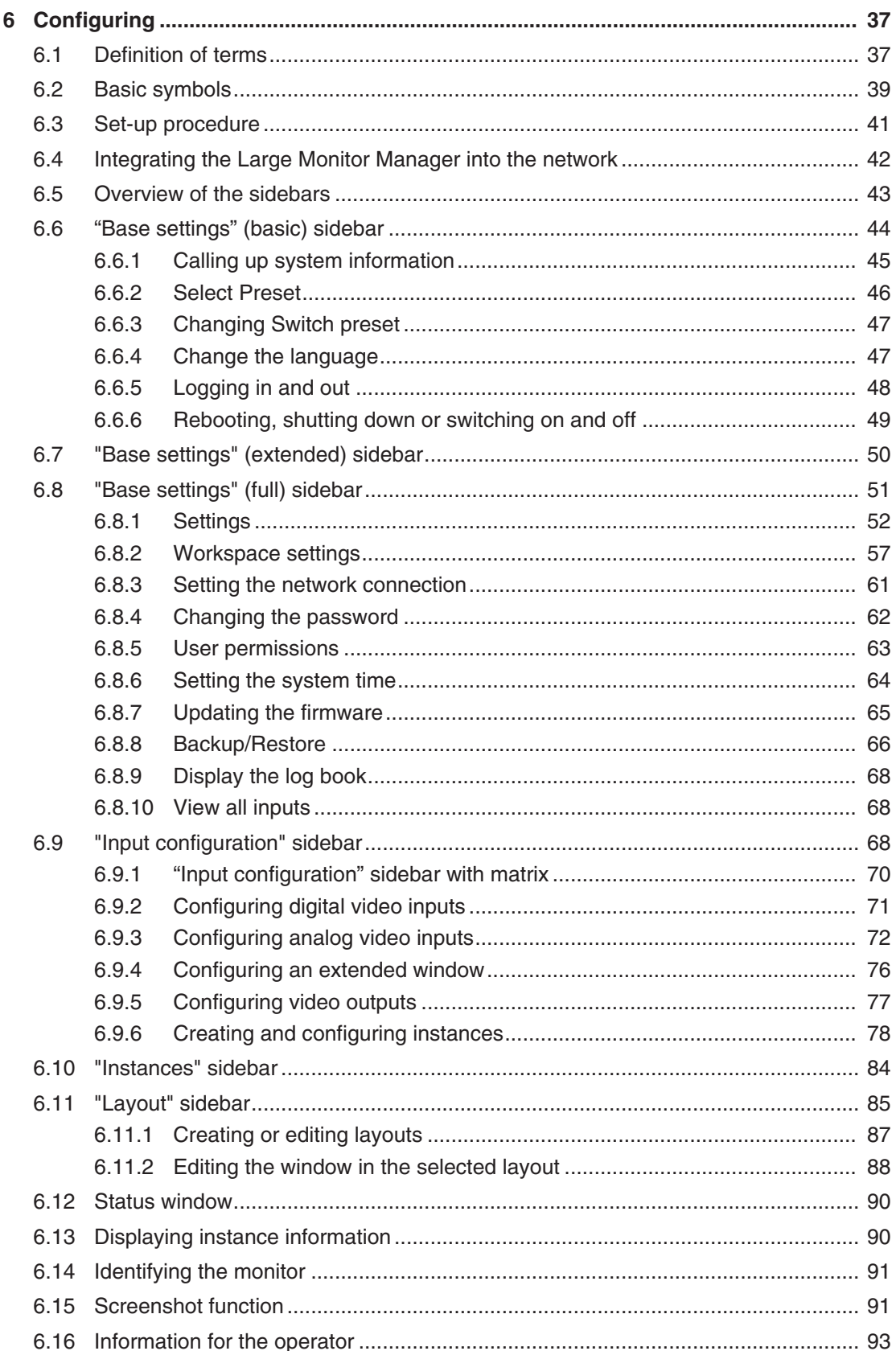

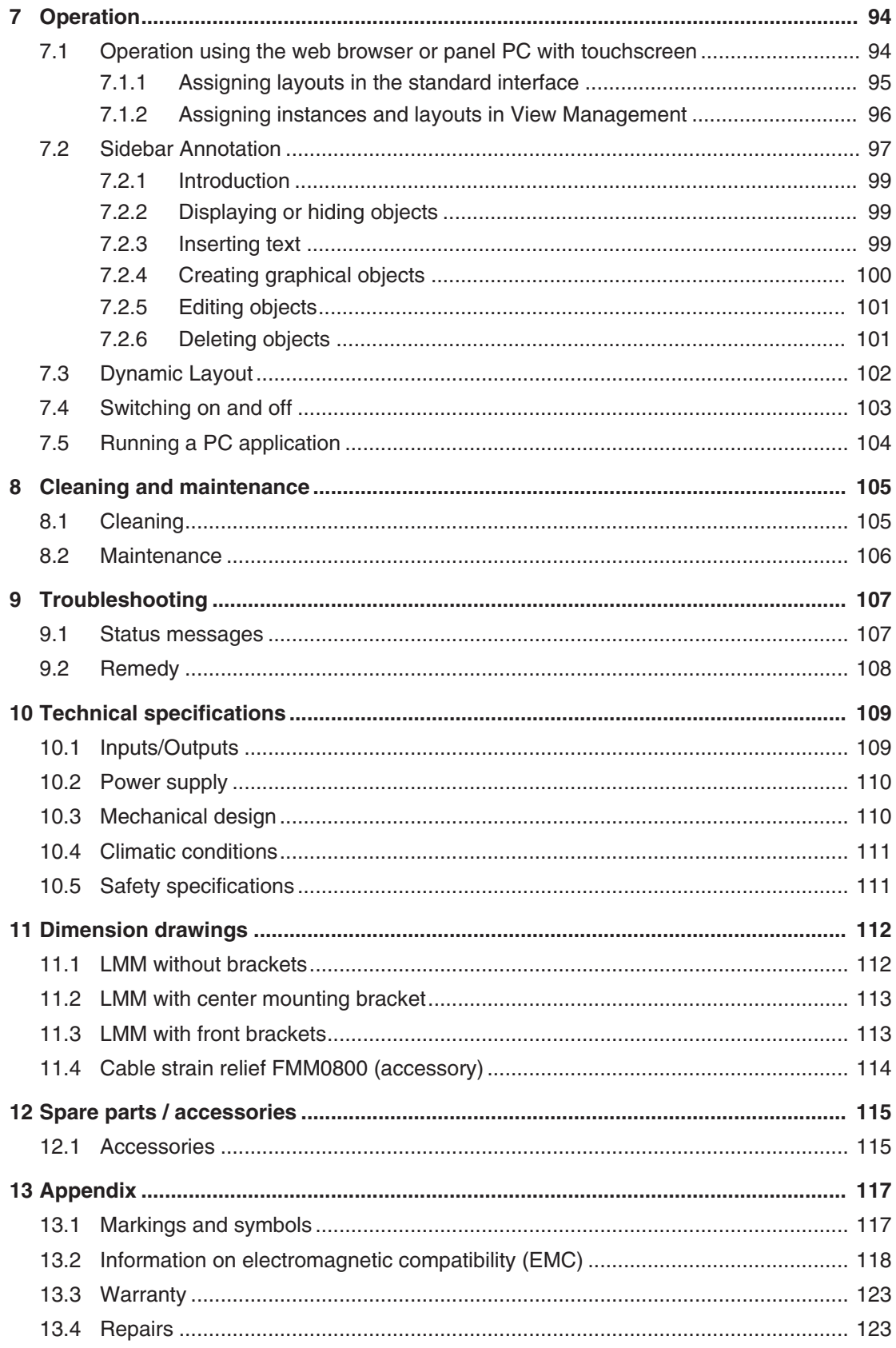

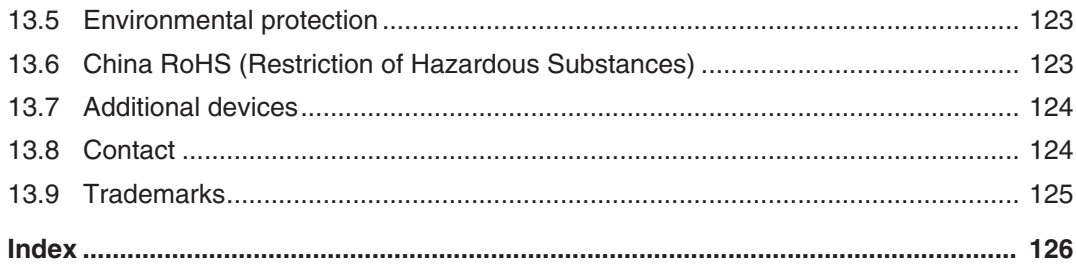

# <span id="page-6-0"></span>**1 Introduction**

### **1.1 Contents of this document**

<span id="page-6-1"></span>This document explains the functionality and the intended use of the 4.0.0 with firmware version Large Monitor Manager LMM0804. To ensure clarity, it does not contain all detailed information on this product.

You are additionally advised that the contents of this document are neither part of a previous or existing agreement, commitment, or legal relationship, nor does it modify such.

### **Note**

### **What firmware is in the device?**

To find the firmware version, click  $\bigoplus$  in the "Base settings" sidebar. The "Application Revision" entry corresponds to the installed firmware.

### **Note**

This documentation is available in electronic format only. It is included on the CD-ROM provided and can be downloaded at [www.eizo-or.com,](http://www.eizo-or.com/) or provided by the sales partner from whom you purchased the product.

### <span id="page-6-2"></span>**1.2 User groups**

### **User**

In the following, healthcare personnel such as surgeons or medical technicians are referred to as the "user".

### **Service / service personnel**

"Service" or "Service personnel" identifies authorized personnel with knowledge of electrical and signal connection, local standards for image quality requirements, and safety of medical products, for example a hospital technician or manufacturer of medical devices.

### **Cleaning staff**

"Cleaning staff" refers to personnel responsible for cleaning medical devices.

# <span id="page-7-0"></span>**2 Safety notes**

### **2.1 General safety instructions**

<span id="page-7-1"></span>Correct and safe operation of EIZO devices assume professional transport, storage, installation, and connection, as well as careful operation and service.

The devices may only be used for applications for which they are intended.

For safety reasons, the following precautions must be observed:

### **DANGER**

#### **Please observe all warning information present on the device and in the instructions for use.**

There is a danger to life if warnings are not obeyed. Severe personal injury or damage to property may occur.

### **Observe the safety requirements of EN 60601-1 (IEC 60601-1)**

To prevent injury to patients and users, connect the electrical system in accordance with the safety requirements of EN 60601-1 (IEC 60601-1) for "Safety requirements for medical electrical systems".

### **Connecting the protective earth conductor**

If the device is connected to line power, the device must be connected to a protective ground conductor. This is the only way to ensure that the touch leakage current in a first fault event does not exceed 500 µA.

The interruption of the device's protective conductor is considered a first fault event in accordance with EN 60601-1.

Use the following measures to ensure that the leakage currents remain below the specified limits:

- Separators for signal input unit or signal output unit
- Use of a safety isolating transformer
- Use of the additional protective ground terminal

Mounting of the monitor: The monitor's suspension arm must have its own protective ground conductor. This protective ground conductor guarantees, together with the protective ground conductor of the monitor, that the housing leakage current always remains less than 500 µA, even in the event of a single fault condition.

#### **No unauthorized opening of the device / no unauthorized service or maintenance work**

The device may only be opened by qualified personnel. Likewise, service or maintenance work may only be carried out by qualified personnel. There is a risk of electric shock.

No liability is accepted for death and injury to persons or damage to property resulting from work carried out by non-qualified personnel.

### **Do not touch components in the device**

If the device is connected to the line power, components in the device are subjected to high voltages. Touching the components may be fatal.

#### **No contact between device and patients**

The device is not suitable for direct contact with a patient. The device and patient must never be touched simultaneously. Otherwise there is a danger to life and limb.

### **DANGER**

**Please observe all warning information present on the device and in the instructions for use.**

There is a danger to life if warnings are not obeyed. Severe personal injury or damage to property may occur.

#### **Never use defective power cables**

If a damaged or unsuitable power cable is used, it could result in a fire or electric shock. Only use power cables with PE contacts approved by the manufacturer.

#### **Disconnect the power cable correctly**

When disconnecting the power cable, always do so by holding the plug. Ensure that your hands are dry. There is a risk of electric shock.

#### **Do not insert any objects into the housing**

Objects inserted into the housing may result in an electric shock or damage to the device.

#### **Do not place any objects on top of the device**

If you place objects on top of the device, this can lead to overheating and fire.

#### **Avoid penetration of liquid**

Liquids seeping into the device may result in electric shock or device failure.

### **CAUTION**

#### **Extensive damage to property may result if the device is not connected correctly**

That is why you should observe the warning information:

### **Connection must be carried out by specialists**

Please ensure that all steps are taken to avoid injuries or incorrect diagnoses.

- Only use the video cables specified by the manufacturer for the connection.
- Only use power cables with PE contacts.
- Only use power outlets with PE contacts.
- Do not connect too many devices to a power outlet or extension cable.
- Observe the information provided by the respective manufacturer.
- If required by the application or local regulations, QA software must be used for quality control and documentation.

#### **Connection in the USA and Canada**

Molded power supply plugs must comply with the requirements for "hospital grade attachments" CSA Std. C22.2 No. 21 and UL 498.

#### **Connection in China**

Only use power cables approved for China. These power cables are identified by the labels "CCC" or "CQC".

### **Observe the country-specific regulations**

Observe all regulations of the country in which the device is used.

#### *2.1 General safety instructions*

### **NOTICE**

### **Extensive damage to property may result if the device is not connected correctly**

That is why you should observe the warning information:

- Desktop installation: Place the device on a solid and level surface. The attached stand, as well as the installation surface, must be suitable for the weight of the device.
- For mounting on a wall or ceiling suspension: The mount unit must be suitable for the weight of the device.
- For installation in a rack: Observe the installation sequence, and provide ventilation for the device.

#### **Provide adequate air circulation**

When installing the device, ensure that there is adequate air circulation for operation. The permissible ambient temperature range must not be violated. Otherwise, the device could be destroyed by overheating.

#### **Avoid sources of heat**

Do not install the device in the vicinity of sources of heat, such as radiators, heating appliances or other devices that can generate or emit heat.

#### **Do not subject the device to jolting or shocks**

The device contains sensitive electronic components that could be damaged by jolting or shocks.

#### **Only switch on a cold device following adaptation to room temperature**

If the device is brought into a room with a higher or rising temperature, condensed water will form in and on the device. Do not switch on the device until the condensed water has evaporated. Otherwise, the device could be damaged.

### **NOTICE**

### **Extensive damage to property may result if the device is not connected correctly**

That is why you should observe the warning information:

### **Transportation only in original packaging**

Use the original packaging for transportation, and transport in the correct shipping position. Be sure in particular to protect the monitor LCD modules from shocks.

#### **Care of device / cleaning agents**

- Remove water drops immediately; extended contact with water discolors the surface.
- Only clean the surfaces using the cleaning agents referred to in the Instructions for Use.
- Monitor: The screen is extremely sensitive to mechanical damage. Absolutely avoid scratches, shocks, etc.

#### **What to do if the device is faulty**

If the following conditions exist, the device must be disconnected from the line power supply and checked by qualified personnel:

- Damage to the plug or power cable.
- After liquid seeps into the device.
- If the device has been exposed to moisture.
- If the device does not function or if a fault cannot be eliminated using the Instructions for Use.
- If the device has been dropped and/or the housing damaged.
- If the device smells of burning or makes peculiar noises.

#### **Be aware of the monitors aging**

Note that monitors can fail as a result of aging, and that image properties such as brightness, contrast,and color value can change.

#### **Do not touch the monitor screen**

Due to mechanical pressure or electrostatic discharges, touching the screen can result in brief disturbances to the image.

### **2.2 Product-specific safety notes**

<span id="page-11-0"></span>For your protection, observe the following safety notes when installing and setting up your equipment:

- Follow all cautions and instructions marked on the equipment.
- Ensure that the voltage and frequency of your power source match the voltage and frequency stated on the device's rating plate.
- Never push objects through openings in the device.

### **NOTICE**

### **Battery**

The motherboard of the device has a lithium battery. It may only be replaced by the manufacturer or authorized personnel.

The stipulations of the German battery law (BattG), or the applicable laws in your country, have to be taken into account when disposing of the device.

### **Security**

The software shipped with the system is standard software. When connected to other computers, viruses or other harmful software may attack the software of this product. It is the user's responsibility to protect this system against viruses and attacks from the Internet or other devices in this system

# <span id="page-12-0"></span>**3 Description**

### **3.1 Scope of delivery**

<span id="page-12-1"></span>The scope of delivery includes the following device and various components. After unpacking, check the scope of delivery for correctness and completeness.

### **Note**

Keep the packaging material for subsequent transport of the device.

### **Device**

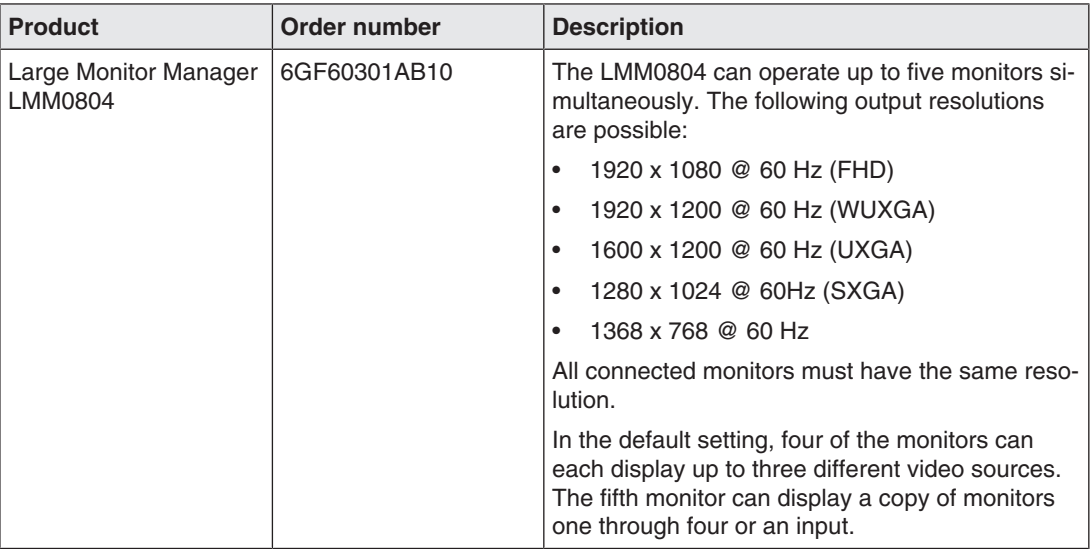

### **Components**

The following components are included in the scope of delivery:

- 6 HDMI to DVI adapter cables
- 4 adhesive feet for the housing
- 2 mounting brackets, including screws
- CD with documentation and test patterns

### **Note**

### **Required accessories**

For operation of the LMM0804, a special accessory is required for connection depending on the required use and the monitor types.

The following connection versions are available: Every version can be used for one Dual Link output of the LMM0804 each. The versions can be combined with one another:

- Using a Link Set TDL3600-R90 or TDL2300-R90, two monitors each can be connected via DVI connector at a distance of 36 m or 23 m.
- Using transmission module TDL0000-T2SL, two EIZO monitors can be connected with a TDL or M12 connector over a distance of up to 30 m, using suitable cables and adapters.

For further information please contact the EIZO sales partner from whom you purchased the product.

- Using DVI splitter TID0102-DVI, two monitors with DVI connector can be connected via commercially available DVI cables.
- Using the DVI splitter and converter TID0102-HDL, two monitors with DVI connector can be operated via commercially available DVI cables, and two HDL suitable monitors can be operated via network cables of Cat6 or better, at a distance of up to 70 m. Up to eight monitors can be connected if two TID0102-HDLs are used in order to display the four independent output signals of the LMM0804.

 $\Rightarrow$  The accessory order designations can be found in section [Accessories \[](#page-114-1) $\triangleright$  [115\]](#page-114-1).

### **3.2 Intended use**

### <span id="page-13-0"></span>**NOTICE**

### **Use of the device**

The device may only be used by service personnel.

Up to twelve different video sources can be connected to the Large Monitor Manager LMM0804, and a maximum eight video sources can be displayed simultaneously. Up to twelve images can be divided up among up to four monitors. A fifth monitor can display a copy of monitors one through four or one of the video sources.

A keyboard and mouse can also be connected. If the video signals come from one or more PCs, the PCs can be connected to enable operation with a keyboard and mouse.

Insofar as they are not expressly stated in these instructions, all changes to the device are the sole responsibility of the user.

The device is suited for use in a medical environment. It can be used as a desktop device or installed in a rack.

### <span id="page-14-0"></span>**3.3 Features**

### **Flexible arrangement of different video sources**

With the LMM0804 you can simultaneously display up to eight different video sources on one to five monitors. Up to 13 images from the eight video sources can be displayed. The video sources can be displayed in different scales or image cropping areas. In addition, there are four virtual channels for transmitting images or text, for example. The virtual channels can be displayed on any monitor.

As a result you can simplify and optimize the workflow in the control or examination room.

### **Added inputs and outputs with a DVI matrix**

It is possible to increase the number of connected video sources and outputs in combination with a DVI matrix:

- Up to 24 different image sources can be connected to LMM0804 with the GefenPRO 16x16 DVI Matrix. Of these image sources, 16 must be connected to the matrix and the other 4 to the LMM.
- Up to 28 different image sources can be connected to LMM0804 with the Extron DMS 2000 20x20 DVI Matrix. Of these image sources, 20 must be connected to the matrix and the other 8 to the LMM.

### **Extended software suite**

The Extended software suite with the following functions is available as an optional extra:

- Annotation sidebar: Using the Annotation sidebar, graphical objects or texts can be created as remarks on the screen.
- Dynamic Layout: Windows that have been laid out can now be enlarged or reduced with the mouse during operation. Each window can also be zoomed in and out as well.

### **Operation on the device and remote access**

Amendment or changing of the layout can be carried out either using the keyboard and mouse directly on the device, or via remote access using a browser interface.

### **Multi User**

If multiple monitors are connected to the LMM0804, they can be operated independent of one another by up to four users.

### **Fast image display after switching on**

The configured image display mode is shown on the screen within six seconds of switching on the LMM0804.

Image transmission has a latency time of one to two frames for a channel.

Flicker-free switching between default layouts takes less than 0.5 seconds.

### **Designed for the medical environment**

The special requirements of the medical environment have been taken into account. Accordingly, an ambient temperature of up to 40 °C is permitted; the electrical safety concept was developed and tested in accordance with IEC 60601-1. In addition, electronic components that will be available over the long term were used.

# <span id="page-15-0"></span>**4 Setup and installation**

#### ∕N **CAUTION**

### **Changes to device**

Do not make any mechanical or electric changes to the device. Otherwise the device warranty becomes invalid.

The manufacturer is not liable for changes made to the device.

### **4.1 Installation location**

### <span id="page-15-1"></span>**NOTICE**

### **Area surrounding the installation location**

Protect the device from:

- Dirt
- Dust penetration
- Moisture

### **Provide adequate ventilation**

Ventilation slots are provided on the front and back of the device for the circulation of air. Please note the following safety information.

### **CAUTION**

### **Overheating of the device**

Operational safety is endangered of the device overheats.

- Do not block or cover the device ventilation slots.
- Place the device so that the distance at the rear is at least 10 cm from a wall or 15 cm from other devices.
- Never place the device near a radiator.
- When installing the device in a rack, observe the permissible ambient temperature range.

### **Change of environment**

### **NOTICE**

### **Condensation**

If the device is brought into a warm environment from a cold one, condensation may form in the device. This could result in a short circuit when switching on the device, damaging it.

• Wait until the condensed water has evaporated, including that inside the device, before you switch it on. This can take several hours.

### **4.2 Unpacking the Large Monitor Manager**

<span id="page-16-0"></span>The LMM0804 is delivered in a cardboard box.

### **CAUTION**

### **Injuries from the device falling**

Observe the following safety measures to avoid injuries when unpacking and handling the device:

• Wear appropriate protective clothing to prevent injuries should the monitor fall.

To unpack proceed as follows:

- 1. Open the lid of the cardboard box.
- 2. Remove the accessories box.
- 3. Remove the box padding.
- 4. Take the LMM0804 and foam padding out of the cardboard box.
- 5. Remove the foam padding and take the LMM out of the protective wrapper.
- $\Rightarrow$  You can now install the LMM at its setup location.

### **4.3 Positioning as a desktop device**

<span id="page-16-1"></span>The LMM0804 can be used as a desktop device in vertical or horizontal position. Make sure the surface where it is to be placed is solid and even.

An optional cable holder is available to route the cable cleanly and provide strain relief.

### **Horizontal positioning**

Four adhesive feet for horizontal positioning are included in the scope of delivery. They can be attached to the underside of the device.

### **Vertical positioning**

### **NOTICE**

### **Vertical positioning**

- Use the installation brackets and screws provided to secure the device to the surface.
- Position the device so that the power connection is on top. This is the only way to ensure sufficient ventilation. Failure to comply voids the EIZO warranty.

### **4.4 Installing in a rack**

<span id="page-17-0"></span>The LMM0804 can be installed in a 19" rack. Use the mounting brackets provided for the installation where possible. Note the following:

### **CAUTION**

### **Tightening torque**

Excessive tightening torque when installing the Large Monitor Manager can damage the mounting surface. The tightening torque depends on the material of the selected mount. Adapt the tightening torque to the mount material accordingly.

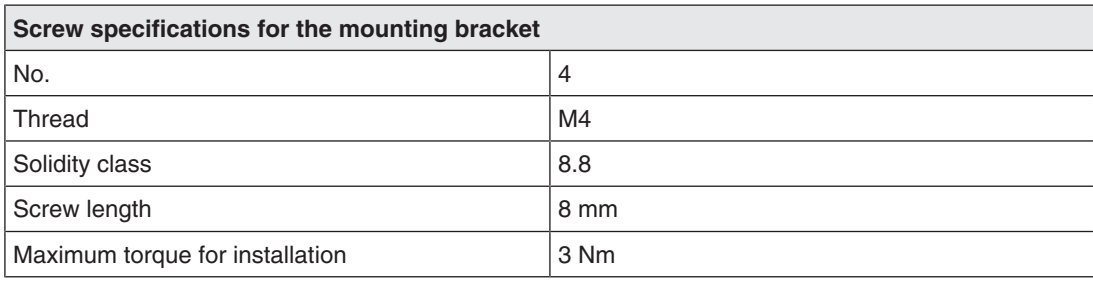

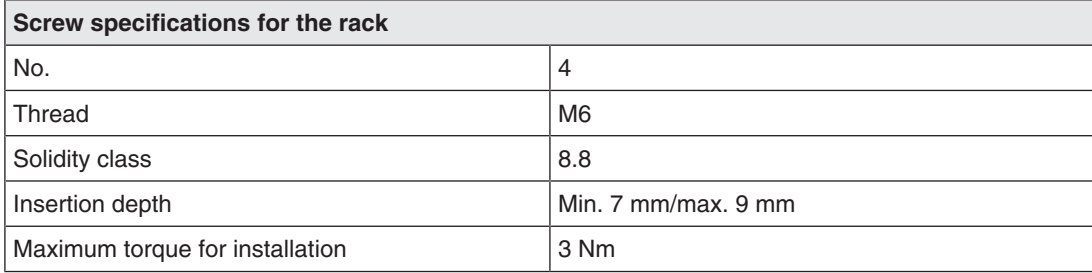

### **CAUTION**

### **Installing devices in the rack**

- To prevent the rack from tipping over, arrange the devices so that the center of gravity of the rack and devices is below the center of the rack.
- Always install the devices from bottom to top.
- To prevent extreme operating temperatures within the rack, ensure that the maximum temperature does not exceed the rated ambient temperature for the device.
- To prevent extreme operating temperatures due to reduced ventilation, ensure adequate ventilation of the respective device for safe operation.
- You must install the devices such that the respective power switch, plug connector, and connection panel are accessible to the user. If this is not the case, install an additional element ensuring access. The installation has to comply with applicable safety standards.

### **4.5 Installing a link set**

<span id="page-18-0"></span>Using a link set, high-quality video data can be transmitted over up to 36 meters with no loss of data. The transmission of DVI signals over Ethernet cable permits robust handling and easy installation. The cable can also be easily routed through small openings.

The following link sets are offered for the LMM0804:

- Link Set TDL3600-R90: Two 36 m signal cables, one TDL0000-T2SL transmission module, two receiver modules, two power supplies, and additional components (EMC pad and holder, 1 m patch cable, color-coded clips). Order number: 6GF60100DD36
- TDL2300-R90 Link Set: Two 23 m signal cables, one TDL0000-T2SL transmission module, two receiver modules, two power supplies, and additional components (EMC pad and holder, 1 m patch cable, color-coded clips). Order number: 6GF60100DD23

### **Note**

- You need two link sets if you want to connect three or four monitors.
- Follow the information regarding maximum permissible connection lengths in the instructions for use of the monitor used.

A receiver module contains the following:

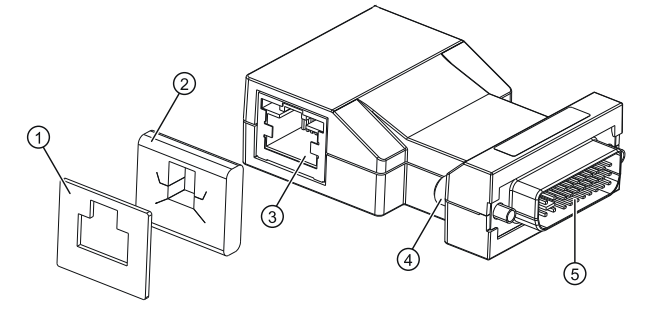

- 
- ① EMC holder ④ Allen screws
- 
- ② EMC pad ⑤ DVI connection plug
- ③ RJ45 socket for connecting the signal cable

### **Attaching the receiver module to the monitor**

- 1. Connect the receiver module to the monitor DVI socket.
- 2. Tighten the Allen screws.

**Note:** Use a small slotted screwdriver for help if needed.

### **Mark the signal cable**

#### **Note**

To make it easier to allocate the 36 m or 23 m signal cable when connecting to the monitor and the LMM0804, you can mark the cables with the color clips included with the link set.

### **4.6 Installing transmission modules**

### <span id="page-19-0"></span>**Note**

- You can order the transmission module TDL0000-T2SL separately or omit it from the scope of delivery for the "Link Set" accessory.
- Follow the information regarding maximum permissible connection lengths in the instructions for use of the monitor used.

Transmission module TDL0000-T2SL is used to connect two monitors to a DVI output. A maximum of four monitors can be connected when two transmission modules are installed on DVI outputs "Monitor 1" and "Monitor 2".

A transmission module has the following components:

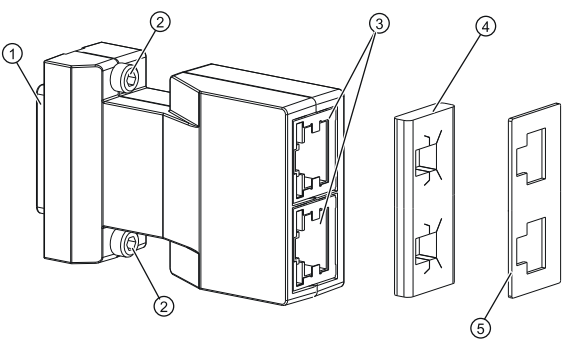

① DVI connection plug ② Allen screws ③ RJ 45 sockets (signal cables) ④ EMC pad ⑤ EMC holder

### **Attach the transmission module to the LMM0804**

1. Connect the transmission module to the "Monitor 1" or "Monitor 2" output.

**Note:** If you connect only one or two monitors, you must run them using the "Monitor 1" output.

2. Tighten the Allen screws.

### <span id="page-20-0"></span>**4.7 Installing the EMC pad on a signal cable**

### **EMC pads improve electromagnetic shielding**

Installing the EMC pad and corresponding holder provides correct electromagnetic shielding. An EMC pad provides very good ground contact between the RJ45 connector and the transmission or receiver modules. Interference signals that may occur are attenuated such that adjacent devices are not impacted.

### **Installing the holder and EMC pad**

Install the holder and EMC pad as follows on each RJ45 connector at the respective end of the signal cable:

1. First slide the holder, and then the EMC pad, on the RJ45 connector.

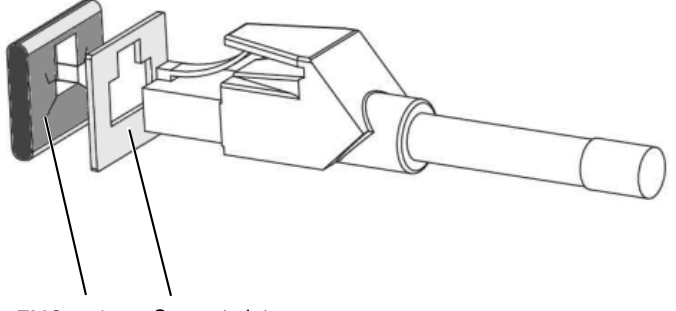

EMC pad Support plate

Example: RJ45 connector with holder and EMC pad

- 2. Attach this combination to the transmission or receiver module until the safety catch in the base of the RJ45 locks in.
- 3. If necessary, repeat Step 2 for the RJ45 connector of an additional signal cable, if the module, holder, and EMC pad are provided for two RJ45 connectors.

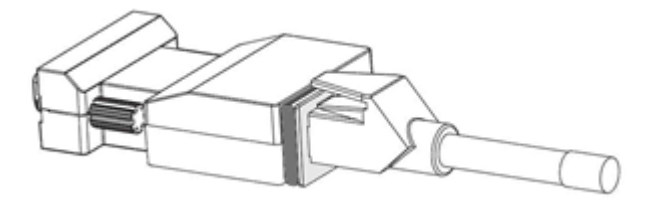

Example: Installed EMC pad

*Setup and installation 4.8 Installing devices for system expansion*

### **4.8 Installing devices for system expansion**

<span id="page-21-0"></span>The [devices \[](#page-114-1) $\blacktriangleright$  [115\]](#page-114-1) for LMM system expansion can be installed as follows:

- GefenPRO 16x16 DVI Matrix: Can be installed as a desktop device or in a rack (19", 2 HU).
- Extron DMS 2000 20x20 DVI Matrix: Can be installed as a desktop device or in a rack (19", 2 HU).
- TDL2300-R90 Link Set: Can be installed as a desktop device or in a rack (19", 1 HU).
- TID0102: The TID0102 devices are available as a TID0102-HDL or a TID0102-DVI version. The devices have identical dimensions and can be installed as a desktop device or in a rack (half 19", 1 HU).

### **Note**

Observe the information in the instructions for use of the respective device.

# <span id="page-22-0"></span>**5 Connecting**

### **5.1 Safety information for connection**

<span id="page-22-1"></span>All safety information and warnings for the device must be observed to ensure danger-free operation.

### **DANGER**

### **Connecting to line power**

- The device is designed for line power with a protective earth conductor.
- To avoid risk of electric shock, this device must only be connected to line power with a protective earth conductor.
- Contact the responsible building technician or a qualified electrician if you are uncertain whether the line power is equipped with a protective earth conductor.

### **CAUTION**

### **Power cable and extension cable**

- Not all power cables have the same rated values. Use a power cable approved in your country.
- Do not use a common household extension cable to connect the device. Household extension cables do not have overload protection and are not suitable for use with computer systems.

### **AUTION**

### **Shielding measures**

Follow all shielding measures in accordance with local EMC directives. If these guidelines are not observed, device malfunction may result.

### **NOTICE**

### **Disconnecting from line power**

Always set the power switch to "Off" before disconnecting the device from power. Otherwise the device could be destroyed.

*5.2 Connection panel*

### **NOTICE**

### **Cable installation**

Observe the following instructions:

- Only shielded cables are to be used for all signal connections.
- The connecting cables must not be kinked.
- The minimum bending radius of a connecting cable generally equals five times the cable diameter.
- Do not route signal cables and power cables next to one another. Otherwise, line power subject to heavy interference could result in reversible pixel errors.
- The device must not share a line power supply with motors or valves (interference!).
- Externally connected cables can represent a trip hazard. Make sure that all incoming cables are safely routed.
- If the device offers strain relief mechanisms for the cables, use them to prevent unintended loosening of connected cables.

### **5.2 Connection panel**

### <span id="page-23-0"></span>**NOTICE**

### **Isolating the device from mains supply**

Means of isolating the device from mains supply is by disconnecting the AC power line.

• Make sure that the AC power line is easily accessible.

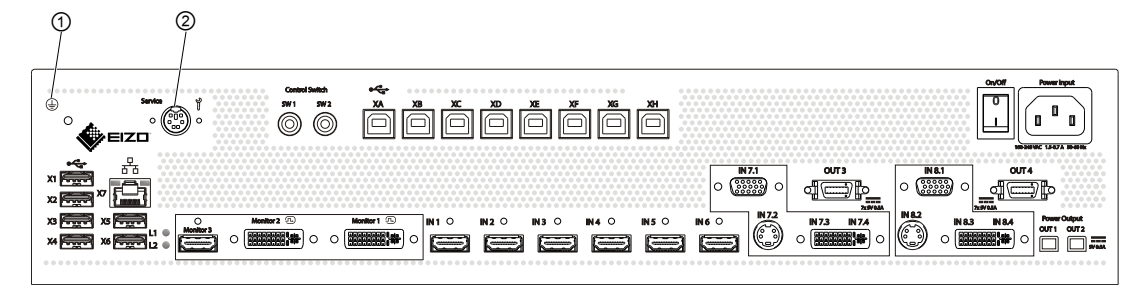

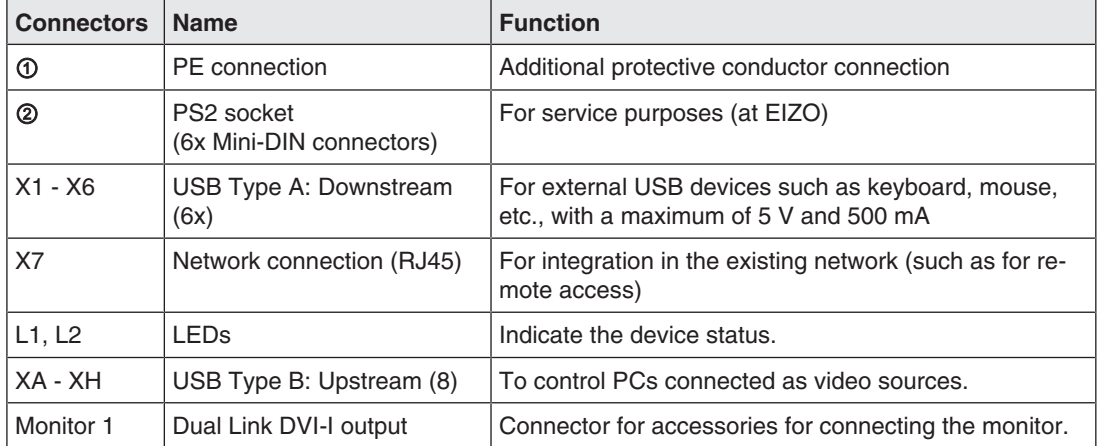

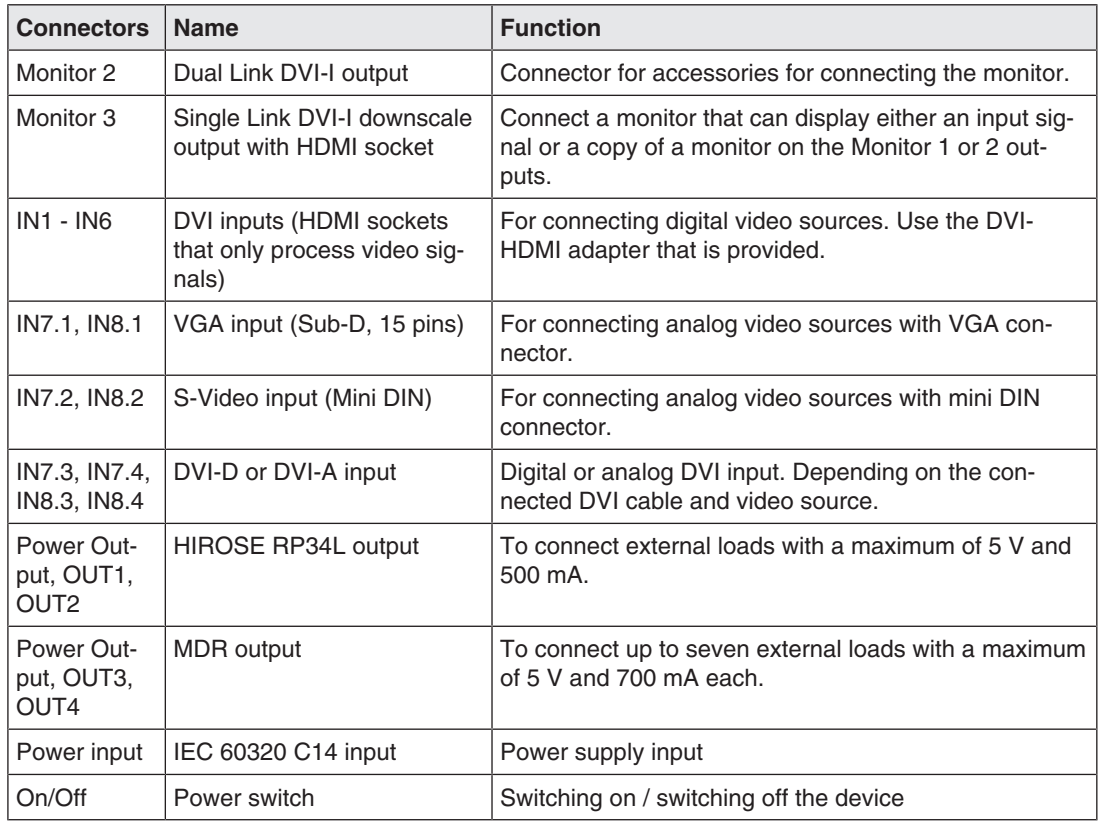

### <span id="page-24-0"></span>**5.3 Input signals**

### **Overview of supported input resolutions**

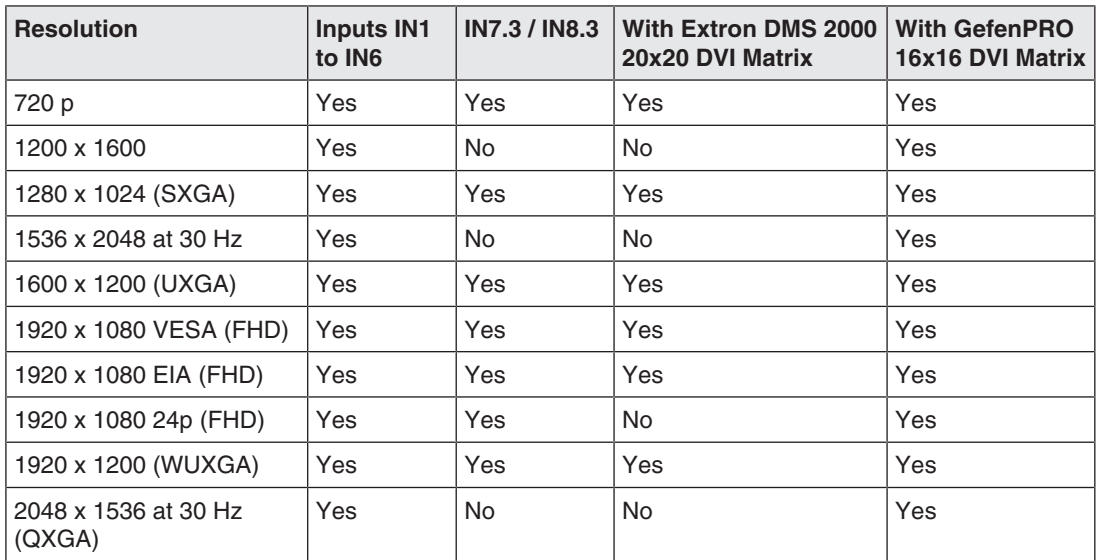

### **Distribution of input signals**

• Inputs IN1 through IN6 are digital inputs (HDMI) with a maximum bandwidth of 165 MHz (for example: 1600 x 1200 at 60 Hz, 1920 x 1200 at 60 Hz reduced blanking, or 2048 x 1536 at 30 Hz).

**Note:** Only DVI signals are supported, DHCP signals are not supported.

- Inputs IN7.1 and IN8.1 are analog inputs (VGA) with a maximum bandwidth of 170 MHz (for example: 1600 x 1200 at 60 Hz or 1920 x 1200 at 60 Hz reduced blanking).
- Inputs IN7.2 and IN8.2 are analog S-video inputs. All NTSC and PAL standards are supported.
- Inputs IN7.3 and IN8.3 are digital inputs (DVI-D) with a maximum bandwidth of 165 MHz (for example: 1600 x 1200 at 60 Hz or 1920 x 1200 at 60 Hz reduced blanking).
- Inputs IN7.4 and IN8.4are analog inputs (DVI-A) with a maximum bandwidth of 170 MHz (for example: 1600 x 1200 at 60 Hz or 1920 x 1200 at 60 Hz reduced blanking).

### **Maximum horizontal resolution**

- The maximum horizontal resolution at inputs IN1 through IN6 is 2048 pixels.
- The maximum horizontal resolution at inputs IN7.x through IN8.x is 1920 pixels.

### **Note**

### **Limitations for video inputs IN7 and IN8**

Video inputs IN7.1, IN7.2, IN7.3, and IN7.4 as well as video inputs IN8.1, IN8.2, IN8.3, and IN8.4 are each joined together into a group:

- A video signal can be connected to each of these video inputs.
- No more than one video signal from each group can be displayed in a layout. If an attempt is made to display two video signals from the same group in one layout, the channel with the higher input number is hidden and the following symbol is shown:

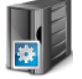

### **Image refresh rates**

EIZO recommends a refresh rate of 60 Hz because the video output signal on the LMM0804 has an image refresh rate of 60 Hz.

### **Video bandwidth**

### **Note**

### **Automatic adaptation to maximum video bandwidth**

When the maximum video bandwidth is exceeded during operation of the Large Monitor Manager, the applied video signals are adjusted according to the following rules:

- The scaling factor of a video signal may be less than 1.
- The scaling factor of the video signal with the largest scaling factor is reduced.
- If that is insufficient, the scaling factor of the video signal with the next largest scaling factor is reduced, etc., until the maximum video bandwidth can be maintained.

### **5.4 Monitor options**

<span id="page-26-0"></span>The LMM0804 supports various output resolutions. One to five monitors can be connected, depending on the application.

An overview of output resolutions can be found in the "Settings" dialog window. To open the dialog window, click "Settings" in the "Base settings" (full) sidebar. See also Settings.

### **Note**

The selected output resolution applies to all monitors, which means that only one output resolution can be used in operation.

### **5.5 Connection procedure**

### <span id="page-26-1"></span>**Note**

### **Picture quality, noise immunity, and emitted interference**

Use high-quality cables only. The picture quality, noise immunity, and emitted interference of the entire system depend on the cable quality and length.

The following steps are required to put the system, consisting of LMM, extensions, video sources, and monitors, into operation:

- 1. If needed, connect a matrix. See also [Expanding the system \[](#page-32-0) $\triangleright$  [33\].](#page-32-0)
- 2. Connect the monitors (using the link sets) and the video sources to the LMM. See also [Connecting monitors and video sources \[](#page-27-0) $\triangleright$  [28\]](#page-27-0).
- 3. If you want to use a PC as a video source, connect it. See also [Connecting the PC as the video source \[](#page-30-1) $\triangleright$  [31\].](#page-30-1)
- 4. Optionally, connect a monitor to the "Monitor 3" output of the LMM. Depending on the setting, one of inputs IN1 through IN6 or a copy of the outputs 1A to 2B will be displayed on this monitor.
- 5. To operate the LMM locally, connect the keyboard and mouse to one of the USB inputs (X1 - X6) each.
- 6. Connect the LMM to the network if you want to operate via remote or access network resources.

See also [Connecting the network \[](#page-30-2) $\triangleright$  [31\].](#page-30-2)

- 7. Connect a protective conductor to the LMM.
- 8. Connect the LMM to the power supply. See also [Power connector \[](#page-31-0)▶ [32\].](#page-31-0)
- $\Rightarrow$  The LMM0804 is connected and can be set up. See also: [Set-up procedure \[](#page-40-0) $\blacktriangleright$  [41\].](#page-40-0)

### **5.6 Connecting monitors and video sources**

### <span id="page-27-0"></span>**Note**

### **Required accessories**

For operation of the LMM0804, a special accessory is required for connection depending on the required use and the monitor types.

The following connection versions are available: Every version can be used for one Dual Link output of the LMM0804 each. The versions can be combined with one another:

- Using a Link Set TDL3600-R90 or TDL2300-R90, two monitors each can be connected via DVI connector at a distance of 36 m or 23 m.
- Using transmission module TDL0000-T2SL, two EIZO monitors can be connected with a TDL or M12 connector over a distance of up to 30 m, using suitable cables and adapters.

For further information please contact the EIZO sales partner from whom you purchased the product.

- Using DVI splitter TID0102-DVI, two monitors with DVI connector can be connected via commercially available DVI cables.
- Using the DVI splitter and converter TID0102-HDL, two monitors with DVI connector can be operated via commercially available DVI cables, and two HDL suitable monitors can be operated via network cables of Cat6 or better, at a distance of up to 70 m. Up to eight monitors can be connected if two TID0102-HDLs are used in order to display the four independent output signals of the LMM0804.
- $\Rightarrow$  The accessory order designations can be found in section [Accessories \[](#page-114-1) $\triangleright$  [115\]](#page-114-1).

### **5.6.1 Connecting the link set and monitors**

<span id="page-27-1"></span>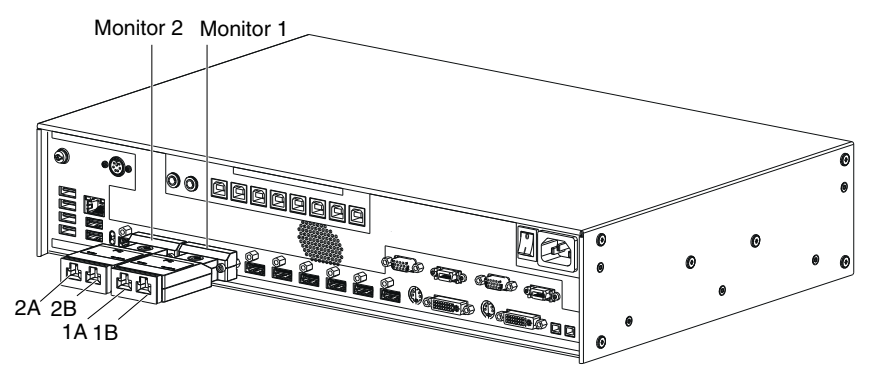

Fig.: Example: LMM0804 with two installed transmission modules

- 1. Attach the transmission module of the link set to the LMM0804. See also [Installing transmission modules \[](#page-19-0) $\triangleright$  [20\].](#page-19-0)
- 2. Attach the receiver modules of the link set to the monitors. See also [Installing a link set \[](#page-18-0) $\blacktriangleright$  [19\]](#page-18-0).

3. Using the signal cables, connect the monitors to the transmission module as follows:

**Note:** The monitor connected to output "1A" determines the resolution for the other monitors connected. Make sure that all monitors support this resolution.

- Attach the EMC pad to the signal cable. See also [Installing the EMC pad on a signal cable \[](#page-20-0) $\triangleright$  [21\].](#page-20-0)
- Insert the cables into the RJ45 sockets of the transmission and receiver modules. The latches on the signal cable RJ45 connectors prevent the cable from becoming loose.
- Always connect two receiver modules to one transmission module. If you are only connecting one monitor, connect the second receiver module using the one-meter long patch cable included in the link set.
- If the monitor DVI output does not have a power supply, connect the external power supply unit of the link set to the receiver module.

### **5.6.2 Connecting TID0102 and monitors**

<span id="page-28-0"></span>The TID0102 is available as a TID0102-HDL and a TID0102-DVI version.

Both TID0102 versions split the DVI dual link output signal of the LMM0804 into two standardized DVI single link signals. Additionally, the TID0102-HDL offers the capability of transmitting the split signals as High Definition VideoLink (HDL) signals.

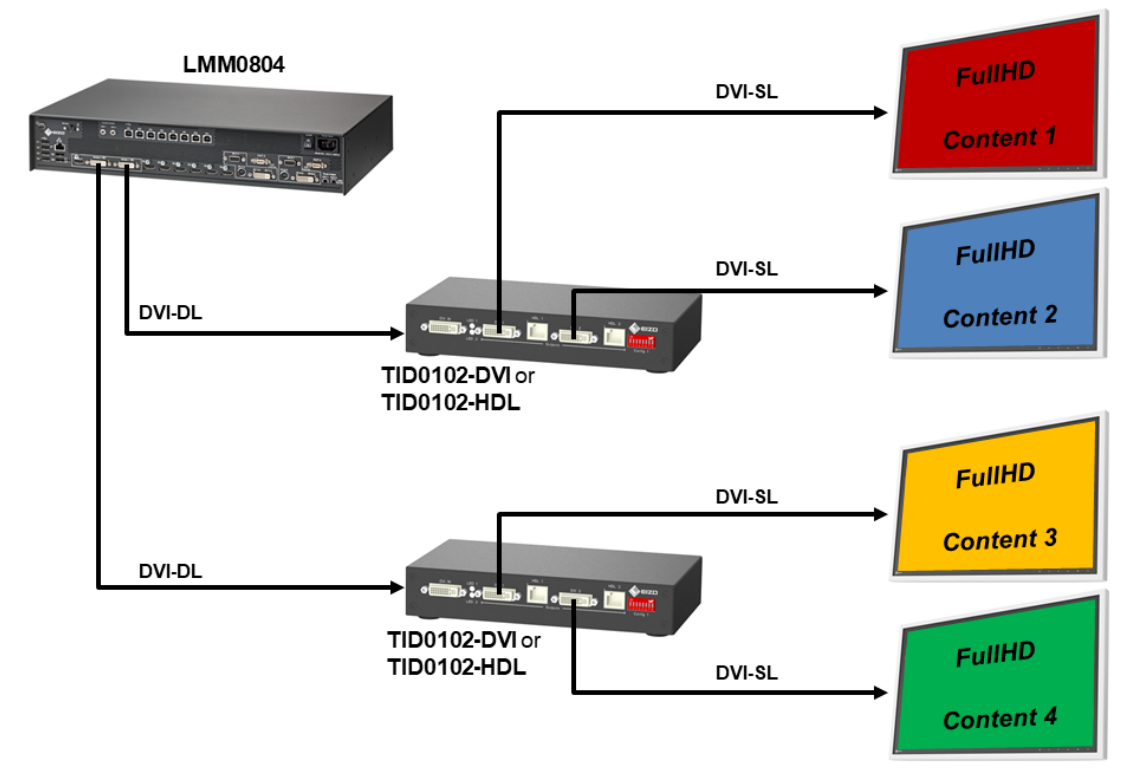

Fig.: LMM0804 with 2 TID0102 and 4 DVI monitors with different image content (schematic)

*Connecting*

*5.6 Connecting monitors and video sources*

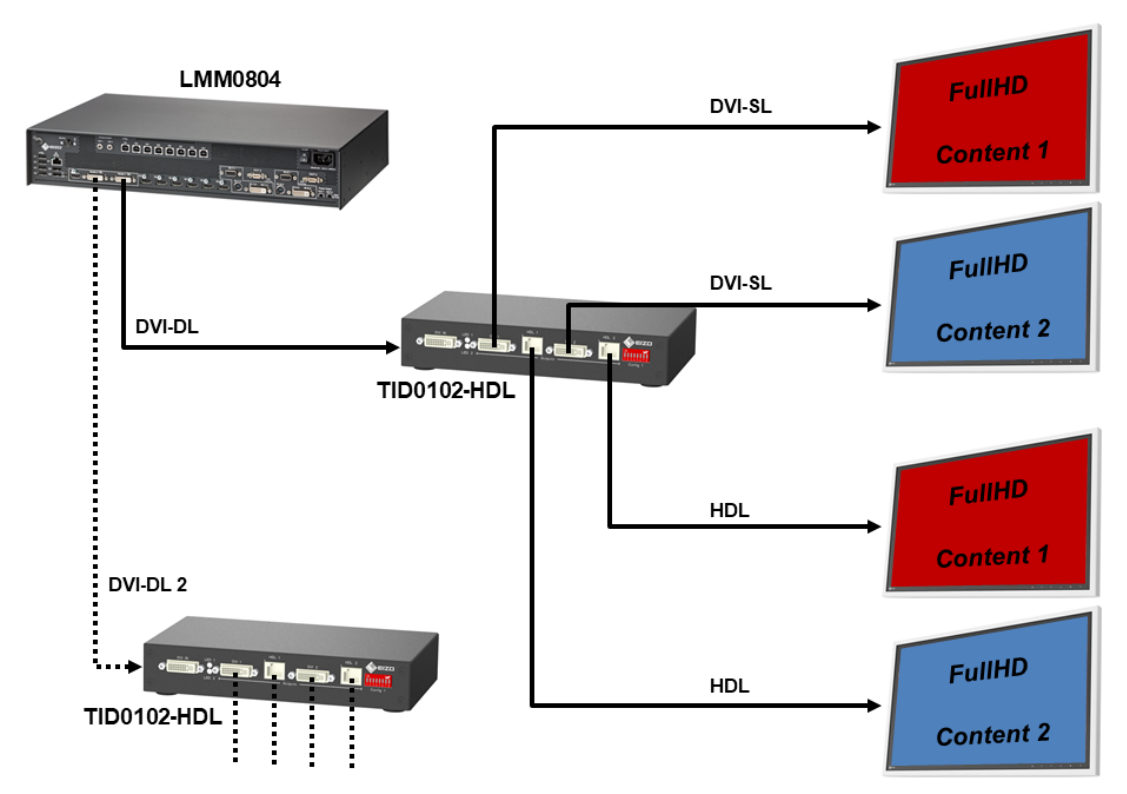

Fig.: LMM0804 and a TID0102-HDL with two monitors connected via DVI and HDL each (schematic)

### **Procedure**

# **Note**

- The DIP switch 5 on the TID0102 must be set to "OFF" for operation with the LMM0804.
- Observe the information in the instructions for use of the TID0102.
- No settings need to be made on LMM0804.
- 1. Connect the "DVI IN" input of the TID0102 to output "Monitor 1" of the LMM0804 using the dual link cable included in the scope of delivery for the TID0102. **Note:** If a second transmission module or TID0102 is already connected to output "Monitor 1", use output "Monitor 2".
- 2. Connect up to two monitors to the DVI outputs of the TID0102.
- 3. For TID0102-HDL only: Connect up to two monitors to the HDL outputs of the TID0102- HDL using Ethernet cables.
- 4. As an option, connect a protective conductor.
- 5. For TID0102-HDL only: Connect the power supply unit.
- 6. Configure the TID0102 according to the information in the TID0102 instructions for use.

### **5.6.3 Connect the video sources**

<span id="page-30-0"></span>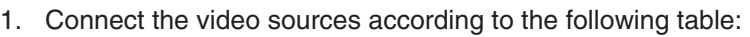

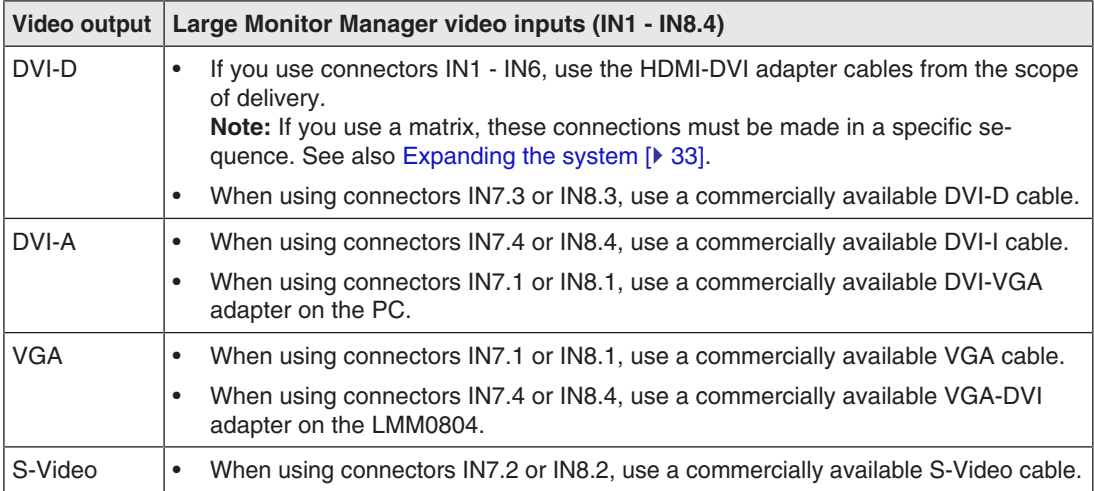

### **5.6.4 Connecting the PC as the video source**

<span id="page-30-1"></span>In order to be able to configure a PC as the video source with the LMM0804, you have to connect the LMM to the video source PC via a USB port. Use a commercially available USB cable with USB type A and USB type B connectors.

Connect PC as follows:

- 1. Connect the graphics output of the PC to an input of the LMM.
- 2. Connect the USB type A connector of the USB cable to the USB port of the video source computer.

**Note:** Use a commercially available USB cable with Type A and Type B connectors.

- 3. Connect the USB type B connector of the USB cable to a USB socket (XA XH) of the LMM.
- 4. Record the USB socket used as well as the corresponding input on the LMM.
	- $\Rightarrow$  You will need this information to configure the PC as the video source in the sidebar "Input and output configuration" sidebar.

### **Note**

In "Focused Mode", you can [Running a PC application \[](#page-103-0) $\blacktriangleright$  [104\]](#page-103-0).

### **5.7 Connecting to the network**

<span id="page-30-2"></span>If you want to access the LMM0804 via a network (remote access), a network connection has to be established between the LMM and control PC.

- Use commercially available network components for this purpose, such as network cables, network hubs, and switches.
- Connect the network cable to socket X7 of the LMM.
- Contact your network administrator with any questions on the network connection.

#### **See also**

[Integrating the Large Monitor Manager into the network \[](#page-41-0) $\blacktriangleright$  [42\]](#page-41-0)

### **5.8 Power supply connection**

### <span id="page-31-0"></span>**DANGER**

### **Connecting to line power**

- The device is designed for line power with a protective earth conductor.
- To avoid risk of electric shock, this device must only be connected to line power with a protective earth conductor.
- Contact the responsible building technician or a qualified electrician if you are uncertain whether the line power is equipped with a protective earth conductor.

### **CAUTION**

### **Risk of damage to the device**

- Only use power cables or connection cables with protective earth conductor and appliance plug according to DIN 49547, IEC 60320 (max. length 3 m, cable e.g. H05VV-F 3x1.0 mm<sup>2</sup>). The cable must comply with the safety regulations of the respective country.
- Device fuses may only be replaced by authorized repair centers. The failure of a device fuse may result in a defect in the device. Do not use any other fuse.

### **Power supply connection**

### **NOTICE**

### **Line voltage and frequency**

Before connecting the device, make sure the line voltage and frequency correspond to the specifications on the name plate.

To connect the LMM0804 to line power:

- 1. Check the permissible power supply range.
- 2. Connect the power cable, approved in your country, to the "Power Input" connection panel.
- 3. Switch the device on at the main switch.

**CAUTION:** After the device has been switched on at the main switch, the device must only be switched off when it is operational. Otherwise, the device could be damaged.

 $\Rightarrow$  The device is operational when LEDs L1 and L2 illuminate green.

The LMM0804 has to be set up the first time it is used.

### **See also**

[Set-up procedure \[](#page-40-0) $\blacktriangleright$  [41\]](#page-40-0)

### **5.9 Expanding the system**

<span id="page-32-0"></span>The LMM0804 supports the following devices for expanding the connection options:

- GefenPRO 16x16 DVI Matrix
- Extron DMS 2000 20x20 DVI Matrix
- TID0102 DVI splitter

### **Note**

To activate operation with the matrix, you have to perform the appropriate activations in the "System settings" dialog window. See also [Settings \[](#page-51-0) $\triangleright$  [52\]](#page-51-0)

### **5.9.1 Expand LMM with Extron DMS 2000 20x20 DVI matrix**

<span id="page-32-1"></span>The Extron DMS 2000 20x20 has 20 DVI inputs and outputs each. Of the 20 input signals, up to 6 signals can be processed by the LMM0804 and simultaneously displayed. The other matrix video outputs can be controlled with the LMM user interface.

Two additional signals can be processed by the LMM via inputs 7.x and 8.x. These, however, may not come from the matrix.

### **System overview with the Large Monitor Manager**

For example, the system expanded with the Extron 20 x 20 DVI matrix has the following schematic layout:

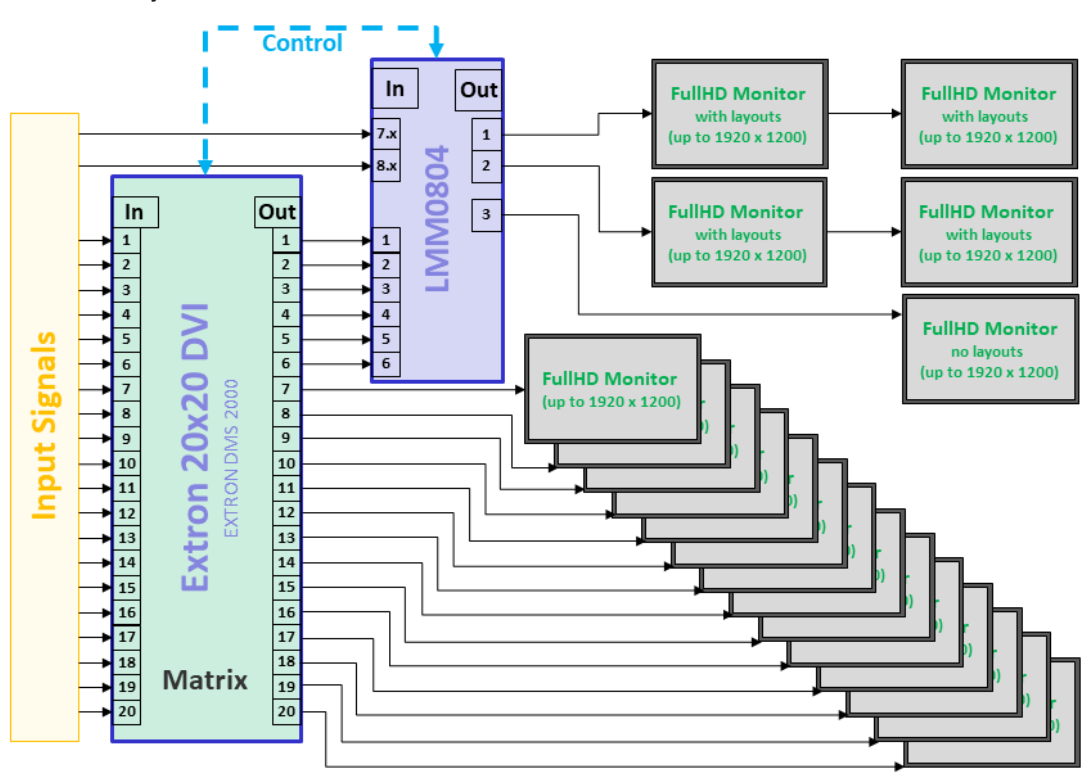

Fig.: LMM0804 with Extron 20x20 DVI matrix (example with 6 signals from the matrix to the LMM)

### *5.9 Expanding the system*

### **Note**

- The matrix must be operated via the Large Monitor Manager. Operating the matrix using device keys or remote control can result in unexpected video management system behavior.
- The full HD monitors connected to the matrix display the input signals of the matrix as a full-size image without a layout feature.

### **Connecting the Extron DMS 2000 to the Large Monitor Manager (LMM)**

### **Note**

The matrix exclusively supports DVI-D signals.

- 1. Connect the D-Sub (DE-9P) plug of the adapter cable supplied with the matrix to the RS232 socket of the matrix, and the USB A plug to a USB input (X1 to X6) of the LMM.
- 2. Connect a maximum of 20 video sources to the DVI inputs of the matrix.
- 3. **Note:** The number of DVI outputs to be connected in this step depends on the "Outputs connected to the LMM" system setting within LMM. Connect DVI outputs 1 - 4 (6) of the matrix to inputs IN 3 (IN 1 ) to IN 6 of the LMM. Use the DVI/HDMI adapter cable supplied with the LMM for this purpose. **Note:** Matrix output signals may not be connected to inputs 7.x and 8.x.
- 4. Connect the desired number of monitors to the free single link DVI outputs of the matrix. **Note:** Monitors with a resolution of up to 1920 x 1200 pixels and a pixel frequency of 165 MHz are supported.
- 5. Connect the matrix to the power supply.
- 6. Switch on the matrix using the power switch.
- $\Rightarrow$  The matrix is operational and can now be used in accordance with the LMM system settings.

### **5.9.2 Expand LMM with GefenPRO 16x16 DVI matrix**

<span id="page-34-0"></span>The GefenPRO 16x16 DVI Matrix has 16 DVI inputs and outputs each. Of the 16 input signals, up to 6 signals can be processed by the LMM and simultaneously displayed. The other matrix video outputs can be controlled with the LMM user interface.

Two additional signals can be processed by the LMM via inputs 7.x and 8.x. These, however, may not come from the matrix.

For example, the system expanded with the Gefen Pro 16x16 DVI matrix has the following schematic layout:

### **Note**

The matrix is operated via the LMM0804. Operating the matrix via device keys or remote control can result in unexpected system behavior.

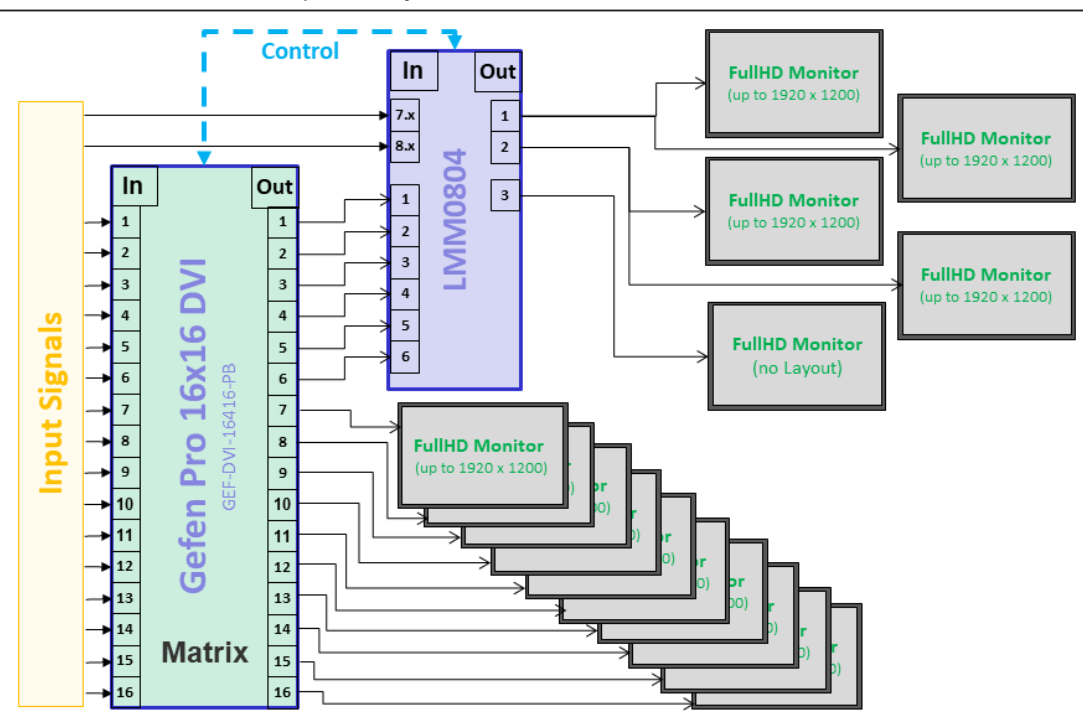

Fig.: LMM0804 with Gefen Pro 16x16 DVI matrix (example with 6 signals from the matrix to the LMM)

*5.9 Expanding the system*

### **Connecting the GefenPRO 16x16 DVI matrix to the Large Monitor Manager (LMM)**

### **Note**

The matrix exclusively supports DVI-D signals.

- 1. Connect the D-Sub (DE-9P) plug of the adapter cable supplied with the matrix to the RS232 socket of the matrix, and the USB A plug to a USB input (X1 to X6) of the LMM.
- 2. Connect a maximum of 16 video sources to the DVI inputs of the matrix.
- 3. **Note:** The number of DVI outputs to be connected in this step depends on the "Outputs connected to the LMM" system setting within LMM. Connect DVI outputs 1 - 4 (6) of the matrix to inputs IN 3 (IN 1 ) to IN 6 of the LMM. Use the DVI/HDMI adapter cable supplied with the LMM for this purpose. **Note:** Matrix output signals may not be connected to inputs 7.x and 8.x.
- 4. Connect the desired number of monitors to the free single link DVI outputs of the matrix. **Note:** Monitors with a resolution of up to 1920 x 1200 pixels and a pixel frequency of 165 MHz are supported.
- 5. Connect a protective conductor to the matrix.
- 6. Connect the matrix to the power supply.
- 7. Switch on the matrix using the power switch.
- $\Rightarrow$  The matrix is operational and can now be used in accordance with the LMM system settings.

### **Note**

### **Lock the matrix**

To ensure problem-free use of the expanded system, the matrix may only be operated via the LMM.

Prevent operation on the matrix by locking it. Press the "Lock" key; the key illuminates blue and "LOCK MODE" appears on the matrix display:

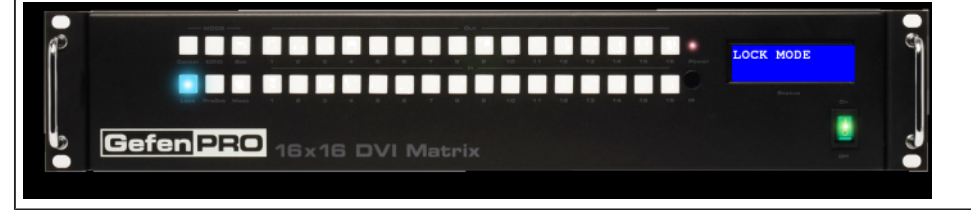
## **CAUTION**

### **Configuration during operation**

Configuration tasks should not be performed during medical procedures. Such actions can present a risk to patients if, for example, important images are no longer displayed.

This chapter describes how to configure the LMM0804 with the user interface:

- Explanations of frequently-used terms can be found in the following chapter "Definition of terms".
- An overview of symbols can be found in the chapter ["Basic symbols \[](#page-38-0) $\triangleright$  [39\]](#page-38-0)".
- The LMM has to be configured for the first use of the LMM0804. The chapter "[Set-up](#page-40-0) [procedure \[](#page-40-0)[}](#page-40-0) [41\]](#page-40-0)" explains how to proceed.
- The remaining chapters describe the settings available on the individual sidebars and other implemented functions.
- The descriptions apply to operation with or without a matrix, unless otherwise indicated.

## **6.1 Definition of terms**

The following terms are used to describe the Large Monitor Manager LMM0804 (LMM) user interface.

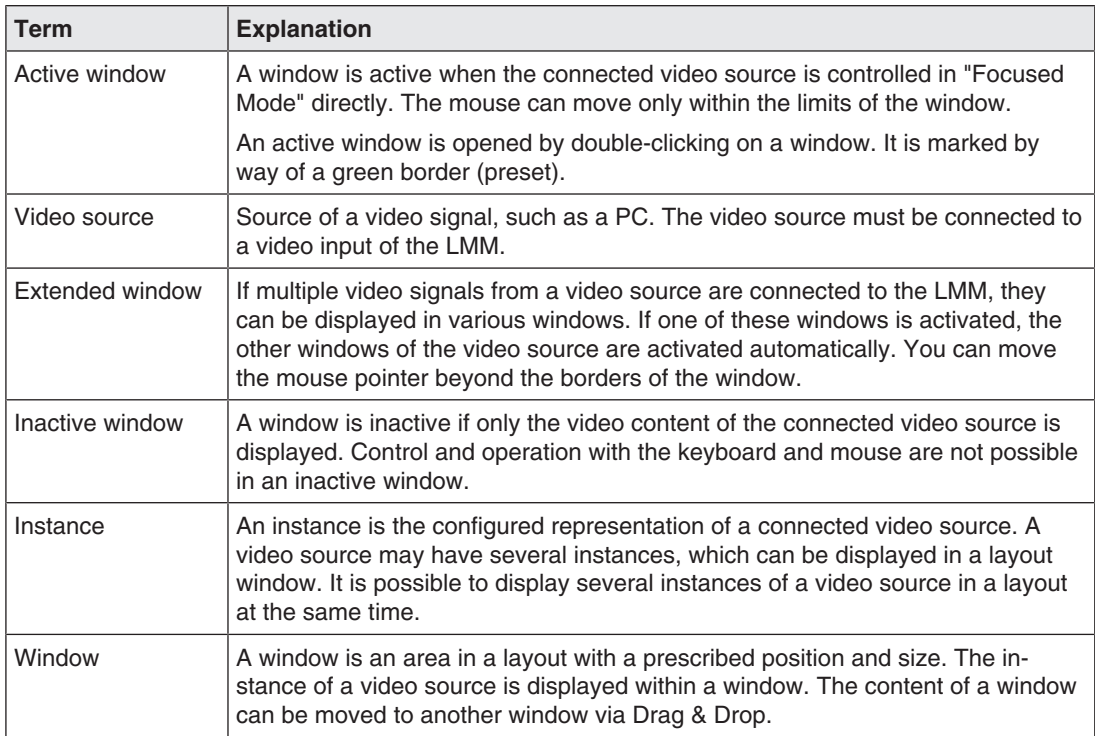

#### *6.1 Definition of terms*

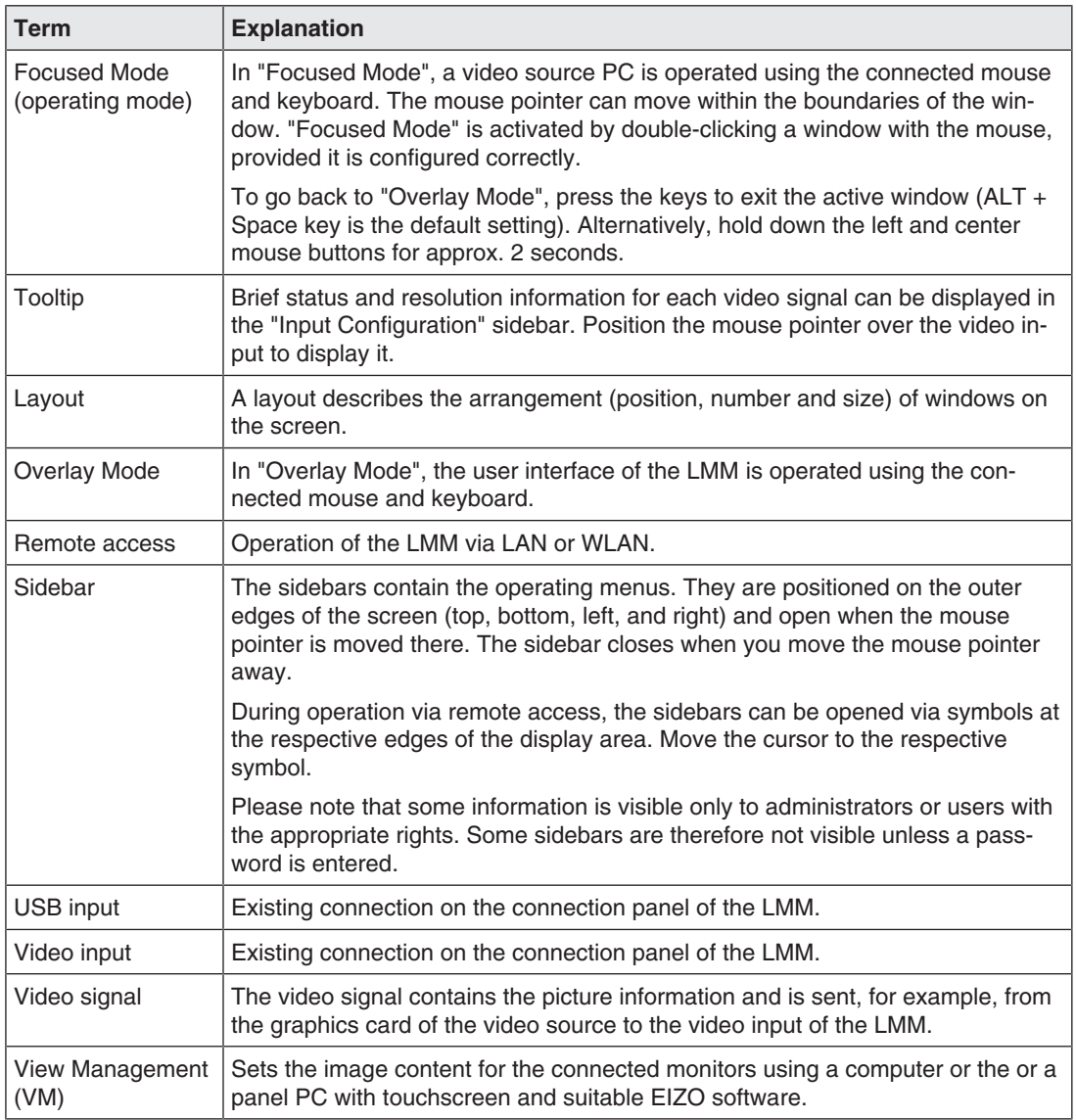

## **6.2 Basic symbols**

<span id="page-38-0"></span>The following is a brief description of the symbols on the user interface.

### **General symbols**

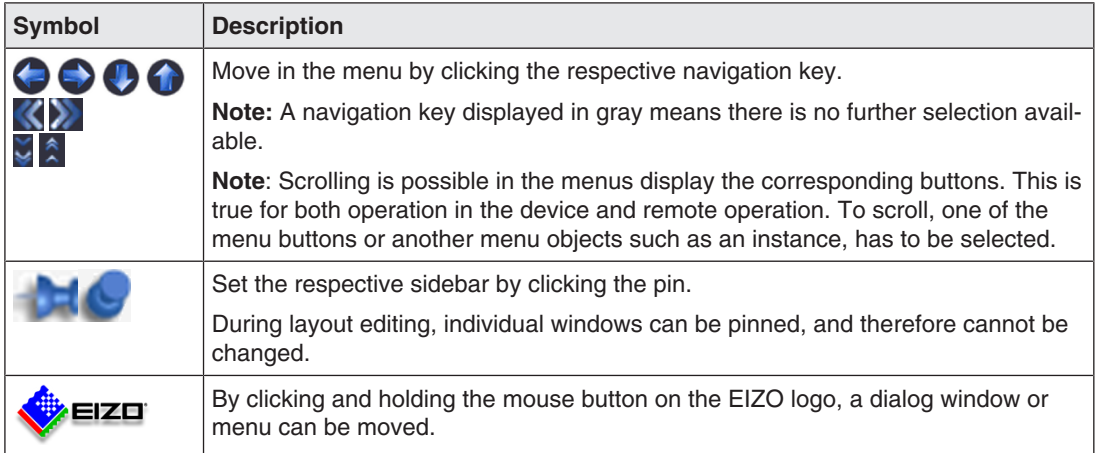

## **Mouse pointer symbols**

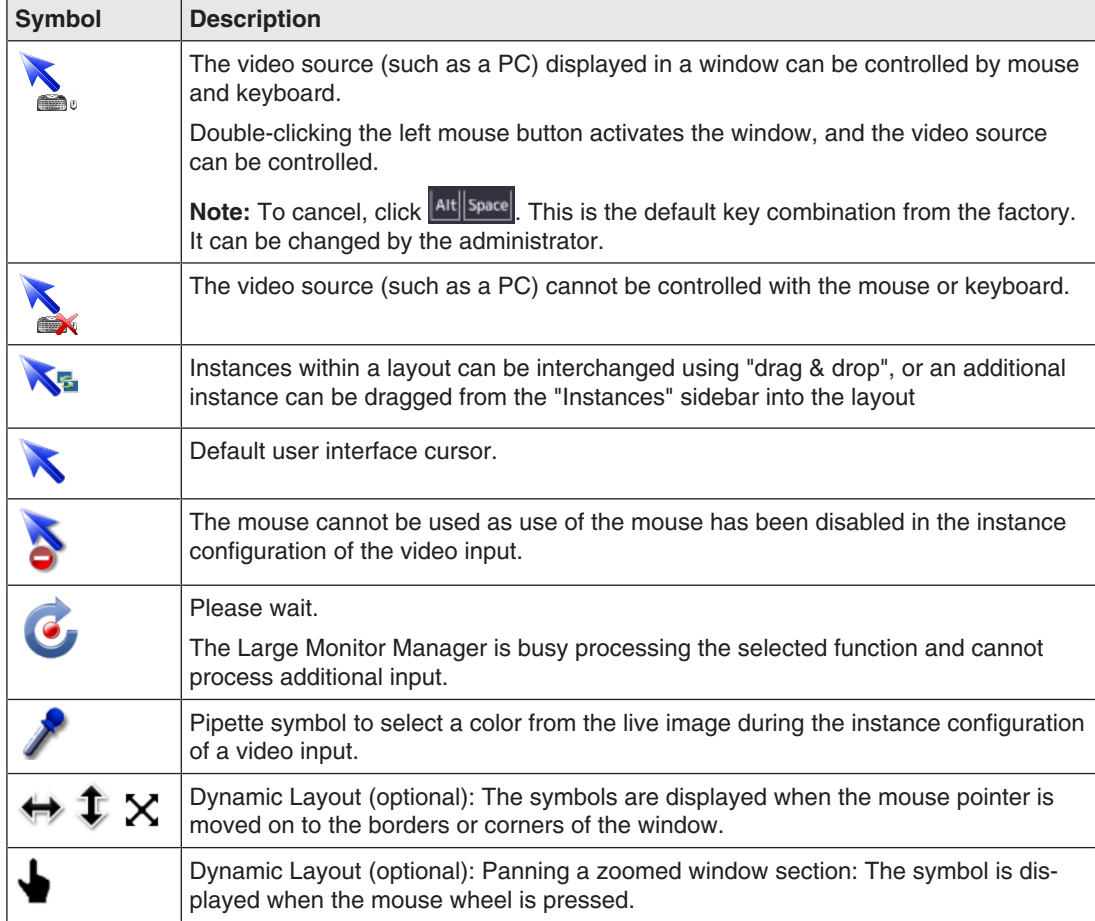

## **Symbols in the title bar**

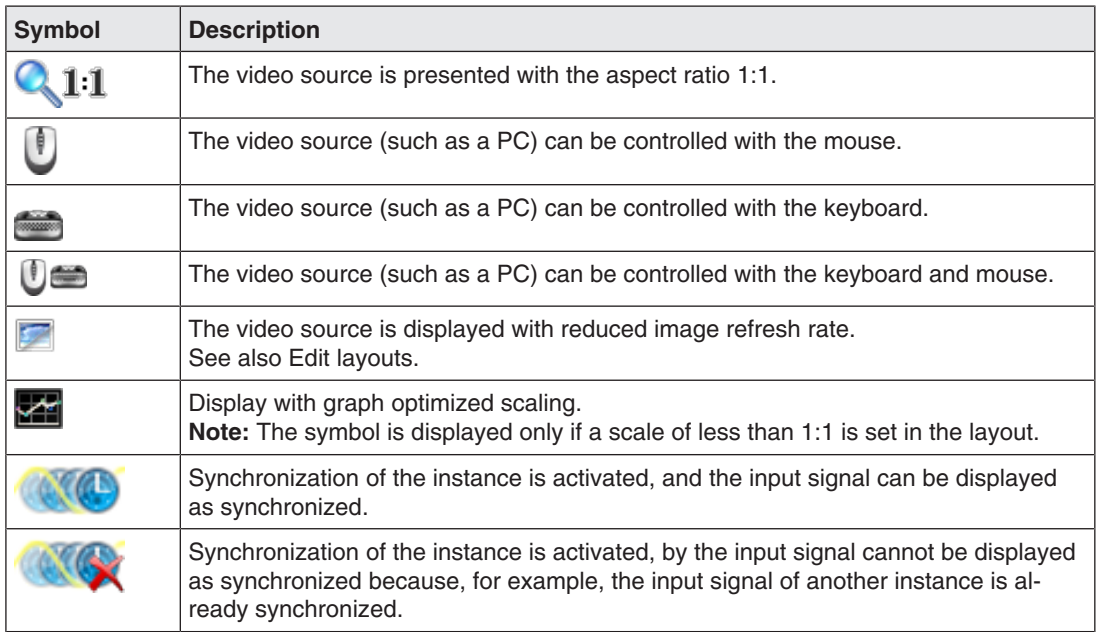

## **Symbols for instances**

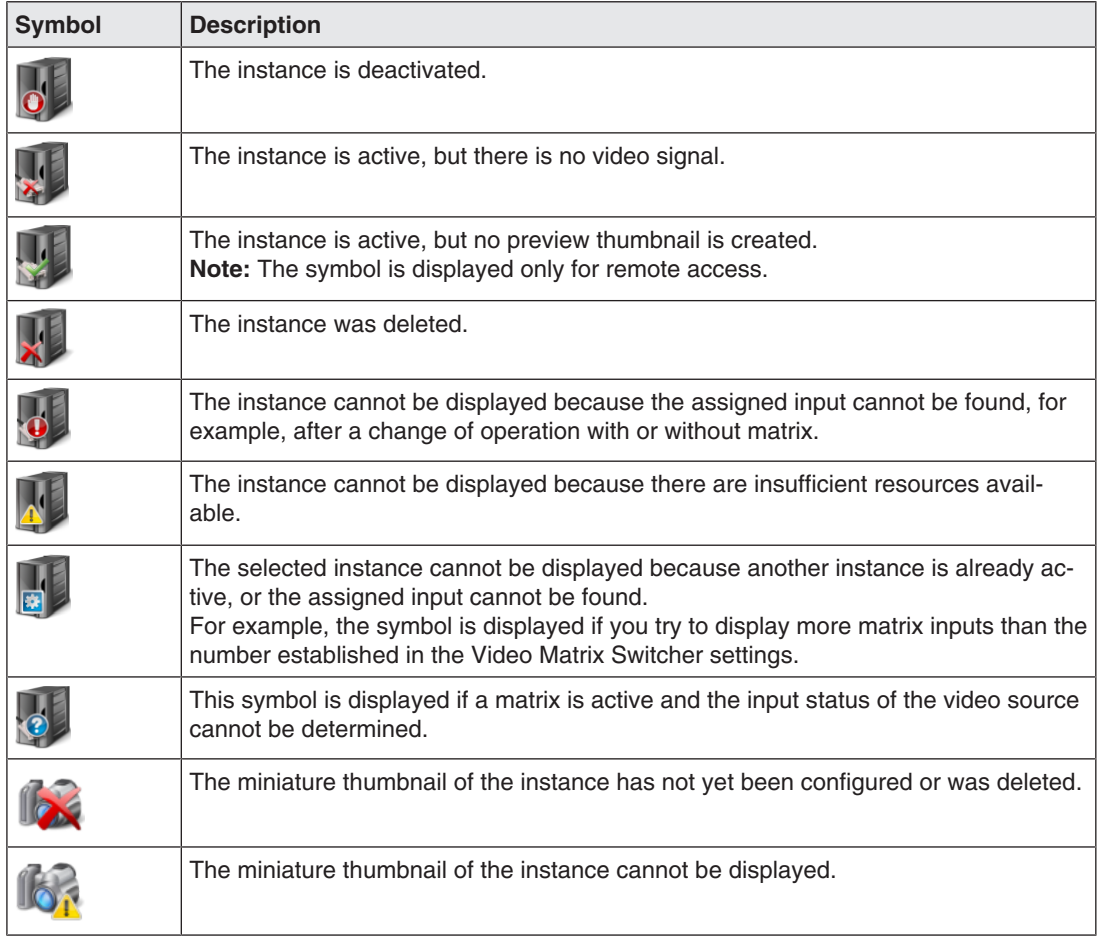

## **6.3 Set-up procedure**

<span id="page-40-0"></span>The Large Monitor Manager (LMM) can be set up in one of the following two ways:

- Locally on the Large Monitor Manager screen using the mouse and keyboard.
- Remotely via a PC with a network browser.

#### **Note**

#### **Remote access or local access**

- To prevent conflicts during access, the LMM should be set up either locally or via remote access. EIZO recommends only using one type of access.
- In remote access, you open the sidebars using the symbols displayed on the edges.
- The sidebars during remote access appear somewhat different than the sidebars for local operation, but they are functionally identical.
- In remote access, windows are identified by their preassigned thumbnail; live images are not transmitted. The instance symbol is used if no thumbnail has been preassigned.
- EIZO recommends checking on the original image as to whether the changes made meet the requirements.

### **Prerequisite**

- The LMM0804 and the system components are connected and set up. See also [Connection procedure \[](#page-26-0)[}](#page-26-0) [27\]](#page-26-0).
- If you want to set up the LMM via remote access, you have to connect the LMM to the network and know the current network address of the LMM. See also [Integrating the Large Monitor Manager into the network \[](#page-41-0) $\blacktriangleright$  [42\]](#page-41-0) and [Calling up](#page-44-0) [system information \[](#page-44-0) $\blacktriangleright$  [45\]](#page-44-0).

### **Procedure**

Proceed as follows to set up the LMM0804:

- 1. If you want to access the LMM via remote access, enter "<Network address LMM>/config" in the browser address line.
- 2. Log on to the LMM as Administrator. See also [Logging in and out \[](#page-47-0) $\blacktriangleright$  [48\].](#page-47-0)
- 3. Perform the base settings, such as language and network configuration. See also Making settings.
- 4. Perform the input and output configuration. See also "Input and output configuration" sidebar.
- 5. Create and configure instances. See also [Creating and configuring instances \[](#page-77-0) $\triangleright$  [78\]](#page-77-0).
- 6. Select a suitable layout. Create a new layout if necessary or modify an existing one. See also [Creating or editing layouts \[](#page-86-0)▶ [87\].](#page-86-0)
- 7. Assign the instances to the windows of the selected layout. See also [Editing the window in the selected layout \[](#page-87-0) $\triangleright$  [88\].](#page-87-0)
- 8. If necessary, repeat steps 5 through 7.

*6.4 Integrating the Large Monitor Manager into the network*

- 9. If you have configured multiple layouts, select the default layout. The default layout is identified in the "Layout" sidebar with an asterisk  $\mathbb{X}$ . **Note:** The default layout is displayed when switching on or, after a power failure, within 10 seconds after power is restored.
- 10. Log off as Administrator.
- $\Rightarrow$  The LMM0804 is now set up.

## **6.4 Integrating the Large Monitor Manager into the network**

<span id="page-41-0"></span>The following describes how to integrate the LMM into a local network.

#### **Note**

- The description is intended for service personnel with corresponding knowledge of local networks.
- The system information displays the current LMM network address. In the "Base settings" sidebar click  $\bigodot$

### **Prerequisite**

### **WARNING**

### **Unauthorized access**

To protect the LMM from unauthorized access, enter the network addresses that are permitted to access the LMM in the router settings of the local network.

- The control PC for remote access is set up correctly in the local network.
- The LMM is connected to the local network and switched on.
- With local access to the LMM: Keyboard and mouse are connected.

### **Procedure**

1. With remote access to the LMM: Enter the address "<169.254.213.144/config>" in the browser on the PC.

**Note:** IP address 169.254.213.144 is the fallback address of the LMM, which can be accessed in case of error. It cannot be changed. To enable access, the address must be permissible and routed within the local network.

Alternatively, you can also access using the current network address of the LMM.

- 2. Log on in the "Base settings" sidebar as Administrator. See also [Logging in and out \[](#page-47-0) $\blacktriangleright$  [48\].](#page-47-0)
- 3. Open the "Network settings" dialog window in the "Base settings" sidebar and make the required settings.

See also [Setting the network connection \[](#page-60-0)[}](#page-60-0) [61\]](#page-60-0).

- 4. Close the dialog window with "OK".
- 5. Check the remote access by entering the set network address in the browser on the control PC.
- $\Rightarrow$  The LMM connection to the network is correct if the LMM user interface appears and can be operated.

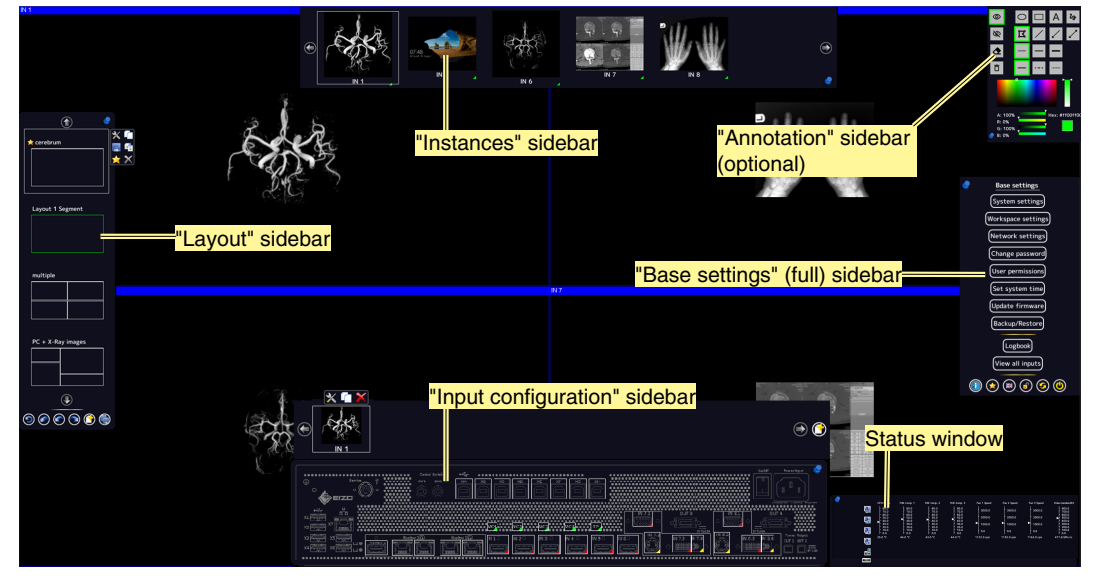

## **6.5 Overview of the sidebars**

Fig.: Overview of the sidebars

The following sidebars of the LMM0804 user interface are available regardless of the user logged in:

- "Base settings" sidebar: This sidebar for system configuration is located on the right center edge of the screen and is available in three versions. It is available as a "Base setting" (basic) sidebar for a standard user, as a "Base setting (extended)" sidebar for a user with extended rights ("Advanced") and as "Base setting (full)" sidebar for an administrator ("Service").
- "Layout" sidebar: This sidebar on the left edge of the screen is available to all users. Standard users can only select layouts, whilst a user with extended rights and an administrator can create and edit layouts.
- "Input configuration" sidebar: The sidebar at the lower center edge of the screen for configuring video sources is not available to standard users.
- "Instances" sidebar: The sidebar at the upper center edge of the screen for configuring instances is not available to standard users.
- "Annotation" sidebar (optional): The "Annotation" sidebar in the upper right hand corner of the screen can be installed as a software extension, and offers graphic functions for marking the displayed screen content.
- Status window: The status window in the lower right-hand corner of the screen shows the current state of hardware components.

## **6.6 "Base settings" (basic) sidebar**

<span id="page-43-0"></span>The "Standard user" role is active each time upon booting the Large Monitor Manager. The "Base settings" (basic) sidebar is displayed.

To open the sidebar, move the mouse pointer to the right center edge of the screen.

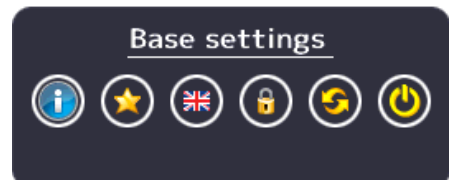

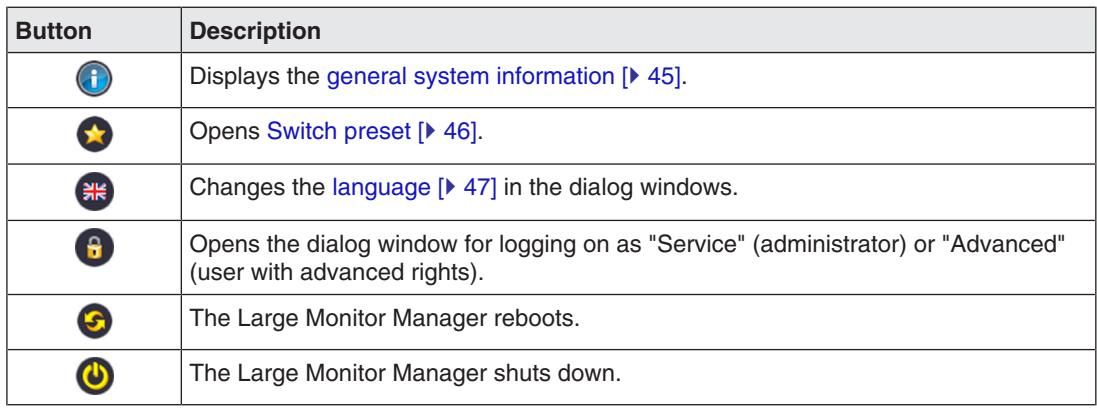

### **See also**

[User permissions \[](#page-62-0) $\blacktriangleright$  [63\]](#page-62-0)

## **6.6.1 Calling up system information**

<span id="page-44-0"></span>To open the window with system information, click  $\bigodot$  in the "Base settings" sidebar.

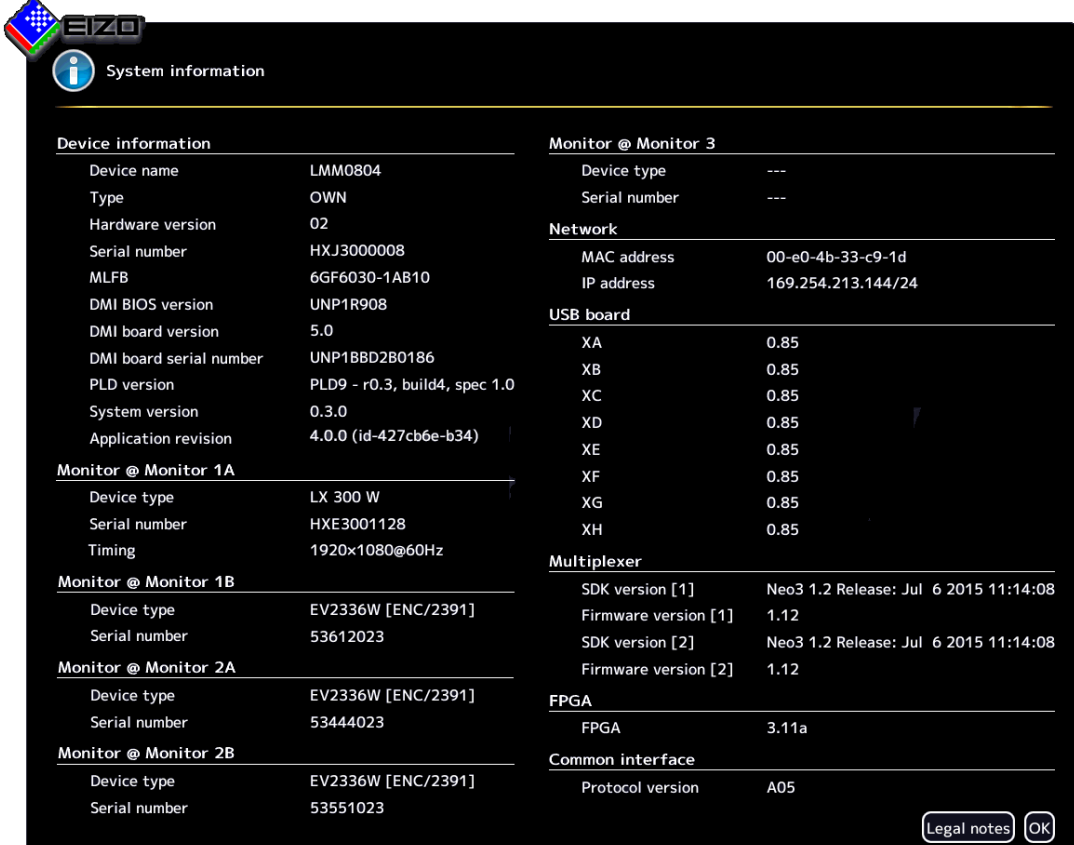

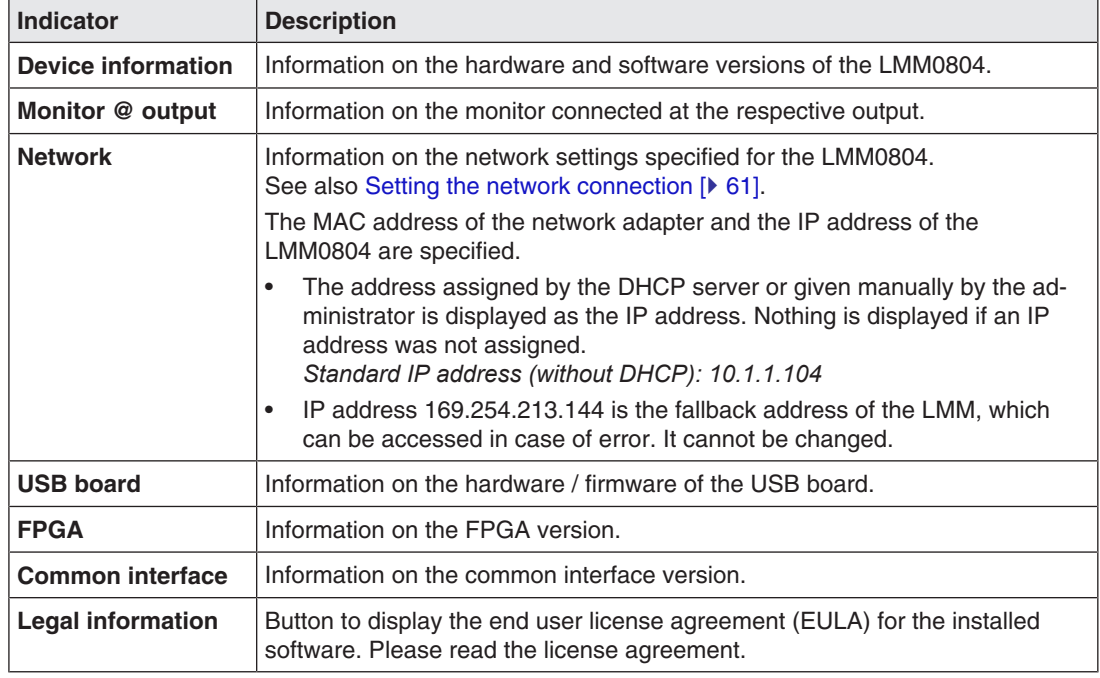

*Configuring 6.6 "Base settings" (basic) sidebar*

## **6.6.2 Select Preset**

<span id="page-45-0"></span>A preset in a series of saved system configuration settings optimized for specific workflows or that correspond to the respective user's requirements.

The following settings are saved:

- Available layouts
- Available instances and their settings.
- Standard layouts for all monitors and workspaces.
- Language setting.

Not saved:

- System settings.
- Input settings.
- Workspace settings.
- Network settings.
- User permissions.

### **Procedure**

To select a preset:

- 1. Click  $\bullet$  in the "Base settings" sidebar.
	- $\Rightarrow$  The "Switch preset" dialog window opens.

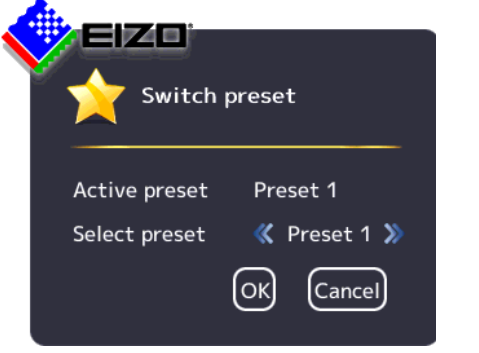

2. Select the desired preset using  $\langle \n\rangle$  or  $\rangle$ .

### **Note**

When you exit the dialog window with "OK", the LMM reboots. This happens regardless of whether you switch presets.

3. Click "OK".

 $\Rightarrow$  The LMM starts with the set preset.

## **6.6.3 Changing Switch preset**

#### <span id="page-46-1"></span>**Note**

In order to change Switch preset, you need to be logged in as an "Advanced" or "Service" user.

See also [User permissions \[](#page-62-0) $\triangleright$  [63\]](#page-62-0) or [Logging in and off \[](#page-47-0) $\triangleright$  [48\].](#page-47-0)

To change Switch preset:

1. Click **in** the "Base settings" (extended) or "Base settings" (full) sidebar.

The "Switch preset" (full) dialog window opens.

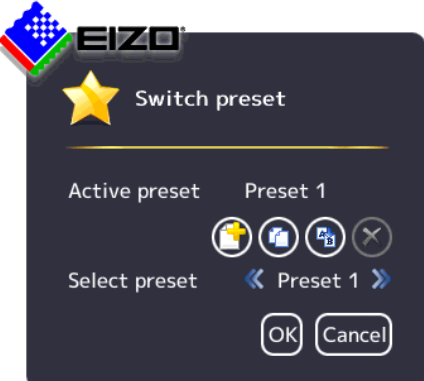

- 2. You can perform the following changes to Switch preset:
	- To create a new preset, click  $\bigcirc$  and enter a name.
	- To copy the active preset, click  $\bullet$  and enter a name.
	- To rename the selected preset, click  $\bullet$  and enter the new name.
	- To delete the selected preset, click  $\blacktriangleright$  and then confirm the deletion. **Note:** The active preset cannot be deleted.
- 3. To select a preset, click  $\langle \cdot \rangle$  or  $\langle \cdot \rangle$  until the desired preset is displayed. **Note:** Alternatively, you can click on the preset names to bring up a selection list.
- 4. To discard the changes you have made to the preset selection, click "Cancel", or click "OK" to confirm.

**Note:** When you exit the dialog window with "OK", the LMM always reboots. This happens regardless of whether you switch presets.

### **6.6.4 Change the language**

### <span id="page-46-0"></span>**Note**

The default language is displayed each time the LMM0804 starts. To change the default language you have to be logged in as the administrator and change the language in the "Settings" dialog window.

#### *6.6 "Base settings" (basic) sidebar*

You can switch between the following languages:

- German
- English (default)
- **French**
- Japanese
- Chinese

To change language, proceed as follows:

- 1. Click the button for the symbol of the set language in the "Base settings" sidebar.
- 2. Continue clicking until the symbol of the desired language is displayed.

## **6.6.5 Logging in and out**

<span id="page-47-0"></span>The "Default user" role is active each time after booting the LMM0804. The "Base settings" (basic) sidebar is displayed.

To log in as administrator ("Service") or user with extended rights ("Advanced"), proceed as follows:

1. Click  $\bigoplus$  in the "Base settings" sidebar.

The logon dialog window is displayed:

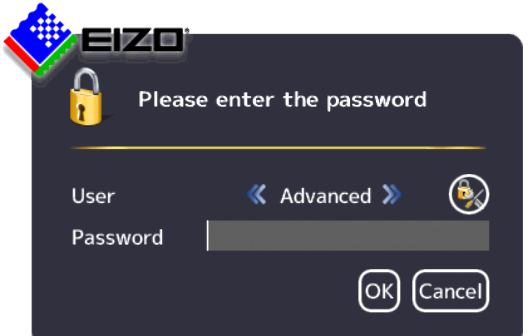

- 2. To log on as administrator, select the "Service" user with  $\langle \cdot \rangle$  and enter the password "super".
- 3. To log on as a user with extended rights, select the "Advanced" user with  $\langle \cdot \rangle$  or  $\sum$  and enter the password "plus".

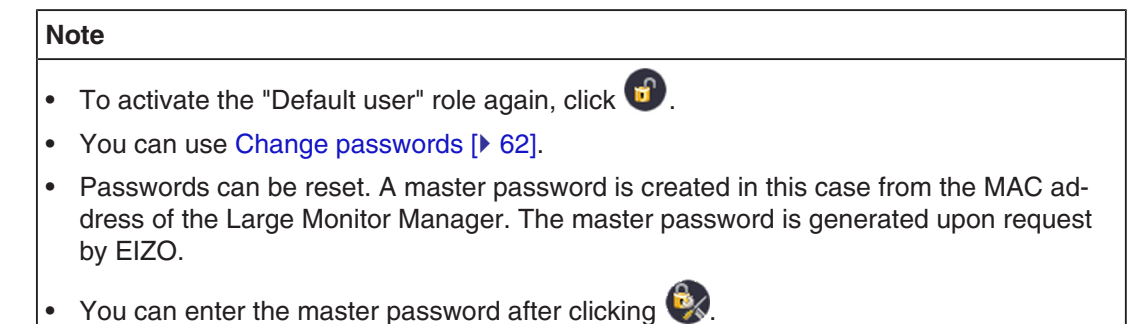

## **6.6.6 Rebooting, shutting down or switching on and off**

#### **Note**

### **Rebooting or shutting down via the user interface**

The LMM0804 can be rebooted or shut down via the user interface.

The administrator can set whether a default user can shut down and reboot the Large Monitor Manager. If the corresponding rights have not been assigned, the associated button is deactivated.

See also [User permissions \[](#page-62-0) $\triangleright$  [63\]](#page-62-0).

### **Rebooting the LMM**

- To reboot the Large Monitor Manager, click  $\bigodot$  in the "Base settings" sidebar.
- This opens a query window to reboot the Large Monitor Manager.

### **Shutting down the LMM**

- To shut down the Large Monitor Manager, click  $\bigcirc$  in the "Base settings" sidebar.
- This opens a query window to shut down the Large Monitor Manager. **Note:** The LMM can be switched back on using Wake on LAN.

### **Switching on and off**

The LMM0804 has a power switch to switch it on and off.

#### **Note**

#### **Switching on and off using the power switch**

- Before switching off using the power switch, the LMM must be shut down via the user interface.
- After switching off using the power switch, wait until LEDs L1 and L2 are off, or LED L1 is illuminated only weakly before switching back on again. This takes at least 15 seconds.

## **6.7 "Base settings" (extended) sidebar**

### **Note**

- To be able to access the "Base settings" (extended) sidebar, you have to be logged on as a user with advanced rights ("Advanced").
- The functions to be executed on the "Base settings" (extended) sidebar may differ depending on how you have assigned the rights. See also [User permissions \[](#page-62-0) $\triangleright$  [63\].](#page-62-0) The following "Base settings" (extended) describes the sidebar as provided.

To open the sidebar, move the mouse pointer to the right center edge of the screen.

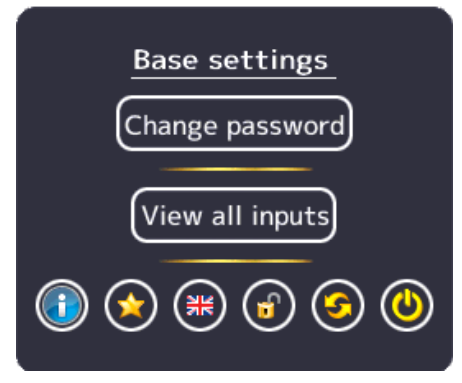

Fig.: "Base settings" (extended) sidebar in factory default state

In the "Base settings" (extended) sidebar shown you can run the following functions:

- Functions of the ["Base settings" \(basic\) sidebar \[](#page-43-0) $\blacktriangleright$  [44\]](#page-43-0).
- [Changing the password \[](#page-61-0) $\blacktriangleright$  [62\]](#page-61-0).
- [View all inputs \[](#page-67-0) $\triangleright$  [68\]](#page-67-0).
- [Changing Switch preset \[](#page-46-1) $\blacktriangleright$  [47\].](#page-46-1)

## **6.8 "Base settings" (full) sidebar**

### **Note**

To access this sidebar, you have to be logged in as an administrator ("Service").

In the "Base settings" (full) sidebar, you can perform basic settings, such as establishing the common appearance, selecting the font color, setting the network, or updating the firmware.

To open the sidebar, move the mouse pointer to the right center edge of the screen.

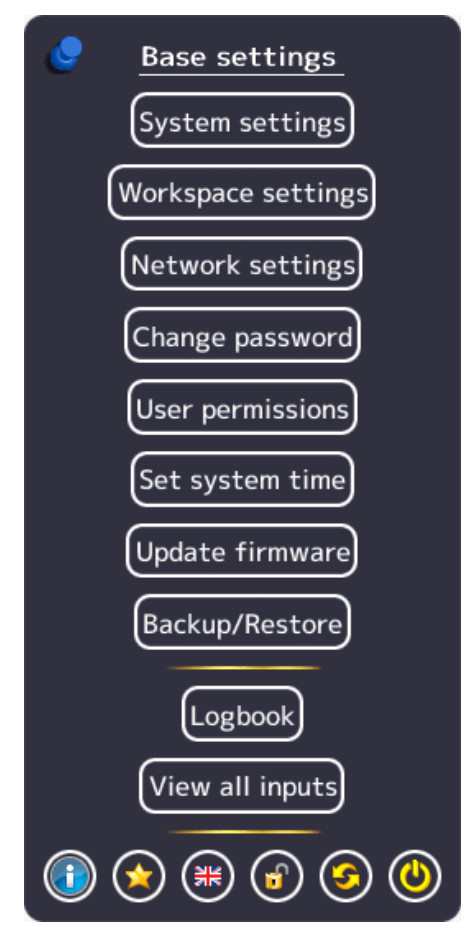

*6.8 "Base settings" (full) sidebar*

## **6.8.1 Settings**

To open the "System settings" dialog window, click "Settings" in the "Base settings" (full) sidebar.

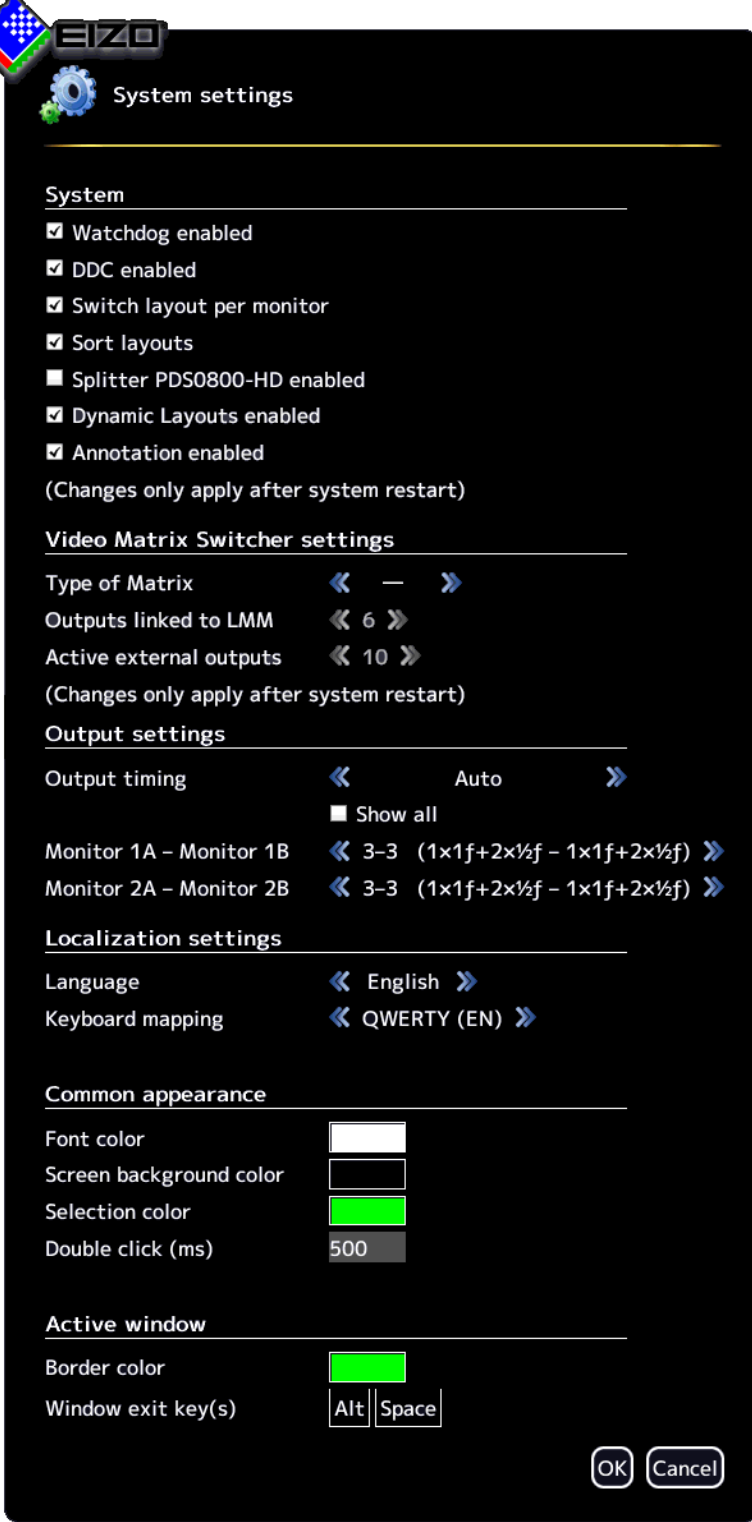

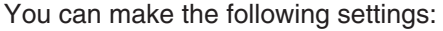

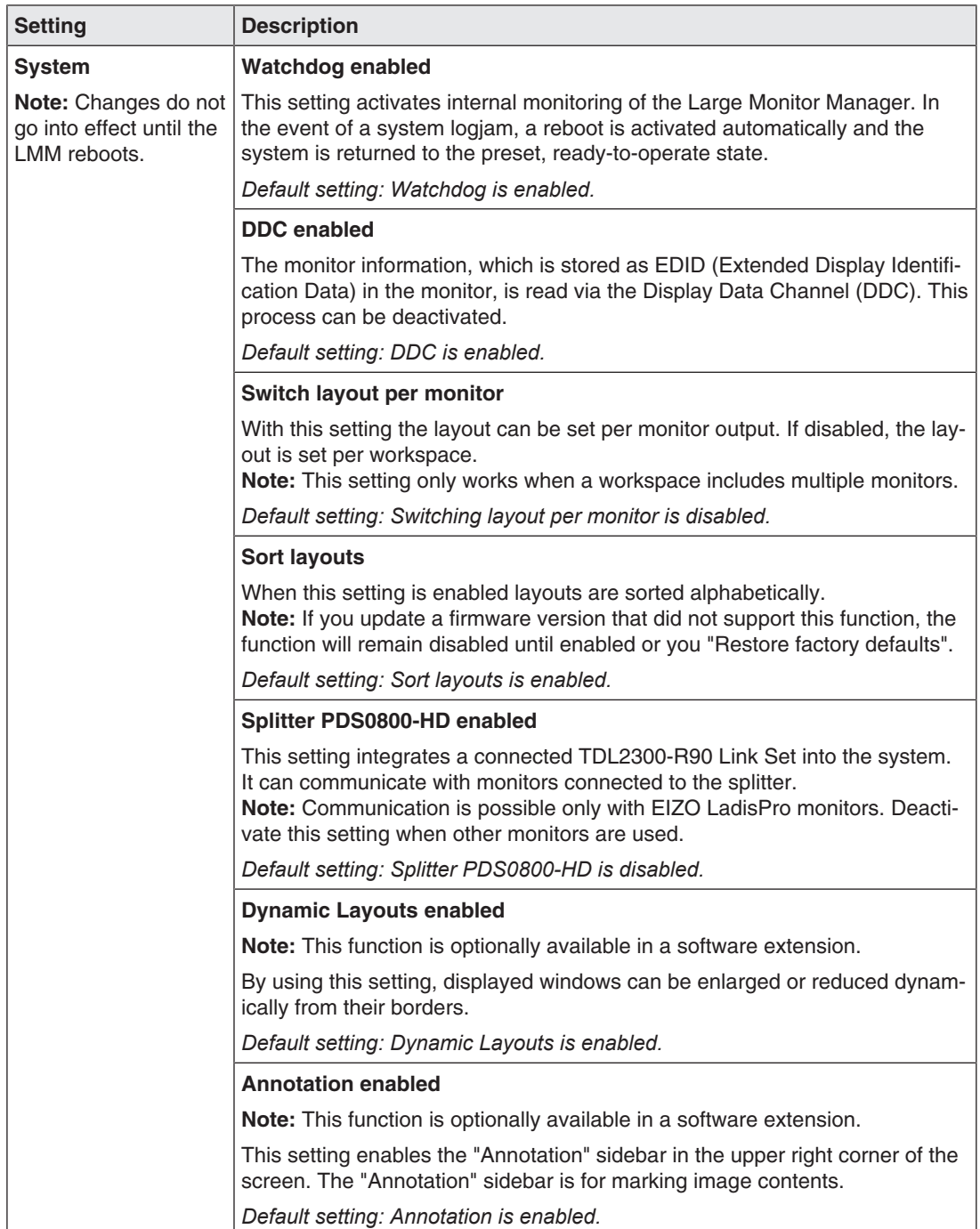

*6.8 "Base settings" (full) sidebar*

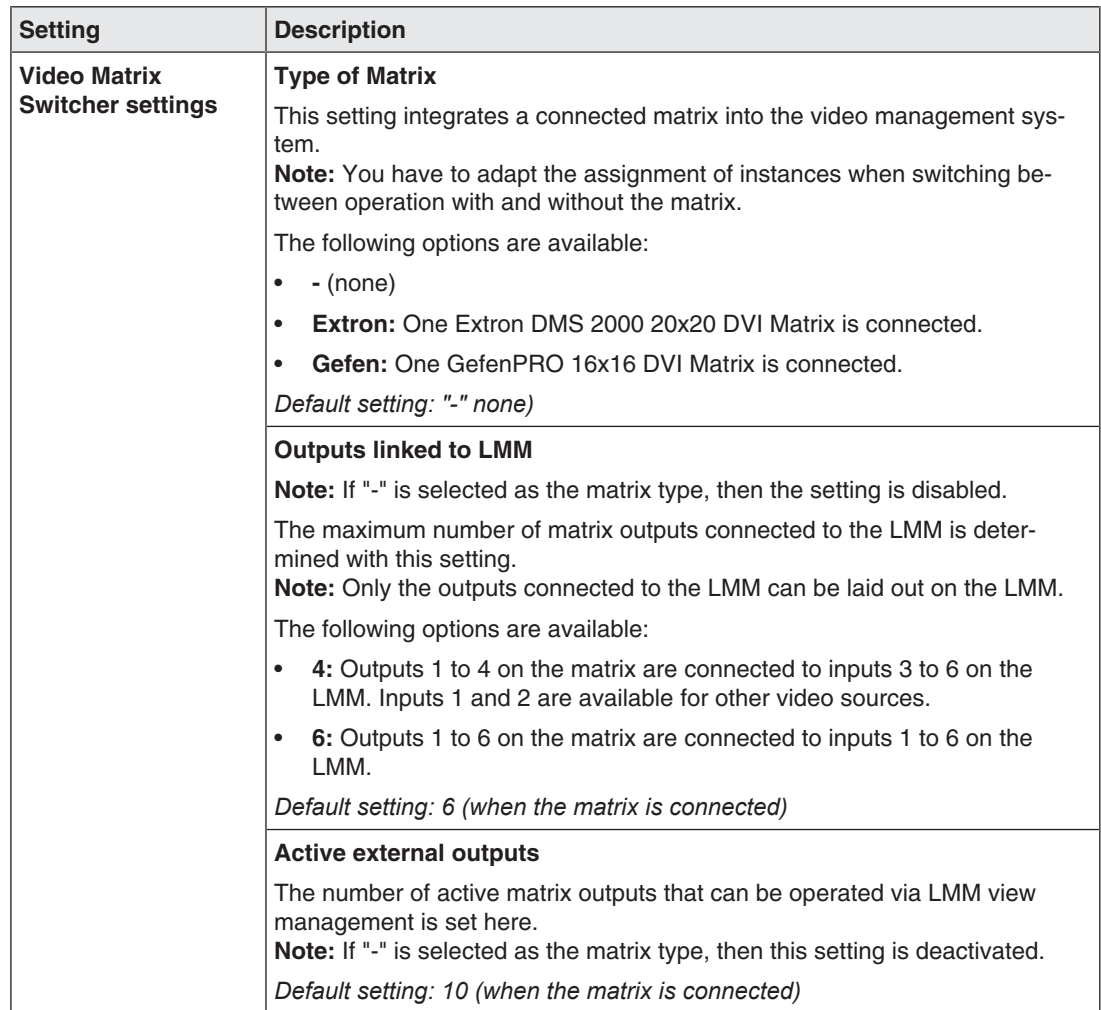

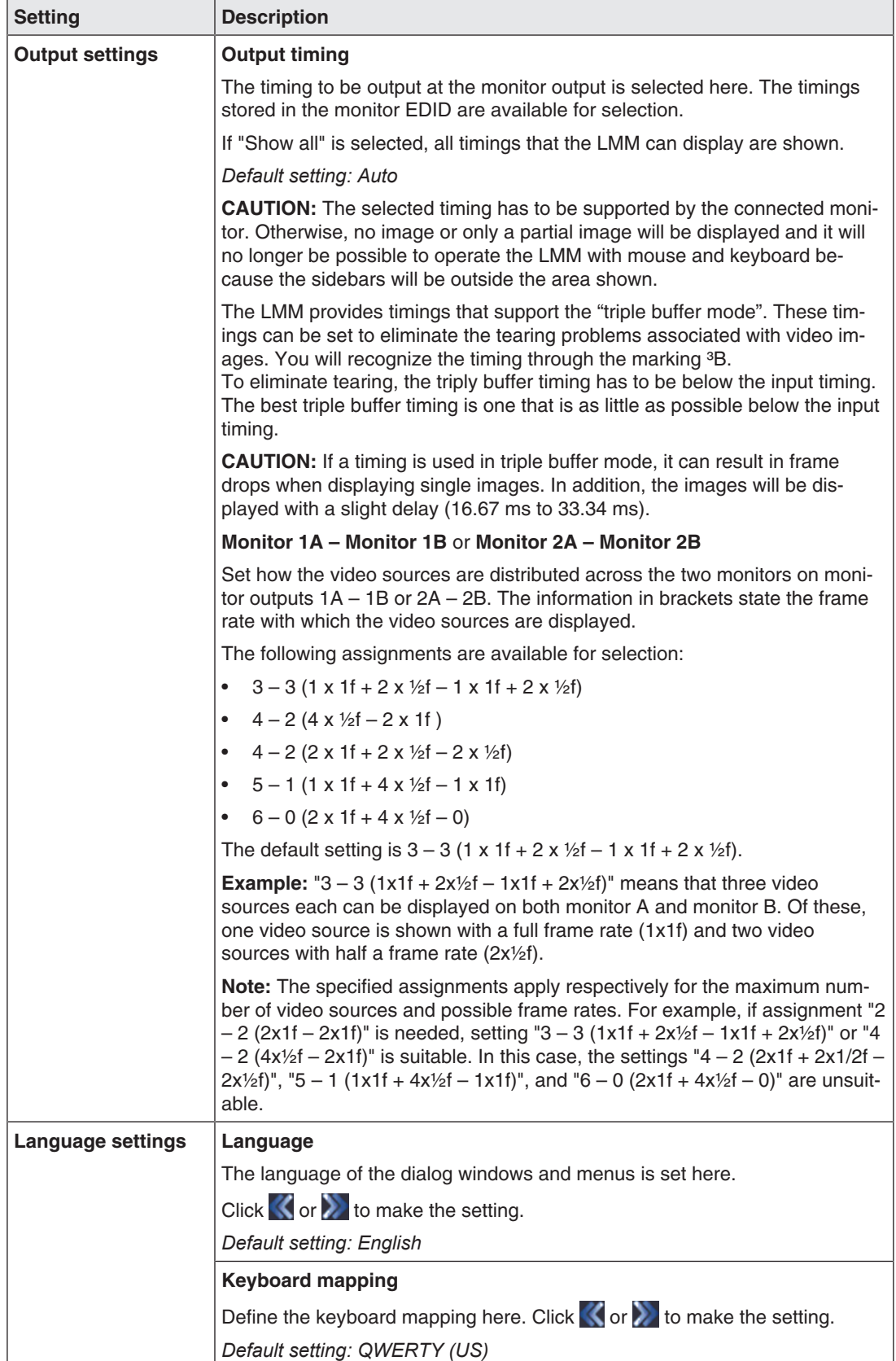

*6.8 "Base settings" (full) sidebar*

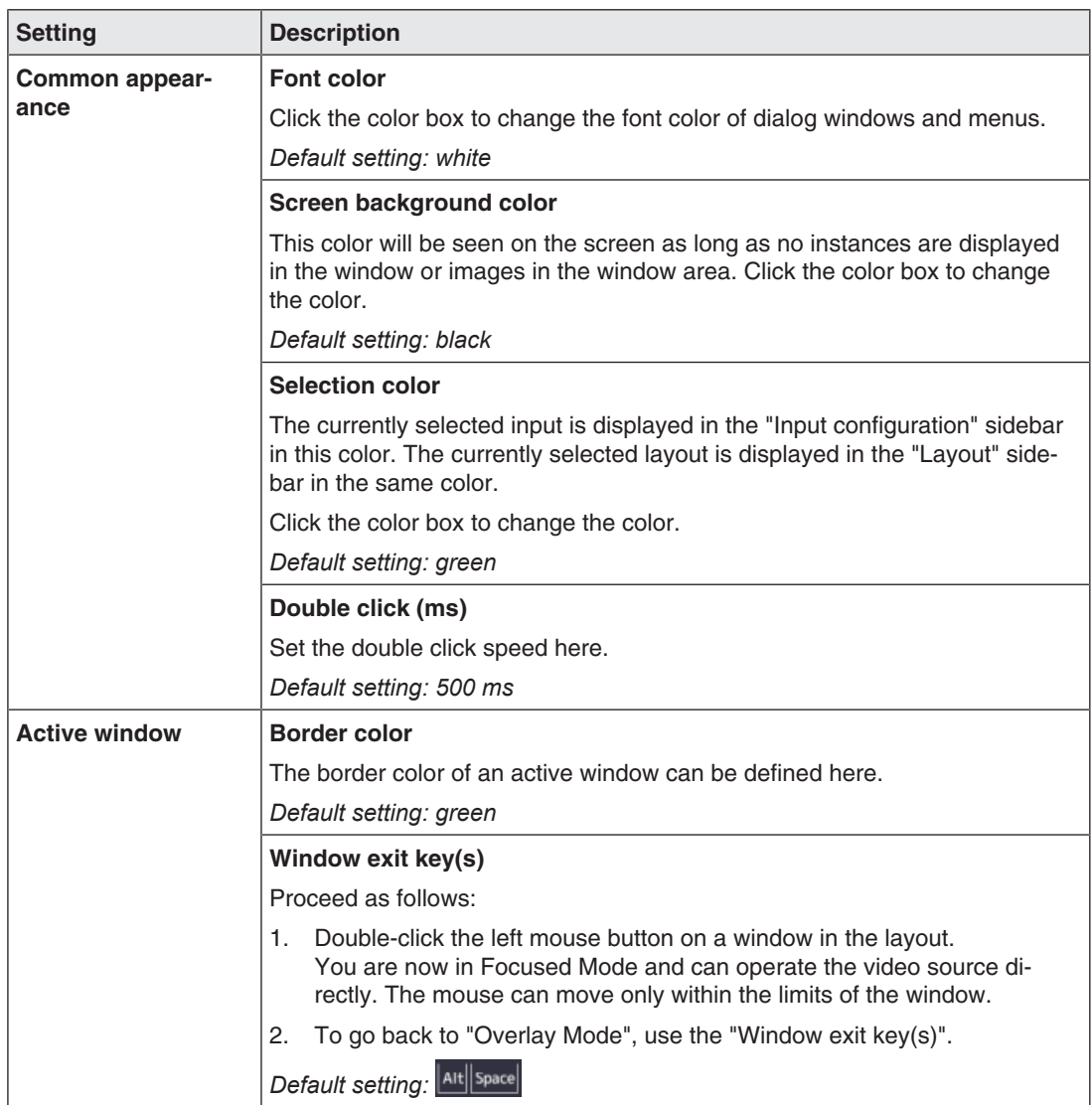

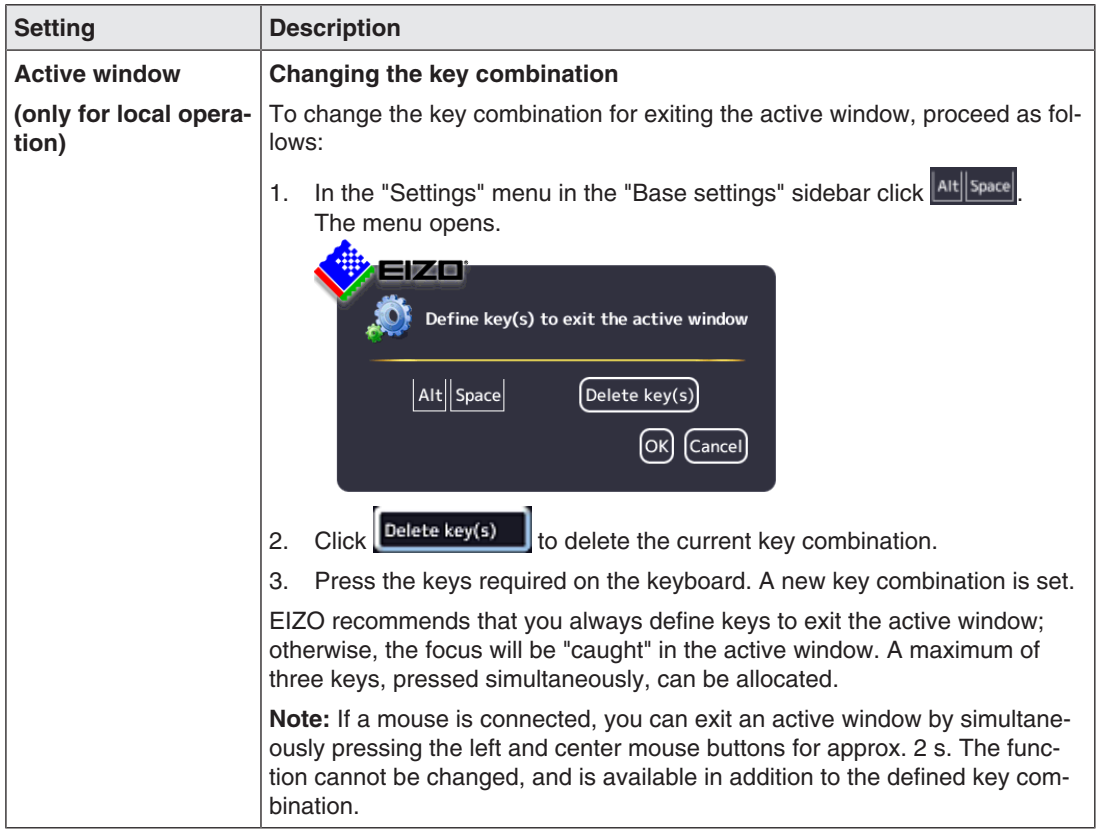

## **6.8.2 Workspace settings**

Depending on the application and configuration of LMM0804, one to four users can work on up to four monitors at the same time.

See also [Monitor options \[](#page-26-1) $\triangleright$  [27\]](#page-26-1).

The Workspace settings define how the keyboard and mouse are to be assigned to the monitors.

### **Note**

### **Important information**

- A maximum of three windows with different input signals can be displayed per monitor.
- Windows with reduced image refresh rate display the  $\Box$  symbol in the information banner.

*Configuring 6.8 "Base settings" (full) sidebar*

### **Example: One operator, four monitors**

This is the most common type of application. It is stored as the default setting so that nothing needs to be configured in the workspace settings.

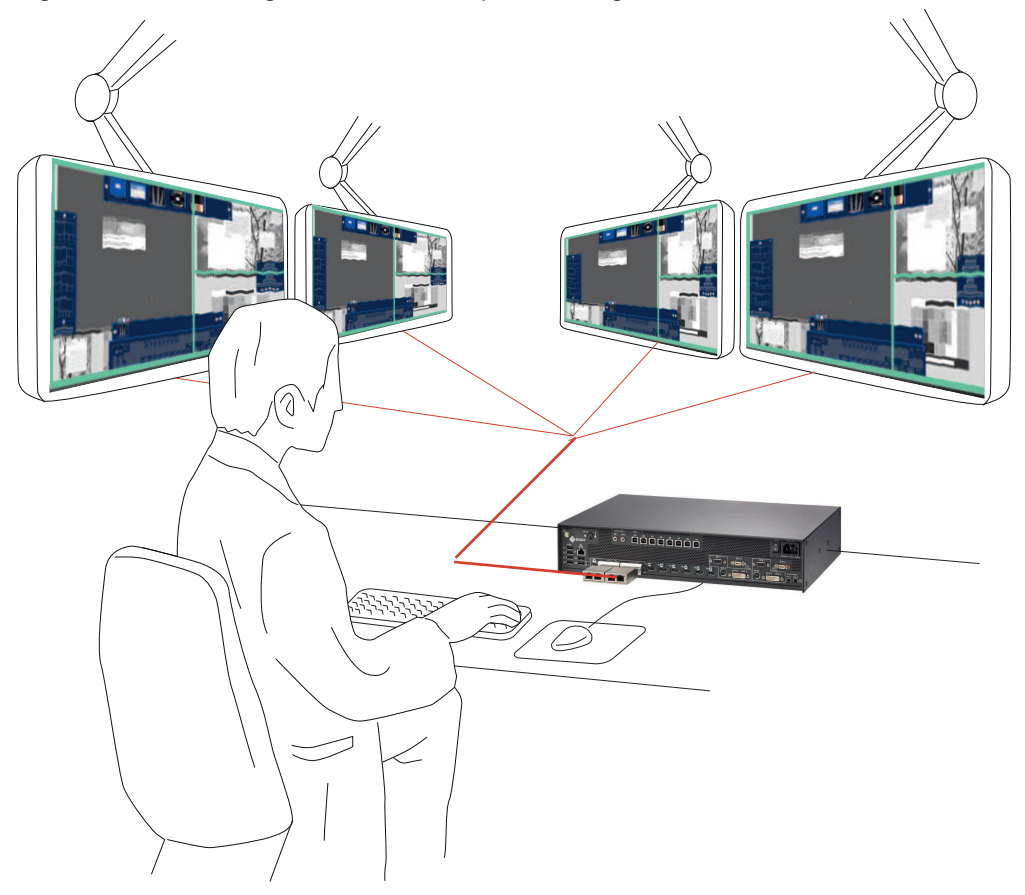

- 1 operator
- 1 user interface (workspace)
- 1 keyboard
- 1 mouse
- One layout per monitor can be set.
- The mouse can move beyond the limits of the monitor
- Optional: Switch the image contents with a panel PC with touchscreen and suitable software, like CID1201P for example.

### **Example: Multiple operators**

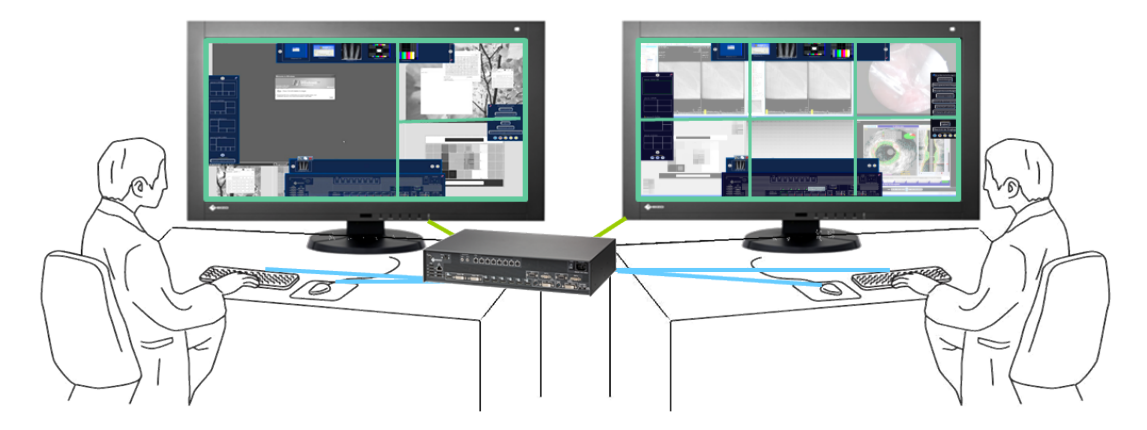

- Multiple operators
- A different layout can be activated on each monitor.
- Up to four keyboards or up to four mice can be connected, distributed over six USB inputs.
- The mouse can only be moved within the boundaries of the respective monitor.
- Connected image sources can be operated independently of each other.

#### **Note**

### **Important information**

- Workspace parameters must be set to enable multiple users to work simultaneously.
- On a panel PC with touchscreen and suitable software, like CID1201P for example, the workspaces can be controlled separately.
- Every workspace can also be operated over the common interface. The workspace number is displayed in square brackets for each video signal in the "Input Configuration" sidebar tooltip.
- The same layouts are available for selection for the workspaces.
- When changes are made to the layout on one workspace, they become visible on the other workspace as soon as they are saved.
- When new layouts are generated on one workspace, they become visible on the other workspaces as soon as they are saved
- If layouts are deleted on one workspace, they are also no longer available on the other workspaces.
- A separate default layout can be established for each workspace.
- A default layout cannot be deleted.

 $\blacklozenge$ 

*6.8 "Base settings" (full) sidebar*

## **Setting the workspace**

- 1. Click "Workspace settings" in the "Base settings" (full) sidebar.
- 2. The following dialog window is displayed:

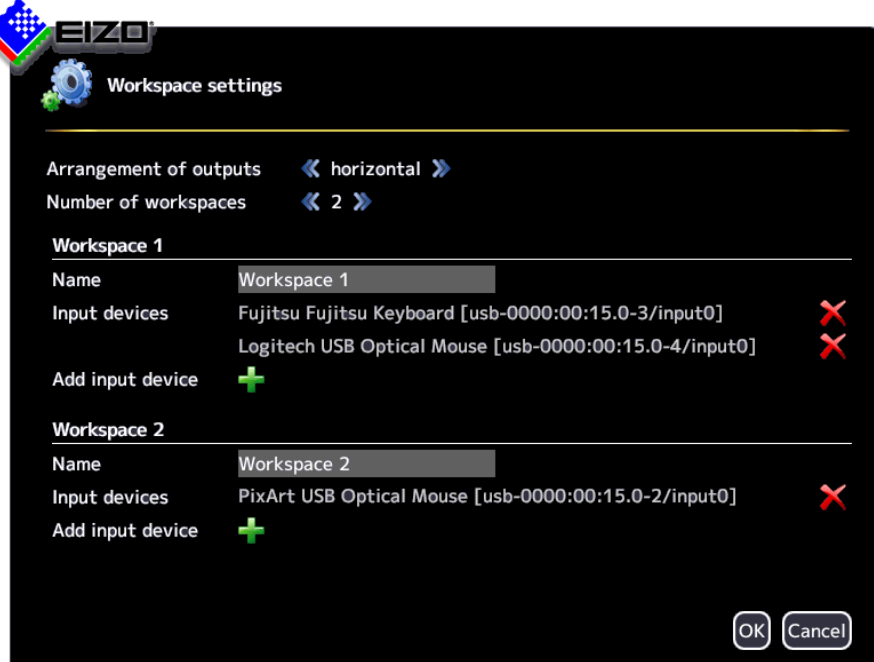

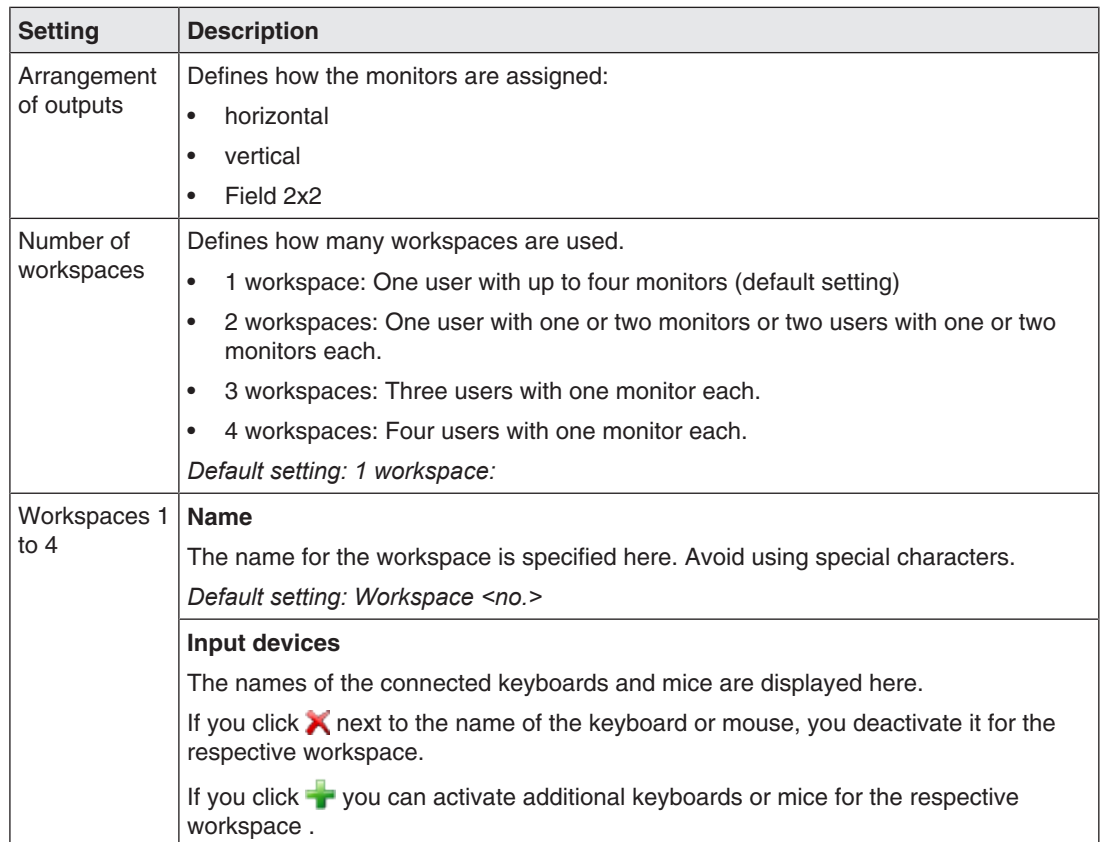

## **6.8.3 Setting the network connection**

<span id="page-60-0"></span>To set the network connection, click "Network settings" in the "Base settings" (full) sidebar. The "Network settings" dialog window opens.

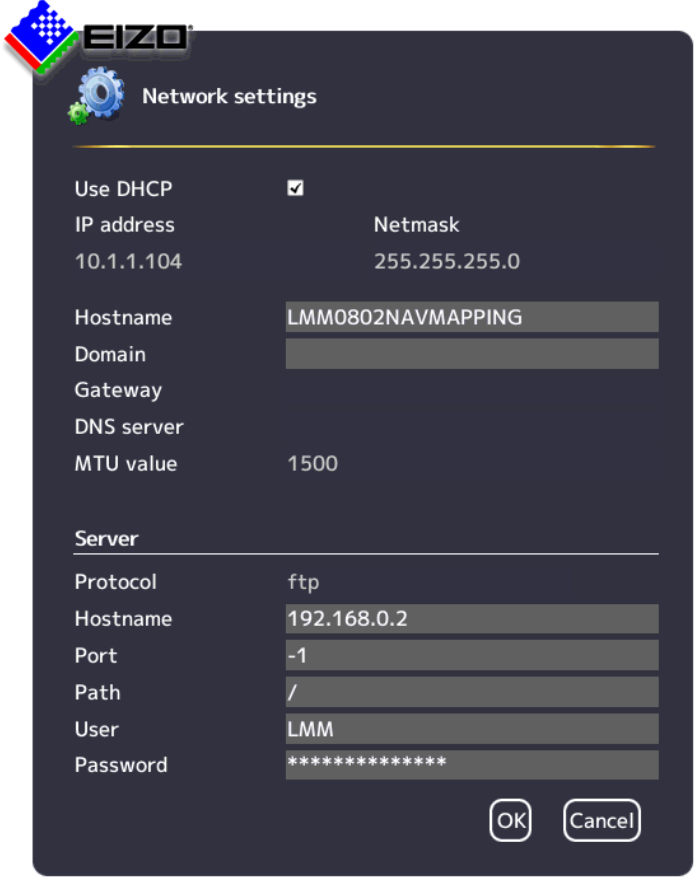

You can make the following settings:

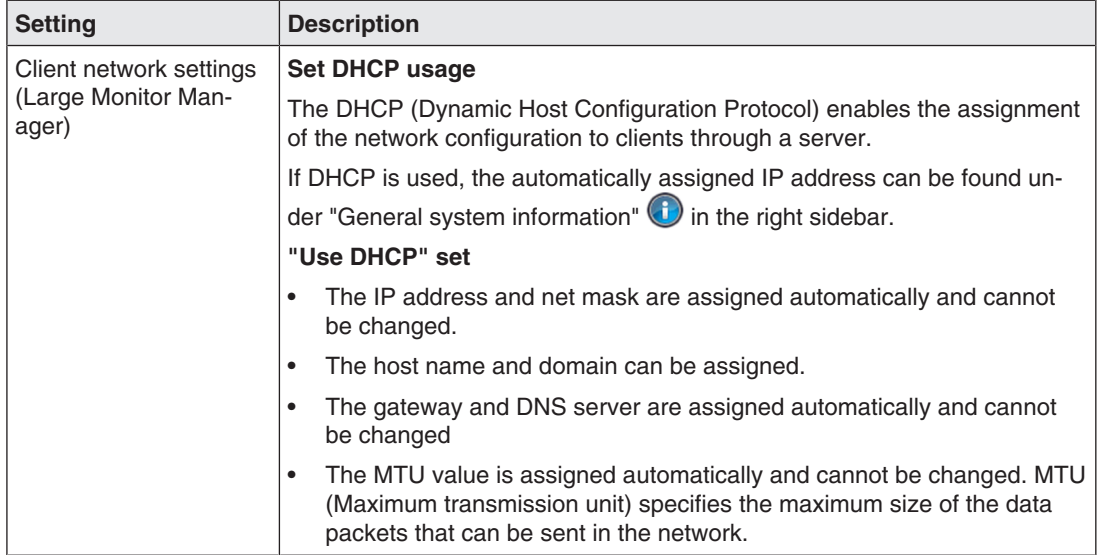

*Configuring 6.8 "Base settings" (full) sidebar*

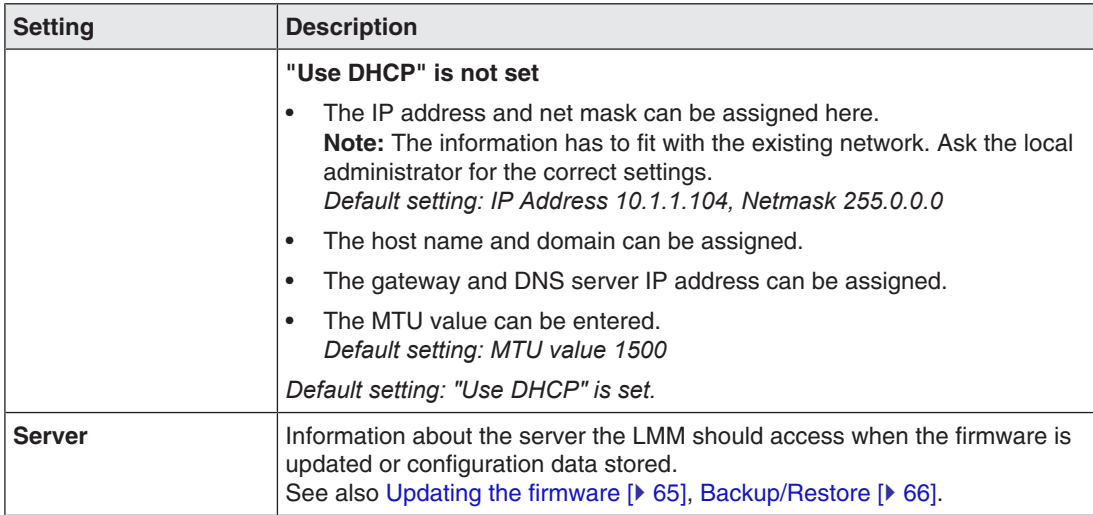

## **6.8.4 Changing the password**

<span id="page-61-0"></span>The following passwords are assigned as default for users of the LMM0804:

- For the administrator ("Service"), the password "super".
- For the default user with advanced rights ("Advanced") the password "plus".

To change a password proceed as follows:

- 1. Log in as administrator or default user with advanced rights. **Note:** Only the password for the user logged in can be changed.
- 2. In the "Base settings" sidebar, click "Change password".

The "Change password" dialog window opens.

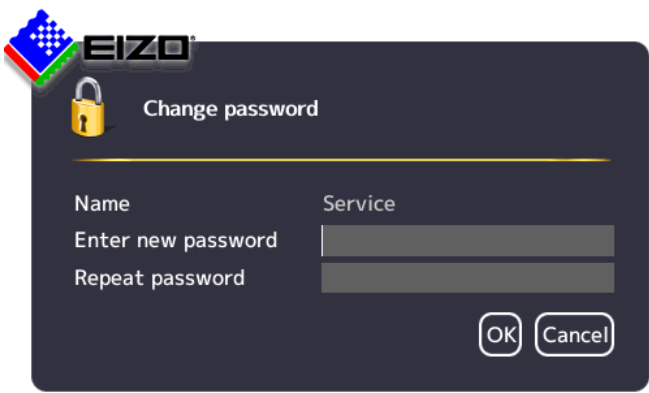

- 3. Enter the new password in "New password" and in "Repeat password". **Note:** The password may not contain special characters.
- 4. Apply the new password with "OK". **Note:** If an error message is displayed repeat step 3.

The new password is then saved and valid with immediate effect.

## **6.8.5 User permissions**

<span id="page-62-0"></span>The LMM0804 has a concept for rights and roles.

### **Roles**

The following roles are stored and cannot be enhanced or changed:

- Default user.
- Default user with extended rights ("Advanced").
- Administrator ("Service").

After booting the LMM0804, you will always have the "Standard user" role.

### **Rights**

The following user permissions are assigned to the roles "Default user" and "Default user with extended rights". The administrator has all rights and can change the allocations.

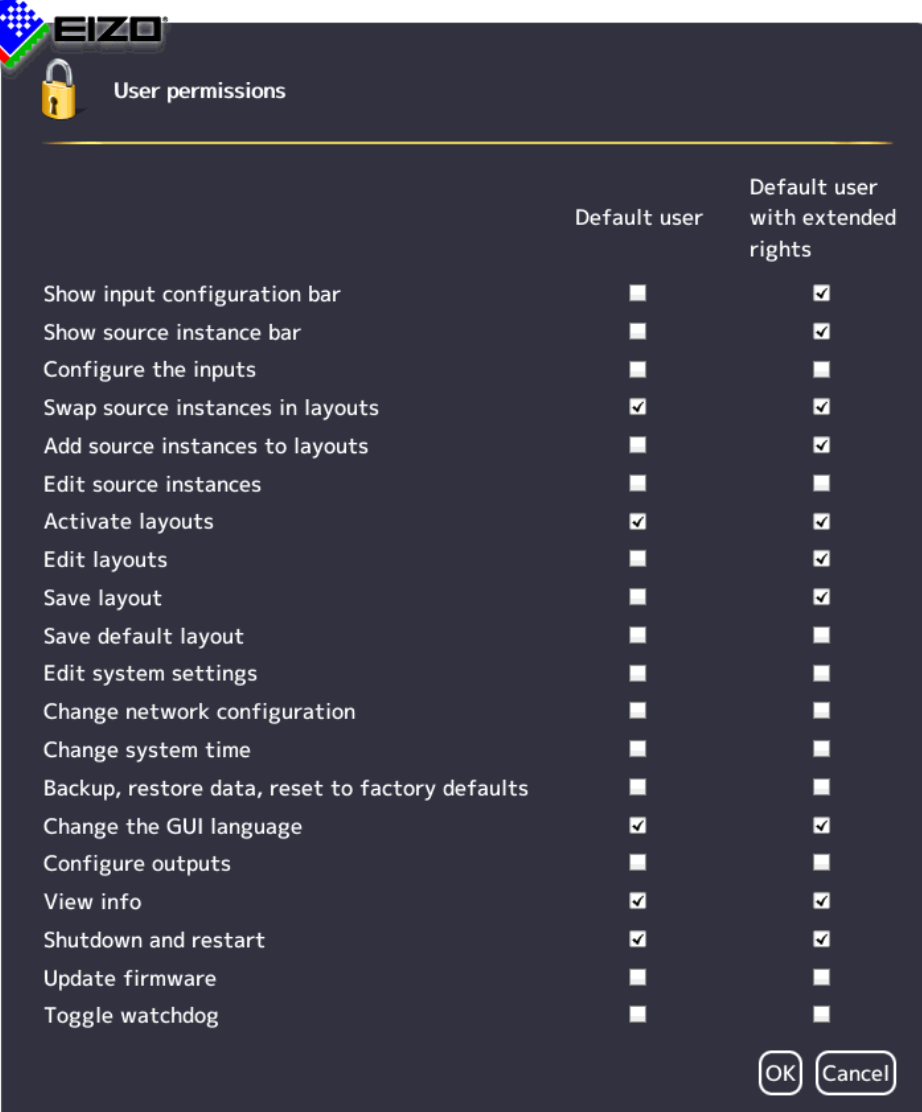

```
Configuring
6.8 "Base settings" (full) sidebar
```
## **6.8.6 Setting the system time**

To set the system time, click "Set system time" in the "Base settings" (full) sidebar. The "Set system time" dialog box opens.

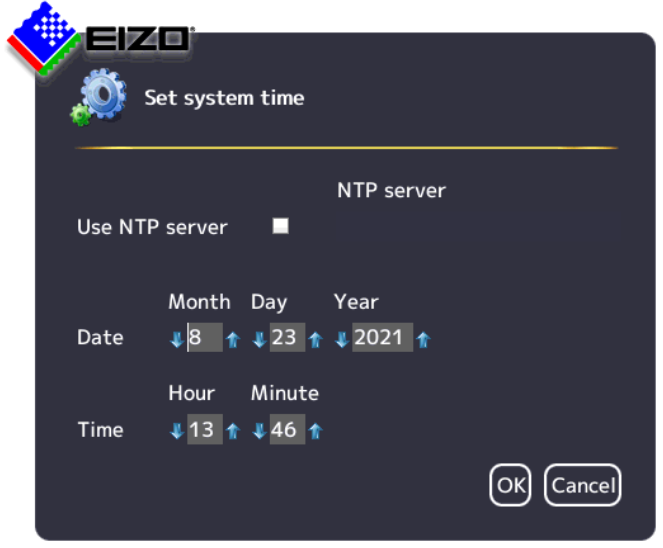

### **With NTP server**

When the Large Monitor Manager is operated in a network that uses an NTP server as the time basis, the system time can be synchronized with the server. Otherwise, it has to be entered.

- 1. Activate the option "Use NTP Server".
- 2. Enter the server address in the "NTP Server" field.
- 3. Click "OK".

### **Without NTP server**

If an NTP server is not used, you can set the system time as follows:

- 1. Incrementally change the date and time with the arrow keys  $\blacklozenge$  and  $\blacklozenge$  until the required values are displayed.
- 2. Click "OK".
- 3. Restart the device to apply the changes.

## **6.8.7 Updating the firmware**

<span id="page-64-0"></span>The firmware update can be run using a USB stick connected to the Large Monitor Manager (LMM) or via the network server. If remote access is available, the update file can also be installed from a PC or a storage location on the network.

### **NOTICE**

#### **Firmware update**

- Ensure that the power supply to the Large Monitor Manager is not interrupted during the firmware update. An interrupted firmware update can result in device failure.
- Perform a firmware update in consultation with your local distributor or on the recommendation of EIZO only.
- Only use firmware updates released by EIZO to ensure proper function of the Large Monitor Manager.

### **Note**

Save the user-defined settings before starting the firmware update. See also [Backup/Restore \[](#page-65-0)▶ [66\]](#page-65-0).

### **Prerequisite**

The network settings have to be specified for an update via remote access or a network server.

See also [Setting the network connection \[](#page-60-0)▶ [61\].](#page-60-0)

• The update file is available and can be accessed.

### **Procedure**

To update the firmware, proceed as follows:

1. Click "Update firmware" in the "Basic settings" (full) sidebar.

With local operation the following dialog window opens:

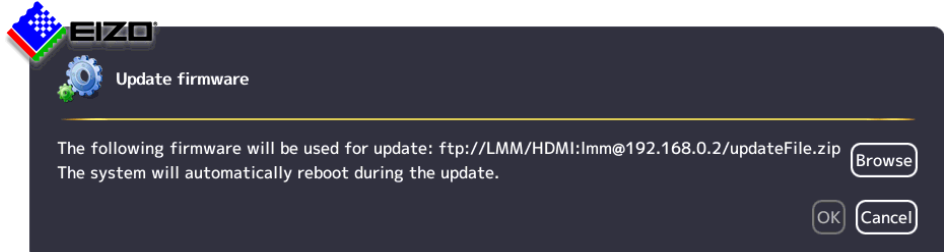

With remote access the following dialog window opens in the web browser:

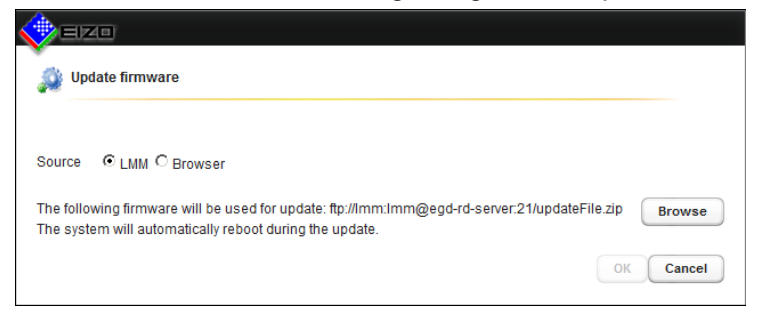

### *6.8 "Base settings" (full) sidebar*

2. Select the update file:

**Note:** The file name always begins with "UpdateFile" and ends with "zip".

- If you want to run the update file from the USB stick or network server, click "Browse".
- If you access remotely and want to run the update file from the PC or network, select "Browser" as the source and then click "Upload file".
- 3. Perform the firmware update with "OK".

**CAUTION:** Do not switch off the device during the update; otherwise, irreparable damage may result.

4. The LMM is rebooted when the update is finished and then you are logged in as a default user. The current "Applications Revision" firmware version can be found in the system information.

### **6.8.8 Backup/Restore**

<span id="page-65-0"></span>Backup/Restore allows you to "back up user data", "restore user data" or "restore factory settings".

User data includes the following settings:

- Base settings
	- Settings
	- Workspace settings
	- Network settings
	- Password
	- User permissions
	- NTP server configuration
- Layouts
- Video input configuration (for example, the selected EDID, USB input settings)
- Video input instance configurations

To open the "Backup/Restore" dialog window, click "Backup/Restore" on the "Base settings" (full) sidebar.

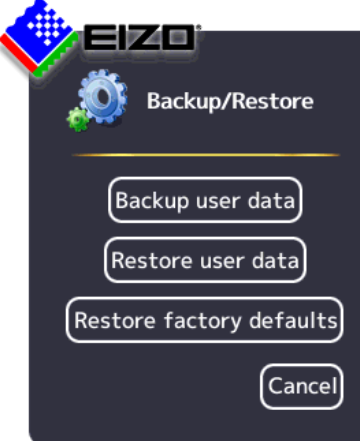

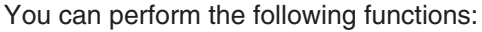

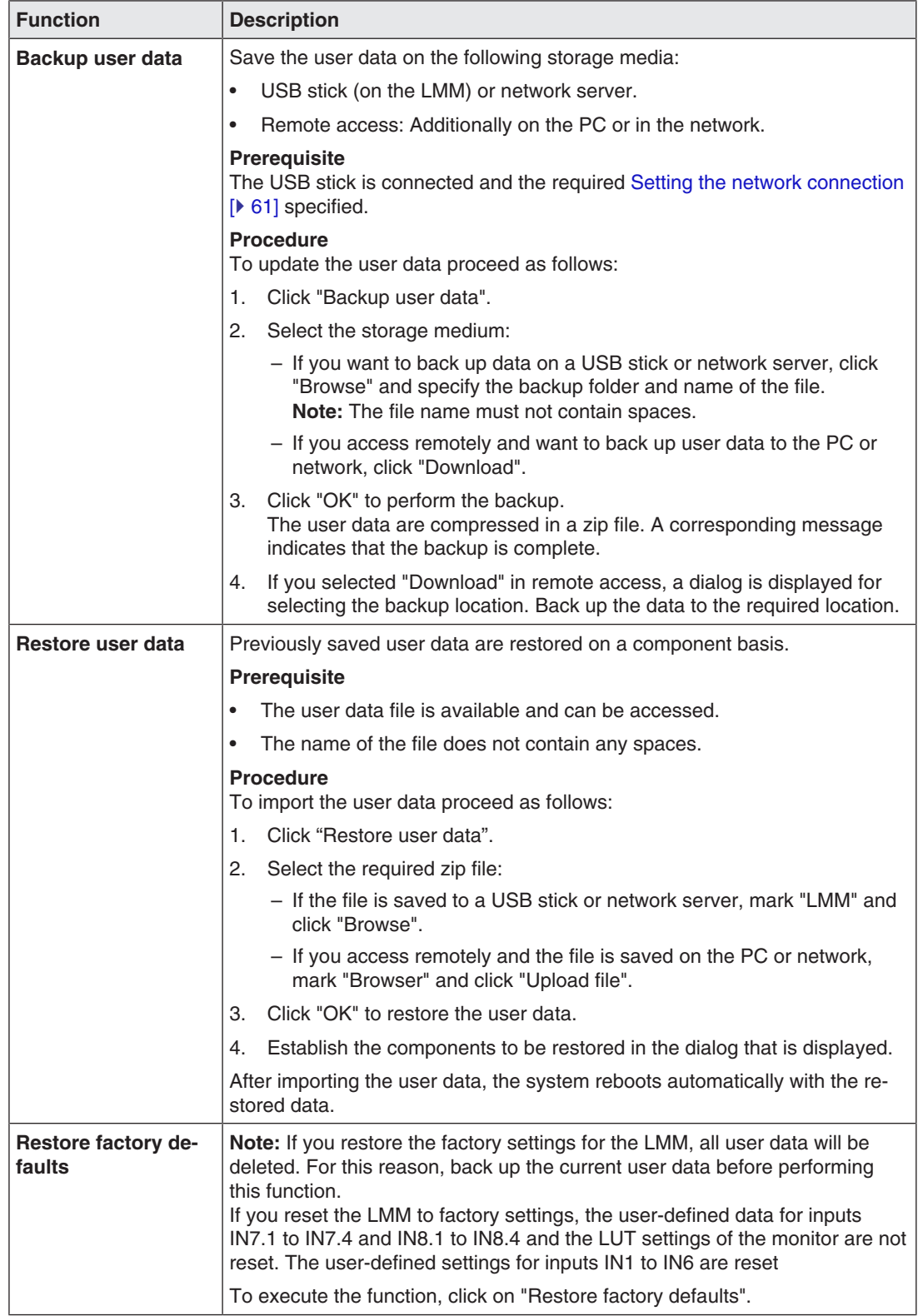

## **6.8.9 Display the log book**

### **Note**

The information in the logbook is only intended for EIZO support personnel, and can only be evaluated by specialists.

To create the logbook for EIZO support:

- 1. Click "Logbook" in the "Basic settings" (full) sidebar.
	- $\Rightarrow$  The "Logbook" dialog window opens.
- 2. To save the available logbook entries, click "Save logfiles".
- 3. To save the storage location and files names displayed in the "Logfile save" dialog window, click "Browse" and then specify the storage location and file names required.
- 4. To save the logbook, click "OK" is the "Logfile save" dialog window. **Note:** When using remote access, you can download the file to the PC. Mark the "Download" field and click OK.
- $\Rightarrow$  The logbook is saved as a zip file using the current settings regarding storage location and name.

**Note:** When downloading using remote access, the logbook is saved as a zip file to the storage location specified in the web browser.

### **6.8.10 View all inputs**

<span id="page-67-0"></span>When you click "View all inputs" in the "Basic settings" (full) sidebar, the video sources are displayed as follows:

- All inputs are displayed the same size on screen.
- A dialog window for leaving the overview is displayed in the center of the screen.
- The inputs with light blue information banners display a live image.
- The inputs with dark blue information banners display a screenshot of the last live image.
- Find the state is no information for inputs with the symbol. The inputs are checked for connection.
- Checking is complete for inputs with the symbol. No video source was found.

## **6.9 "Input configuration" sidebar**

The "Input configuration" sidebar is by factory default only visible to the administrator ("Service") and the user with extended rights ("Advanced").

The sidebar is displayed as soon as you move the mouse pointer to the lower center edge of the screen. It schematically represents the physical inputs and outputs of the LMM. Inputs and outputs can be configured in the sidebar. Associated instances can also be created, edited, and deleted

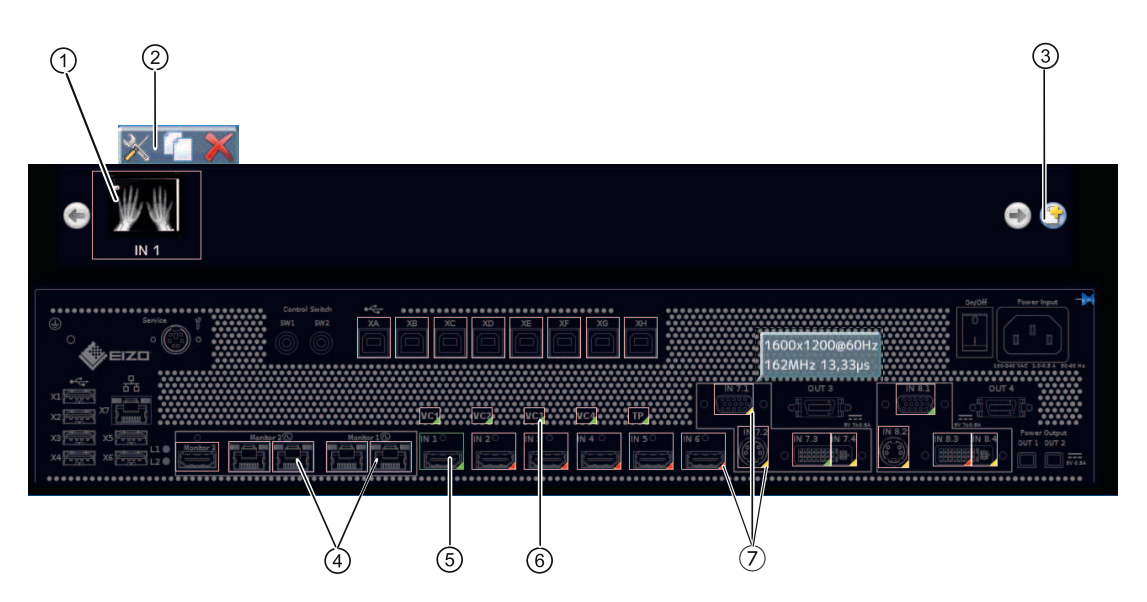

- ① Miniature thumbnail of an instance (example)
- ② This toolbar is displayed when you move the mouse pointer over the miniature thumbnail ① of the instance. You can change, duplicate, or delete an instance.

Opens the dialog window to configure the instance.

Duplicates the instance. A copy of the instance is created with all its settings.

Deletes the instance.

If the instance was assigned to a window, the following symbol appears in the window after deletion:

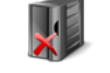

- ③ Button for creating a new instance.
- ④ After double-clicking a monitor output (except for "Monitor 3"), a dialog window with the LUT settings of the monitor is displayed (only if supported by the monitor). The required LUT and corresponding brightness can be set for the monitor.
- ⑤ The inputs are marked by colored triangles in the lower right corner:
	- A green triangle  $\blacksquare$  means that a signal is available. The input is active.
	- A red triangle  $\blacktriangle$  means that no signal is available. The input is inactive.
	- A yellow triangle **A** means that no valid signal is available at the input.

If you click a video input with the left mouse button, the connected instances are displayed.

If you double-click a video input with the left mouse button, the "Video input configuration" dialog window is displayed.

- ⑥ Virtual channel: When the Large Monitor Manager is connected to a network, you can display test images and text from an external device, for example.
- ⑦ If you move the mouse pointer over a video input, one of the following tooltips is displayed depending on the state of the video input:
	- The timing is displayed for an active input
	- The message "Not connected" is displayed for an inactive input
	- The message "No information" is displayed for an input with information that cannot be read  $\Lambda$ .

## **6.9.1 "Input configuration" sidebar with matrix**

An amended "Input configuration" sidebar is displayed if a video matrix is configured in the system settings. It contains additional information on the inputs and outputs of the connected matrix. Individual groups are displayed differently and are highlighted by colored frames in the following chart.

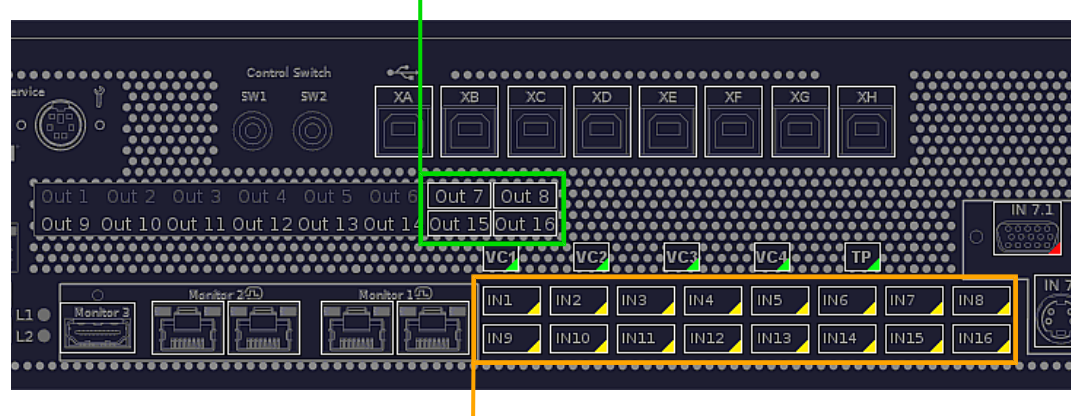

Out 7, Out 8, Out 15, Out 16: Controllable matrix outputs

IN1 to IN16: Configurable matrix inputs

Fig.: Displayed sidebar with connected matrix (example)

The system setting for the matrix in this case is as follows:

| Video Matrix Switcher settings            |                                      |
|-------------------------------------------|--------------------------------------|
| Type of Matrix                            | <b>«</b> Extron >                    |
| Outputs linked to LMM                     | 《 4 》                                |
| Active external outputs                   | $\langle \langle 14 \rangle \rangle$ |
| (Changes only apply after system restart) |                                      |

Fig.: System setting for matrix (example)

### **Note**

### **Operation with matrix**

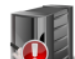

- If the warning symbol appears in the display window of an input, this may have the following causes: After a change between operation with or without matrix, the layout contains instances with inputs that are not available. Change the layout by dragging the available inputs into the affected instances and save the layout.
- If the warning symbol appears in the display window of an input, this may have the following causes: Faulty communication with the matrix. In this case, a red triangle is displayed in the bottom right corner of the input in the "Input and output configuration" sidebar and an error message is displayed in the brief information section.

### **Note**

## **Matrix outputs**

- Virtual channels cannot be assigned to the active external outputs.
- Layout settings for the active external matrix outputs are not applied for display. A fullsize image is transmitted to the monitor with up to 1920 x 1200 pixels.
- Each active external output can be operated in the user interface.
- The tooltips for the active external outputs display the respective workplace number in square brackets.
- If setting "4" is selected for "Outputs connected to the LMM" system, then the IN 1 and IN 2 inputs are available for other signal sources.

## **6.9.2 Configuring digital video inputs**

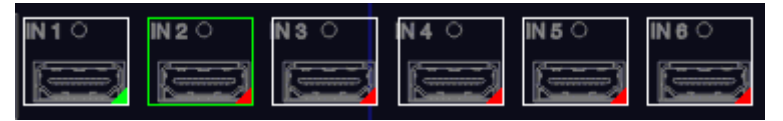

If you double-click the digital video input to be configured with the left mouse button, the "Video input configuration" dialog window is displayed.

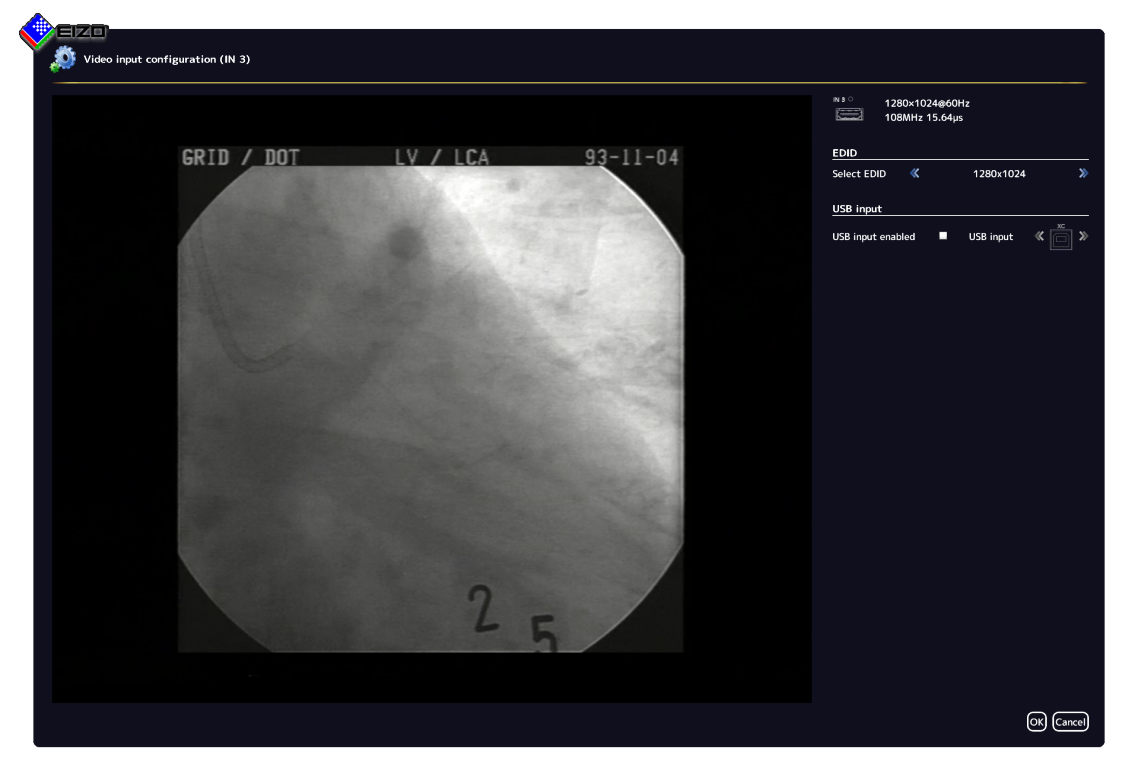

*6.9 "Input configuration" sidebar*

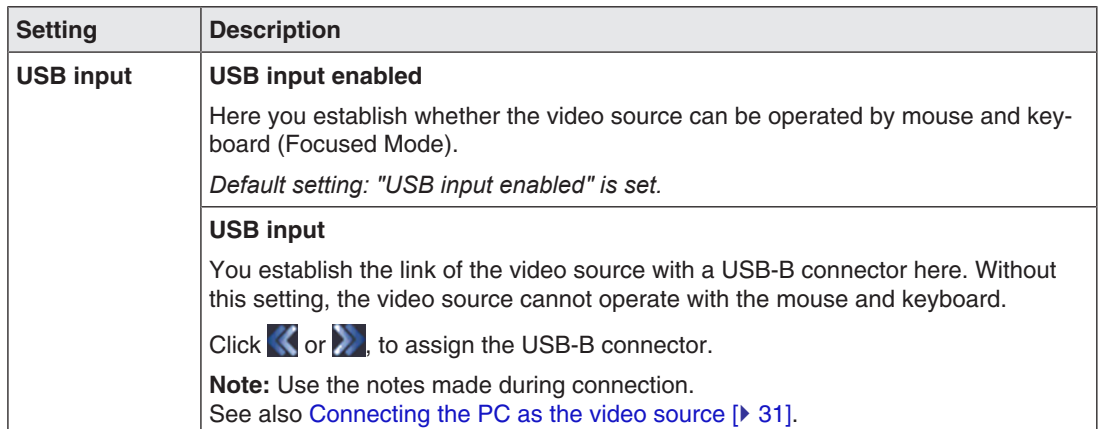

### **6.9.3 Configuring analog video inputs**

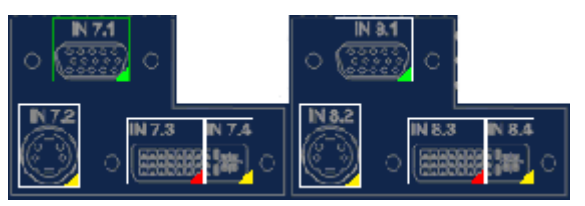

If you double-click with the left mouse button the analog video input IN7.1, IN7.2, IN7.4, IN8.1, IN8.2, or IN8.4 that is to be configured, the "Video input configuration" dialog window is displayed.

The dialog window will have a different layout, depending on the input type.

### **Configuring VGA and DVI-A video inputs**

The following "Video input configuration" dialog window is displayed for VGA (IN7.1, IN8.1) and DVI-A (IN7.4, IN8.4) inputs:

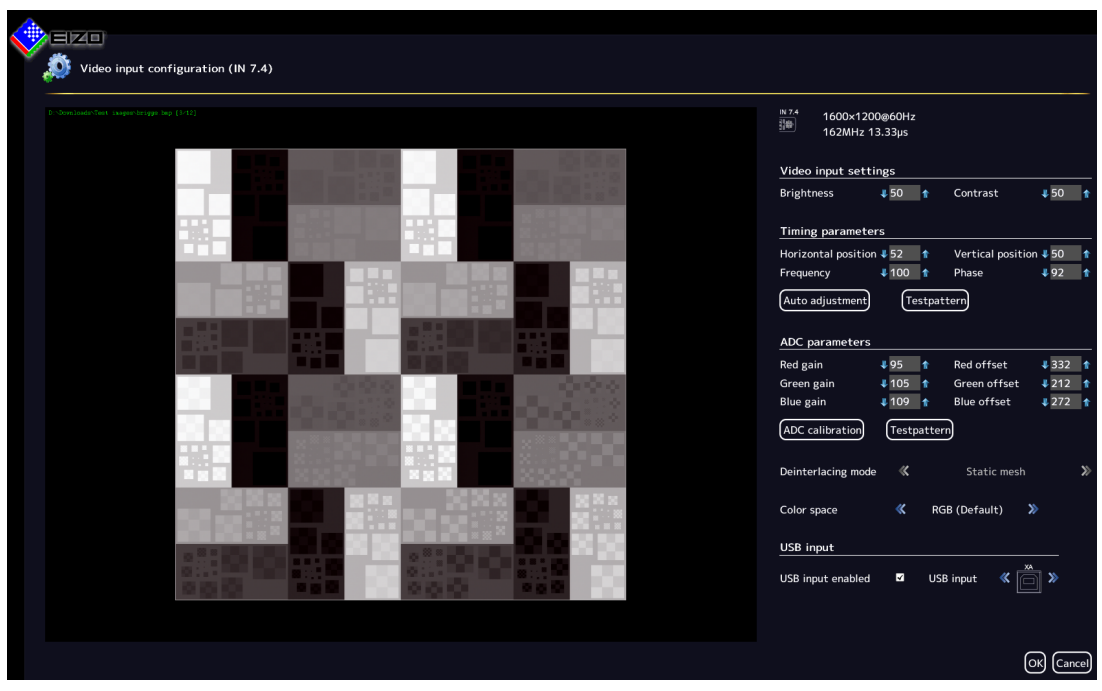
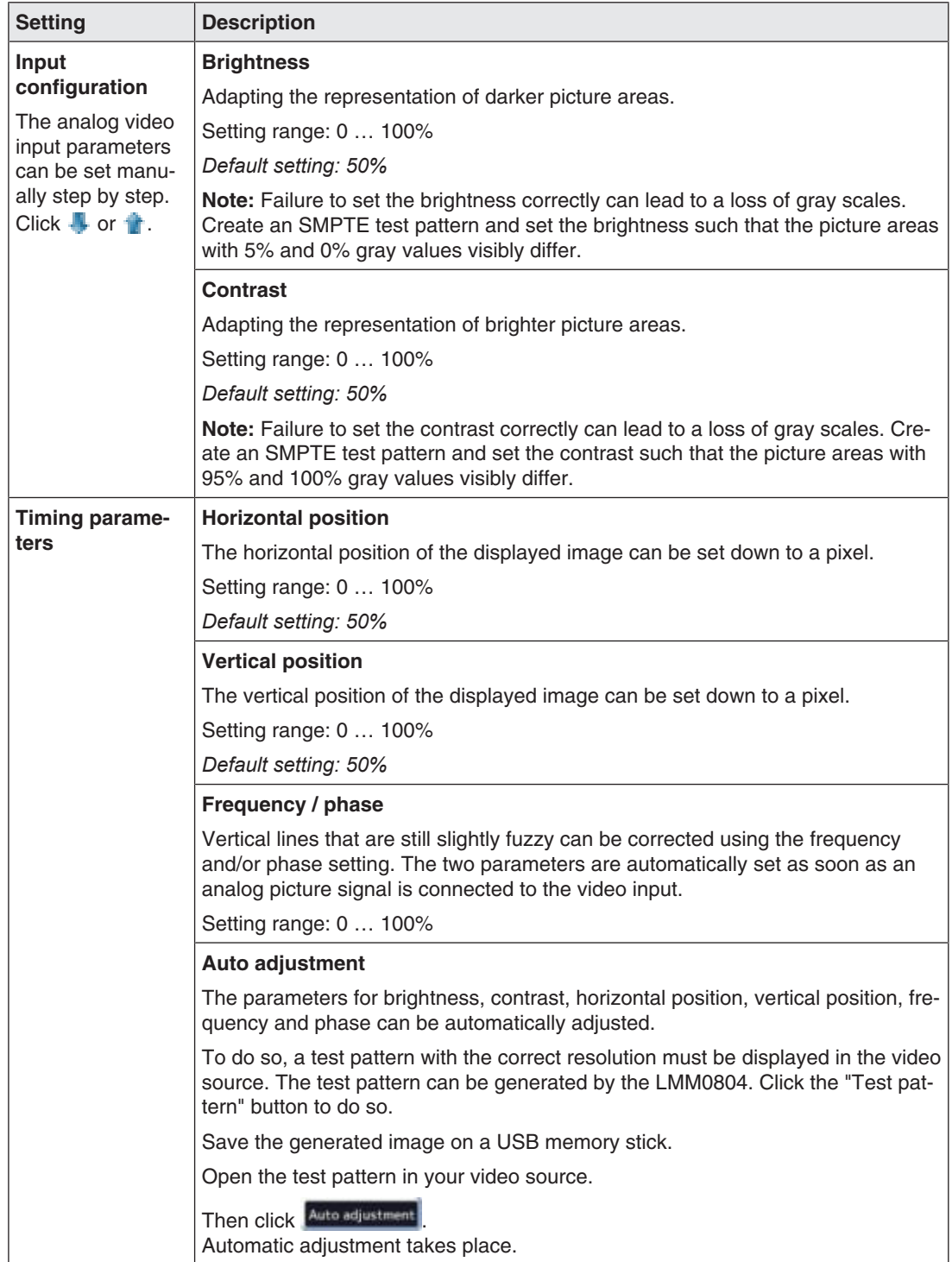

#### *Configuring*

*6.9 "Input configuration" sidebar*

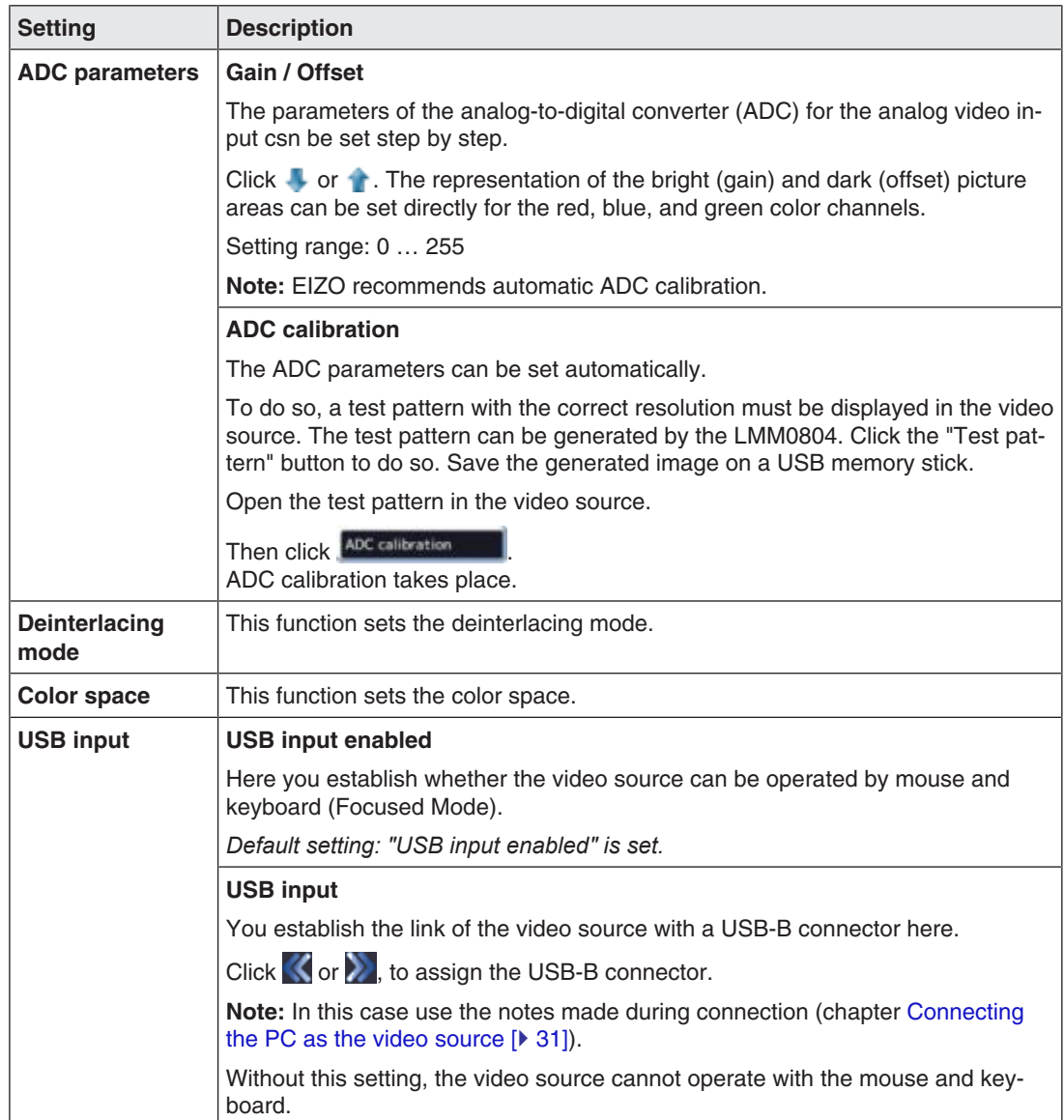

## **Configuring S-video inputs**

The following "Video input configuration" dialog window is displayed for S-video inputs IN7.2 and IN8.2.

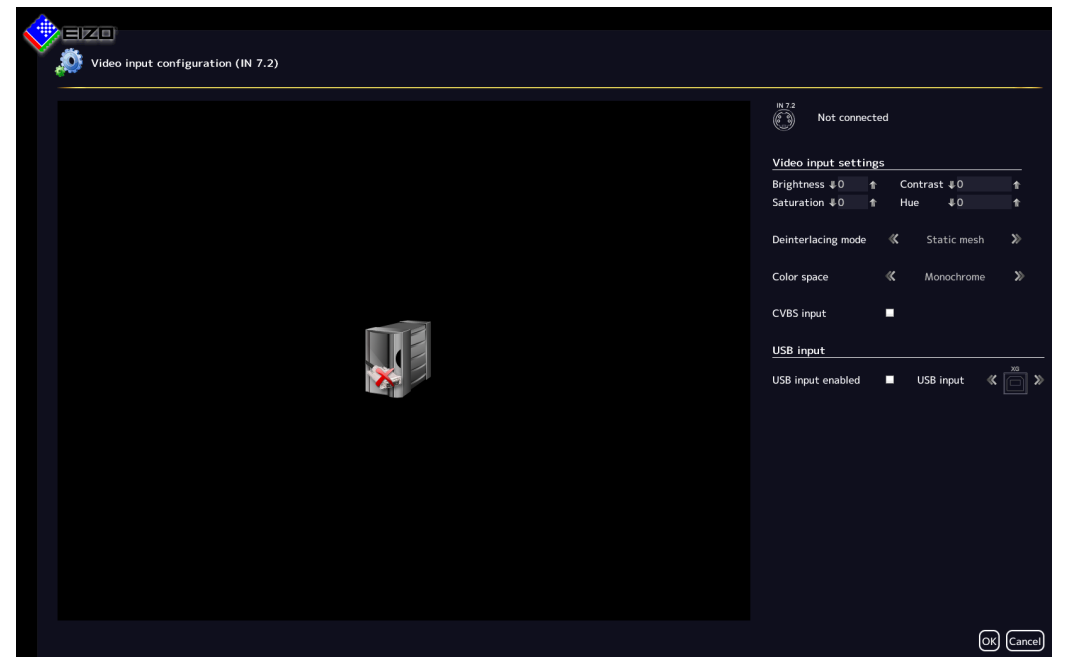

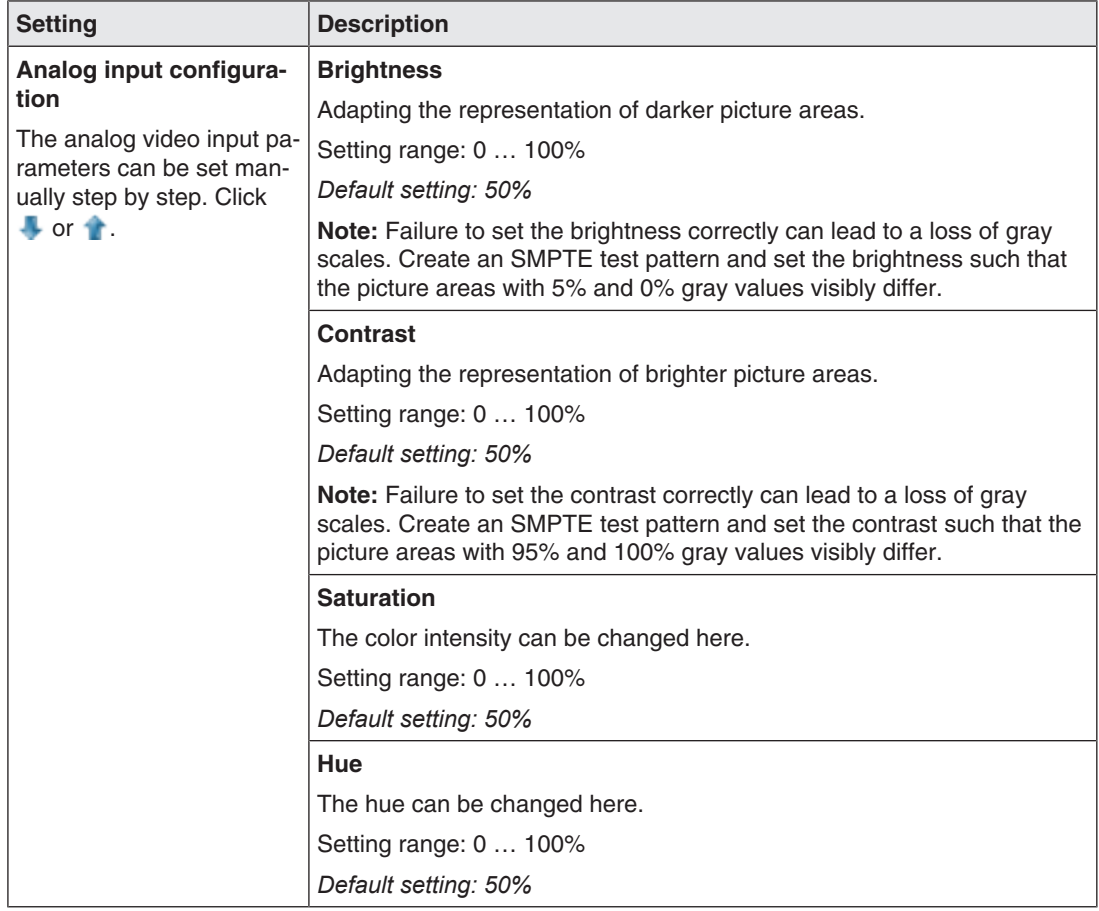

*Configuring*

*6.9 "Input configuration" sidebar*

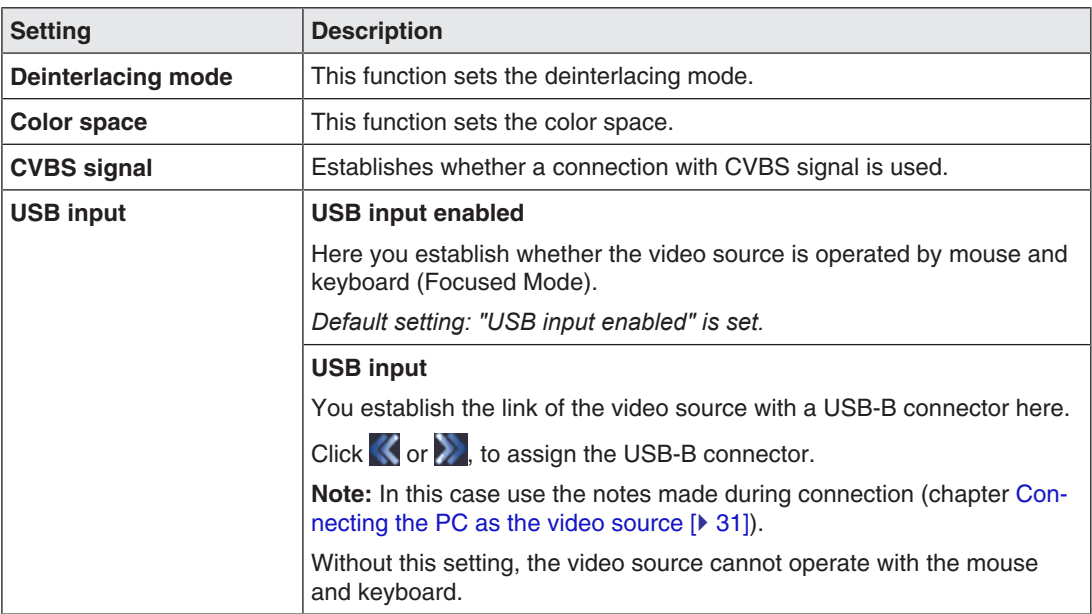

### **6.9.4 Configuring an extended window**

If a video source delivers multiple signals, they can be displayed and operated on the Large Monitor Manager in an extended window.

To configure an extended window, always select the same USB input in the "USB input" field for all video inputs of the video source. Only one USB cable needs to be physically connected to one of the XA … XH inputs.

#### **Example**

Three video signals of a single video source are connected to video inputs IN1, IN2 and IN3. To configure an extended window, use "USB input" in the "Video input configuration" dialog window to select the same USB port for each video input, such as "XB".

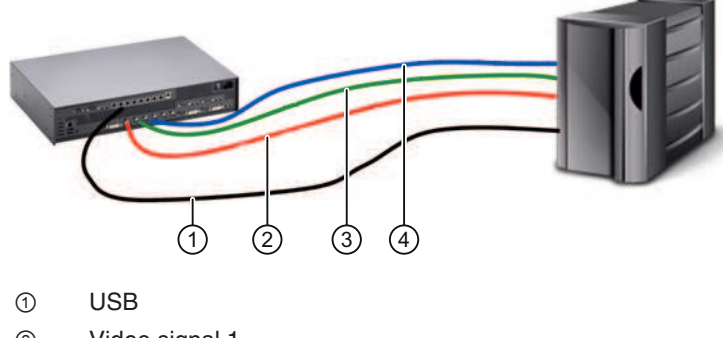

- ② Video signal 1
- ③ Video signal 2
- ④ Video signal 3

### **Note**

To operate an extended window via the LMM user interface, the mouse and keyboard must be connected to the X1 … X6 USB ports.

## **6.9.5 Configuring video outputs**

For the LMM0804, you can set the output configuration of the connected monitors as follows:

1. Double-click the required monitor output in the "Input and output configuration" sidebar. A window is displayed with the selected monitor (in this case: monitor 2B):

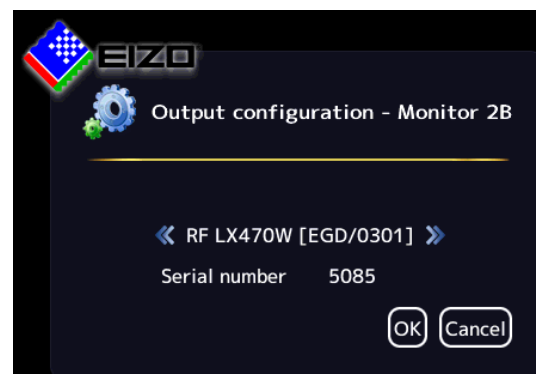

2. Select another connected monitor using the arrow keys if necessary. **Note:** If you double-click the monitor name, a list is displayed showing all monitors connected to the output.

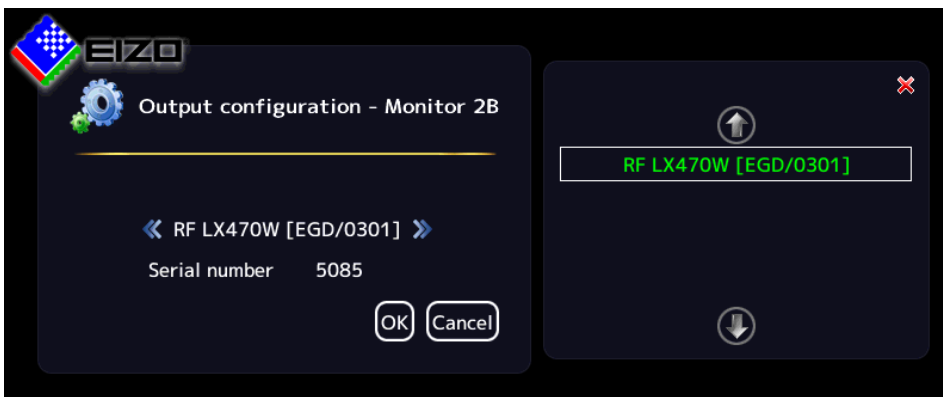

3. Click "OK".

#### **Note**

#### **Additional outputs with matrix**

The procedure described also applies to the additional outputs of a connected matrix.

#### **Note**

#### **Output for Monitor 3**

- The image of another monitor output can be duplicated on the output for monitor 3.
- If GefenPRO 16x16 DVI Matrix is not used, the instance of an IN1 to IN6 input can be displayed on the output for monitor 3.
- The selected video source establishes the timing applied to the output for monitor 3. Make sure the connected monitor supports the applied timing.

*Configuring 6.9 "Input configuration" sidebar*

## **6.9.6 Creating and configuring instances**

<span id="page-77-0"></span>Several instances with different representations can be configured for each video input, for example as a 1:1 display or as a cropped image.

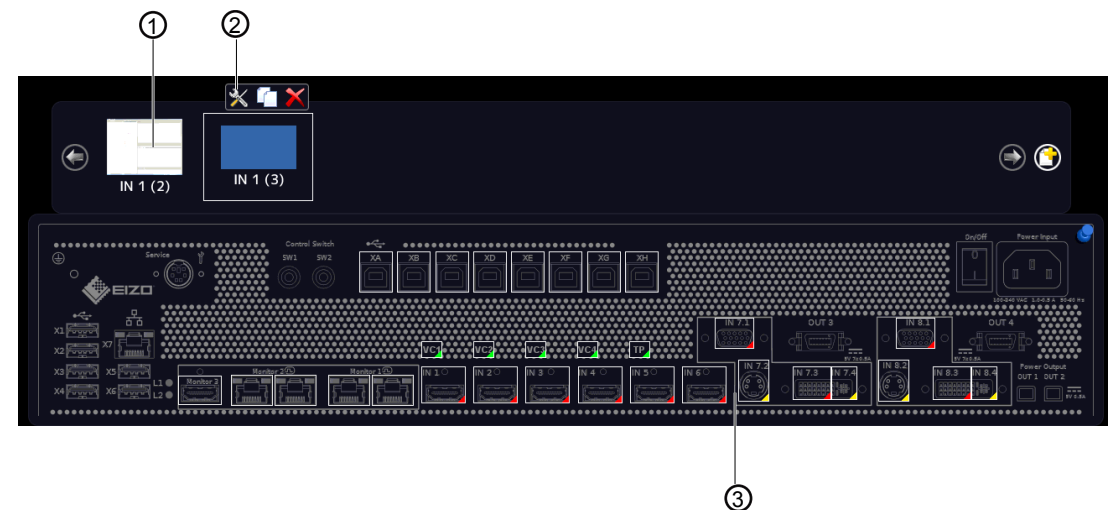

- ① Miniature thumbnail of an instance
- ② This toolbar is displayed when you move the mouse pointer over the miniature thumbnail ① of the instance. You can change, duplicate, or delete an instance.
- ③ Video input

#### **Creating an instance**

An new instance can be created or duplicated from an existing instance:

- 1. Left-click the video input ③ for which an instance should be created.
	- $\Rightarrow$  The available instances  $\circled{0}$  of the input are displayed.
- 2. Left-click  $\bigcirc$  in the toolbar  $\oslash$  to create a new instance.
- 3. To duplicate an existing instance, click
- $\Rightarrow$  The "Instance configuration of a video input" dialog window is displayed.

#### **Configuring an instance**

- 1. Left-click the video input ③ for which an instance should be configured.
- 2. To configure an instance, double-left-click the miniature thumbnail of the instance ① or click on  $\mathbb X$  in the toolbar  $\varnothing$ .
- $\Rightarrow$  The "Instance configuration of a video input" dialog window is displayed.

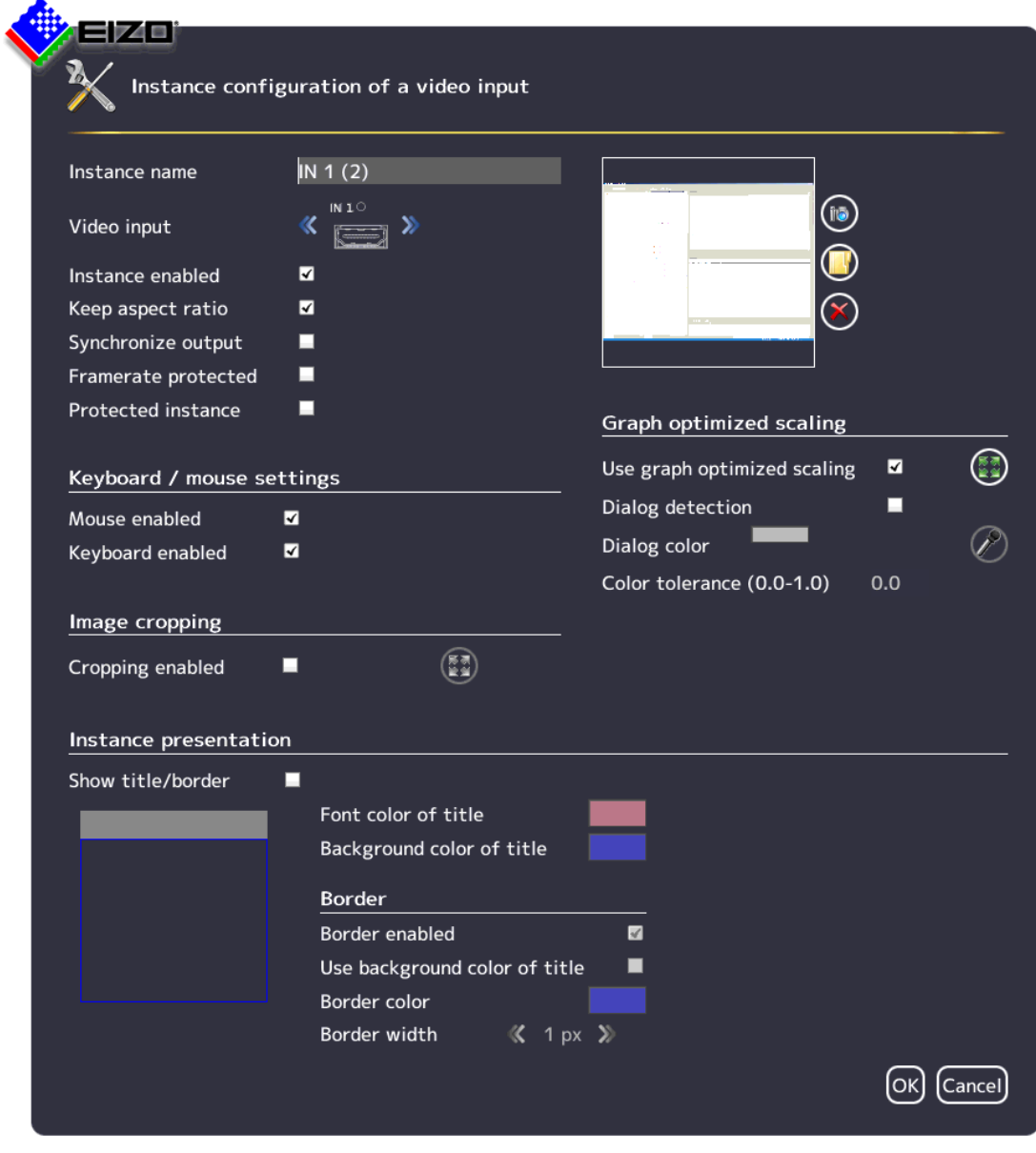

## **"Instance configuration of a video input" dialog window**

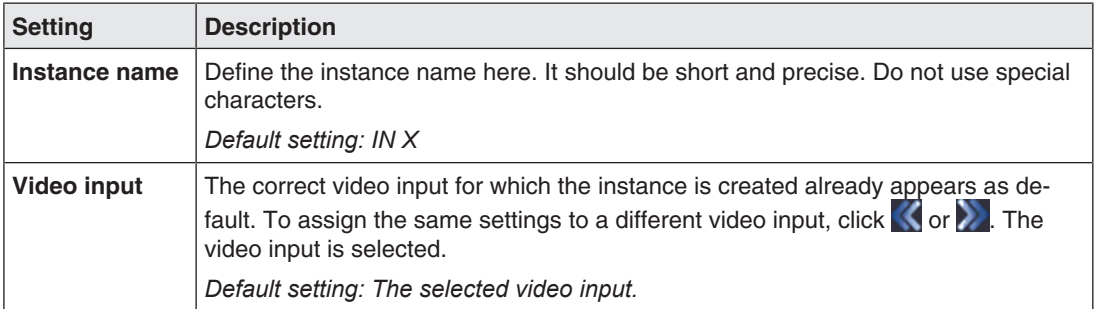

### *Configuring*

*6.9 "Input configuration" sidebar*

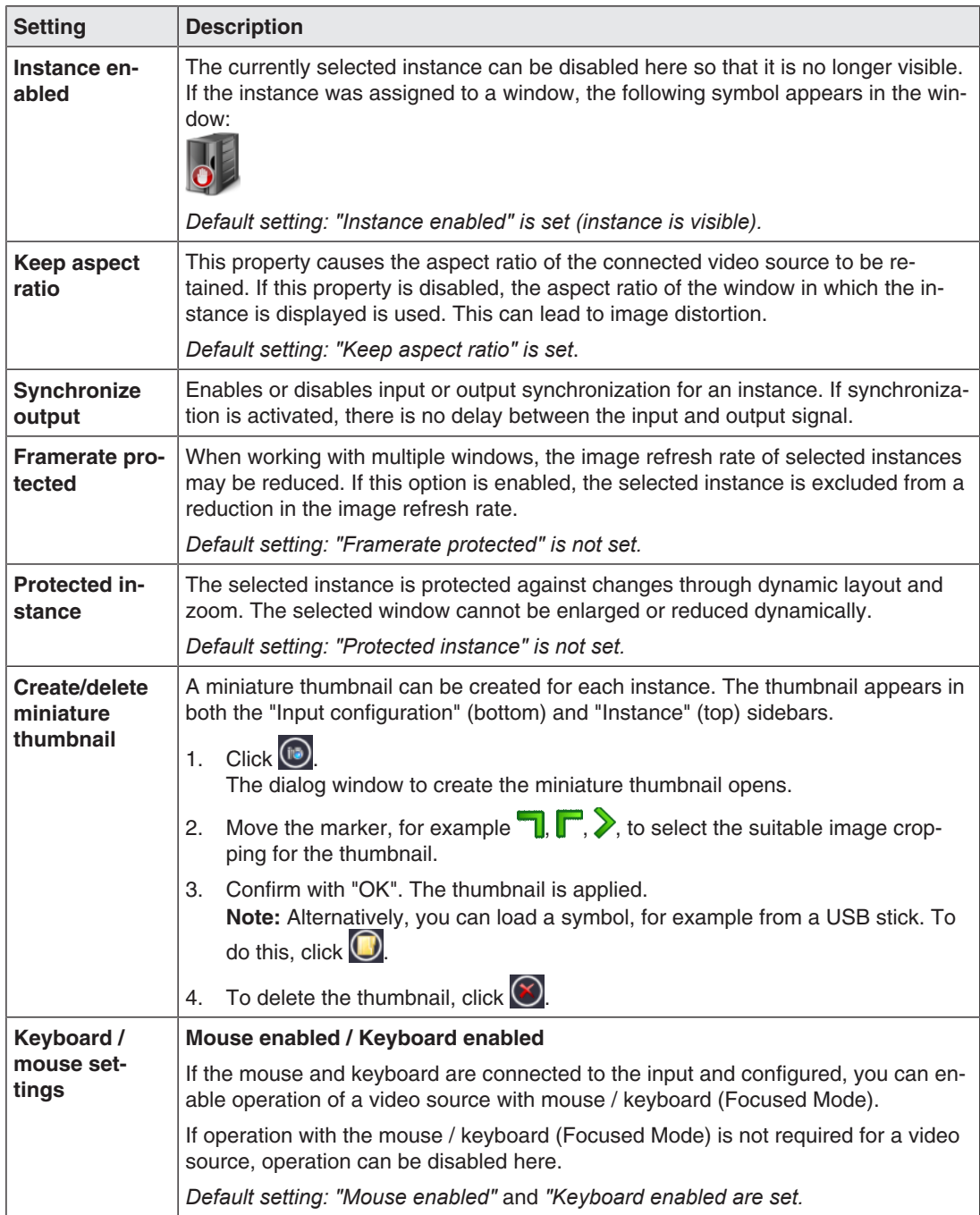

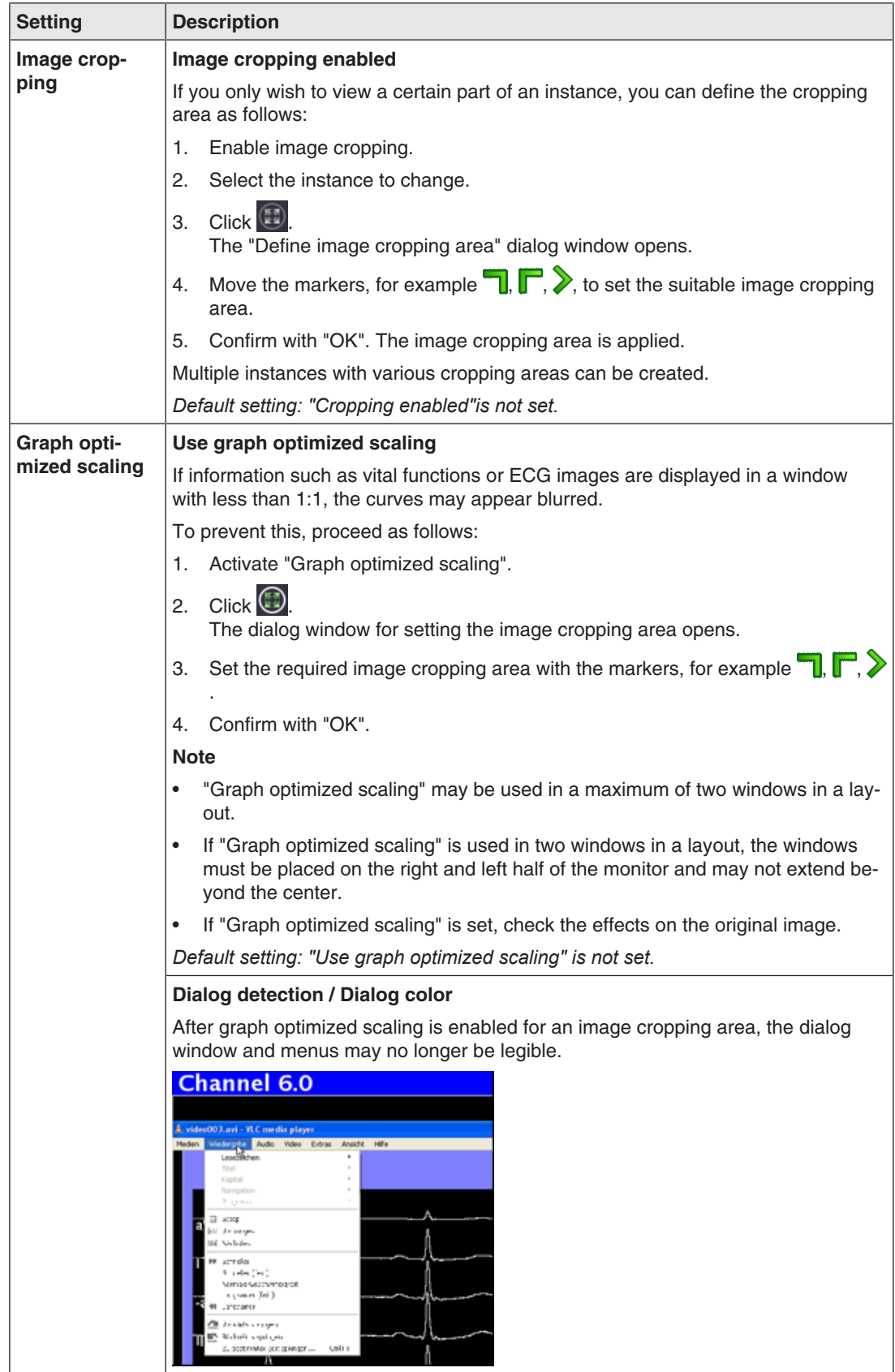

*6.9 "Input configuration" sidebar*

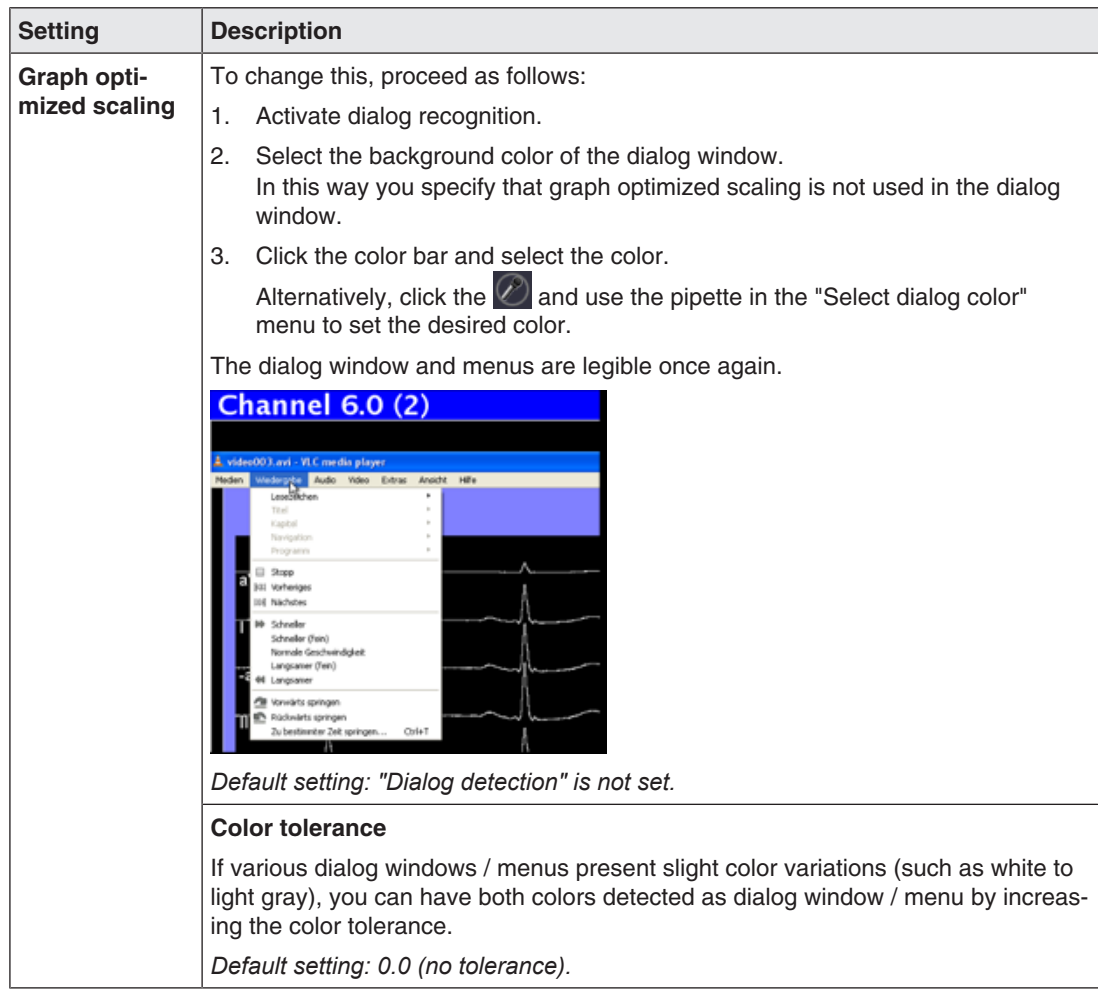

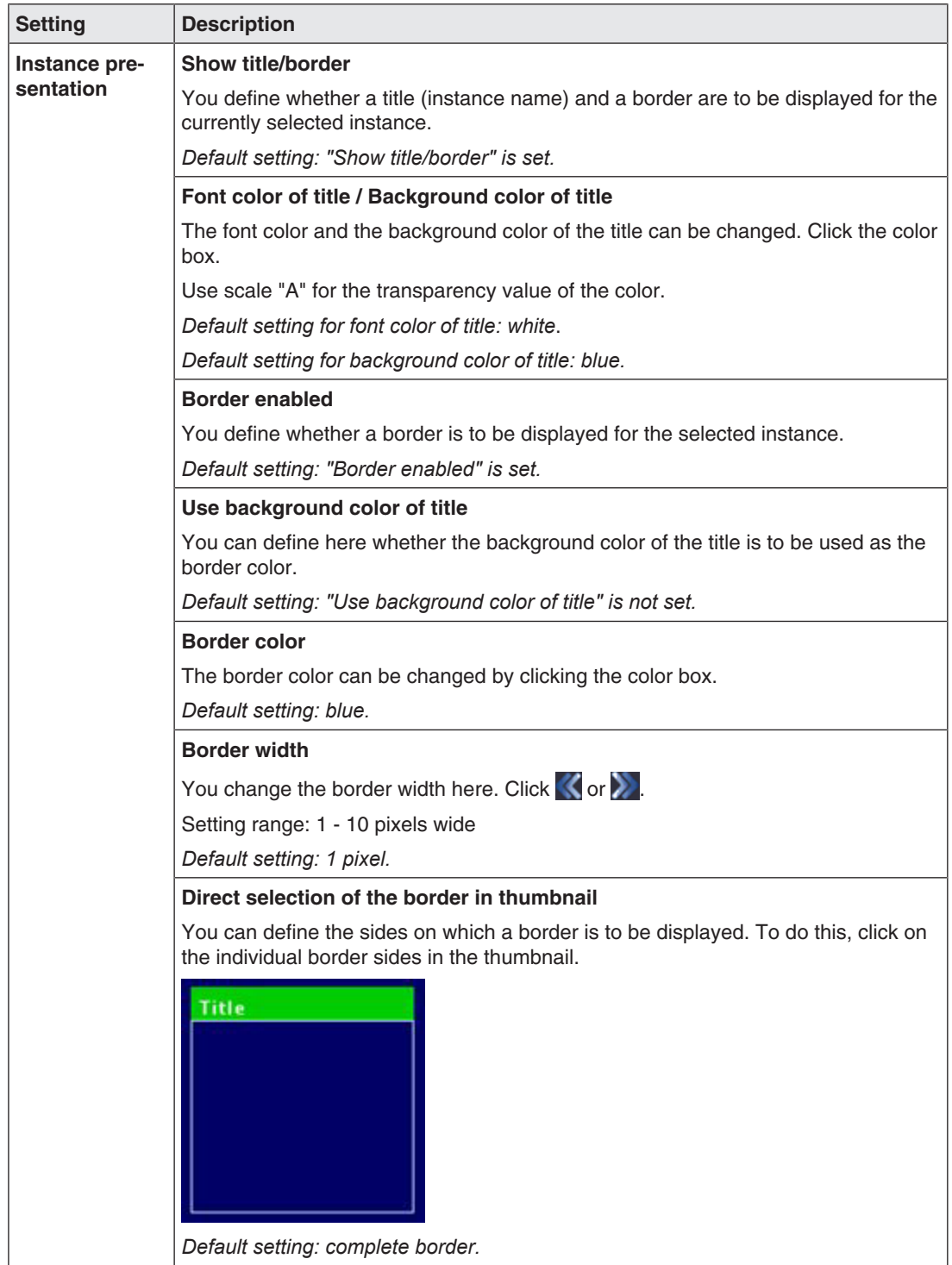

## **6.10 "Instances" sidebar**

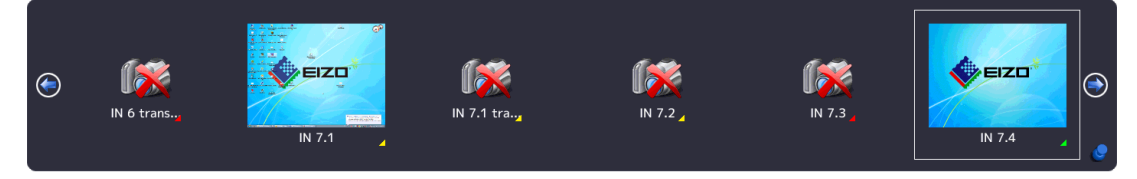

### **Displaying the "Instances" sidebar**

To open the "Instances" sidebar, you have to move the mouse to the upper center edge of the screen. The sidebar contains a miniature thumbnail or the camera icon for all available instances.

### **Assigning instances**

Proceed as follows to assign an instance to a window:

- 1. Select a layout in the "Layout" sidebar.
- 2. Click a miniature thumbnail of an instance in the "Instances" sidebar and drag it to the required window.
- 3. Repeat the procedure to assign additional instances.
- 4. If needed, use "Drag & drop" to exchange the window contents.
- 5. To save the layout, click  $\bigcirc$  in the "Layout" sidebar.

#### **Note**

When switching between layouts, all changes are retained, but are not automatically saved. When the LMM0804 is rebooted or switched off, all unsaved changes are lost.

#### **See also**

[Creating and configuring instances \[](#page-77-0)[}](#page-77-0) [78\]](#page-77-0)

## **6.11 "Layout" sidebar**

To display the "Layout" sidebar, you have to move the mouse to the left center edge of the screen. You can select a layout with the left mouse button. The current layout is marked in color.

#### **Note**

- Advanced user rights, such as administrator ("Service"), are required to edit layouts and windows.
- The "Layout" sidebar only displays the layouts that match the resolution of the selected output timing.

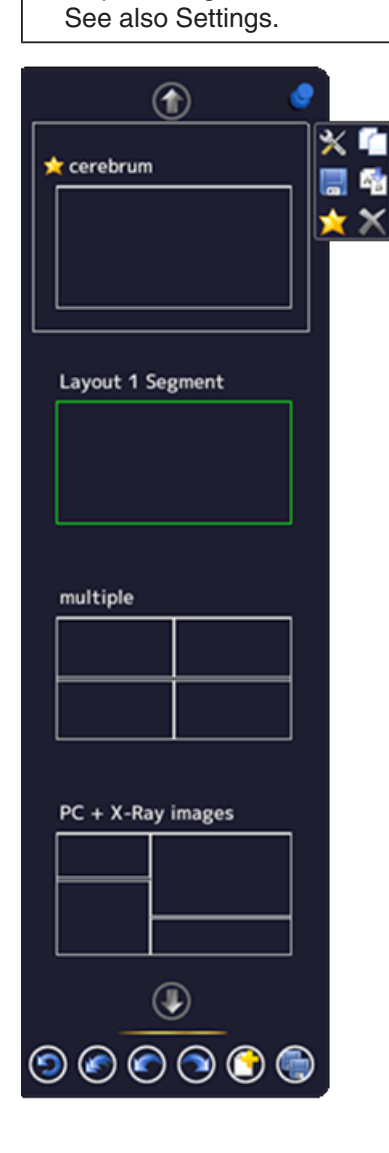

*Configuring*

*6.11 "Layout" sidebar*

## **Sidebar toolbar**

The sidebar toolbar has the following buttons that you select by left clicking.

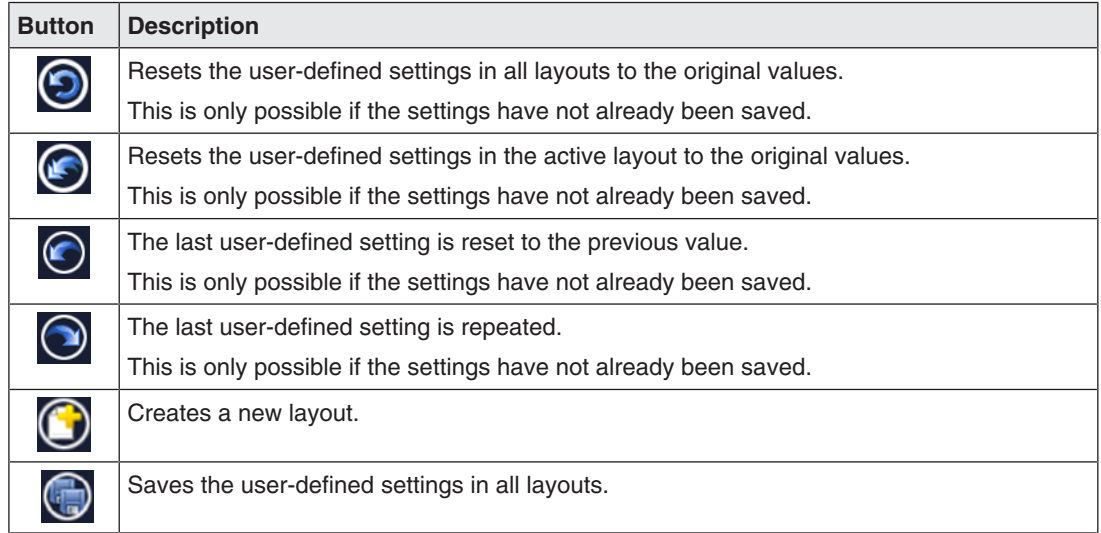

### **Layout toolbar**

You can create or change layouts. The toolbar of the selected layout has the following buttons:

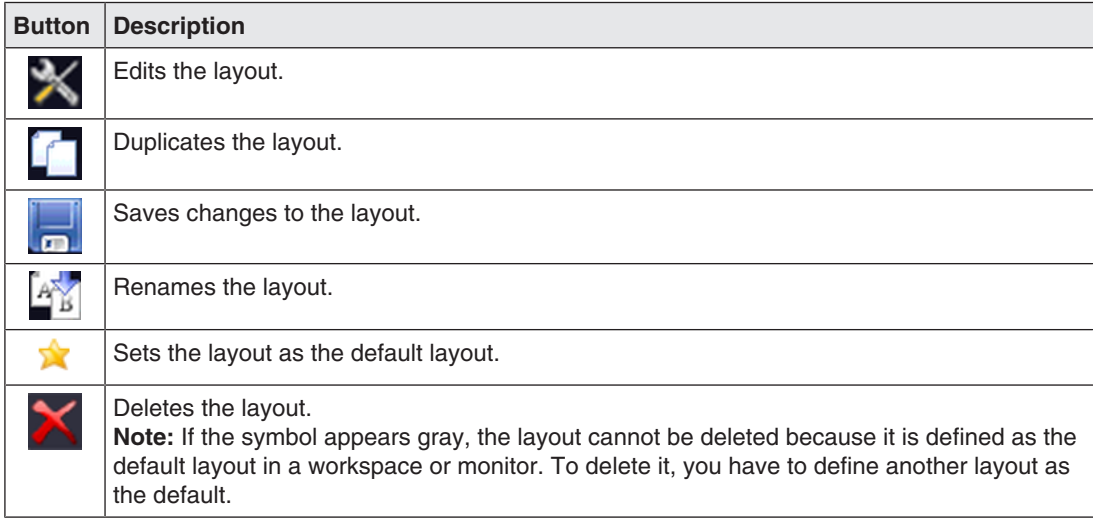

## **6.11.1 Creating or editing layouts**

Proceed as follows to create or edit layouts:

- To create a new layout, click  $\bigodot$  in the "Layout" sidebar.
- To edit an existing layout, click the layout to be changed in the sidebar. The following toolbar is displayed next to the layout:

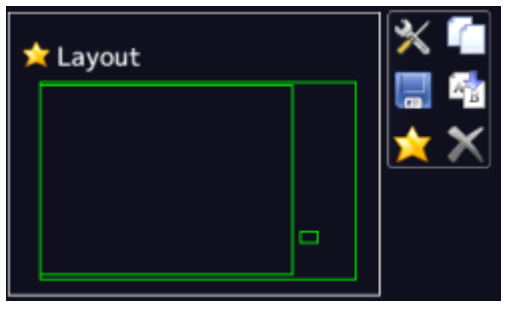

 $\epsilon$  Click  $\blacktriangleright$  to edit the selected layout directly, or click  $\blacktriangleright$  to copy the existing layout and then edit it.

#### **Note**

#### **Reduced image refresh rate**

If the reduced image refresh rate symbol  $\Box$  is displayed in the information banner of a window during LMM operation, the maximum number of windows to be displayed with a full image refresh rate is exceeded.

You can ensure that all windows are displayed with a full image refresh rate with the following layout modifications:

- Distribute the windows equally over the halves of the image.
- Reduce the number of windows.
- Use the "Get image frequency" function for the windows to be displayed with a full image refresh rate. This will then result in another window being displayed with a reduced image refresh rate.

#### **Note**

#### **Limitations for video inputs IN7 and IN8**

Video inputs IN7.1, IN7.2, IN7.3, and IN7.4 as well as video inputs IN8.1, IN8.2, IN8.3, and IN8.4 are each joined together into a group:

- A video signal can be connected to each of these video inputs.
- No more than one video signal from each group can be displayed in a layout. If an attempt is made to display two video signals from the same group in one layout, the channel with the higher input number is hidden and the following symbol is shown:

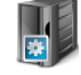

*Configuring 6.11 "Layout" sidebar*

## **6.11.2 Editing the window in the selected layout**

A toolbar is displayed in the upper right corner of each window in the selected layout.

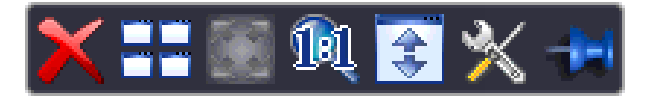

The toolbar buttons have the following functions:

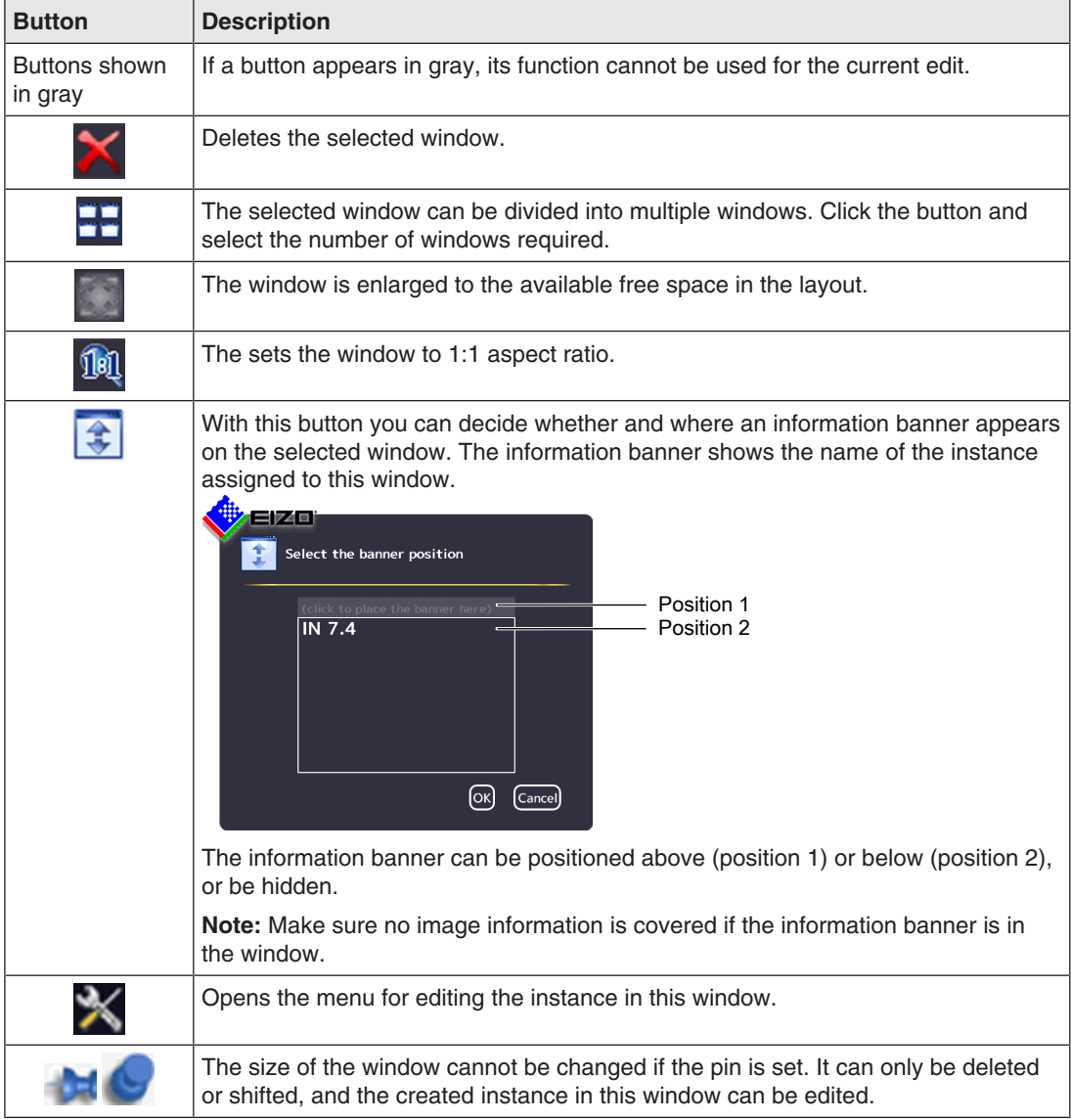

### **Creating new windows via Drag & Drop**

Sufficient free space in the layout is required as a prerequisite for this function.

Left-click a window, and instance, or an input, then drag the selected object (while holding the key) to the open space. The new window fills the open space completely.

### **Changing the window size**

There are two ways to change the window size:

- Click the window to be changed. Marker symbols are displayed around the window. Move the marker as needed. The window size changes. All other windows adapt automatically to the new size. To prevent this, set individual windows with the pin.
- In the lower right-hand corner of each window a field with the current size of the window in pixels as well as the height of the information banner (if this is shown above the window) is visible.

### 512×770+30

In this example, the window width is 512 pixels, the height is 770 pixels, and the height of the information banner is 30 pixels.

Click the field and enter the values required for the horizontal and vertical position. The information banner height cannot be changed.

### **Changing the window position**

There are two ways to change the window position:

- Click the window to be changed. The symbol appears in the center of the window: Click the symbol and drag the selected window to the required position, holding down the left mouse button. In terms of size and position, the other windows are automatically adapted to the position of the window which has been moved. To prevent this, you can pin individual windows.
- A field in each upper left corner displays the position of the window in pixels. If the information window is displayed above the window, its height is taken into account.

#### 2048,30

In this example, the horizontal position is 2048 pixels and the vertical position is 30 pixels. The zero position is the top left corner of the displayable screen area. Click the field and enter the values required for the horizontal and vertical position.

### **Saving changes**

Click the  $\Box$  in the "Layout" sidebar to save all changes in all layouts. Or click  $\Box$  to save changes to the current layout.

```
Configuring
6.12 Status window
```
## **6.12 Status window**

The status window contains information on the LMM0804 and the connected monitors. To display the window, move the mouse pointer to the lower right corner of the screen.

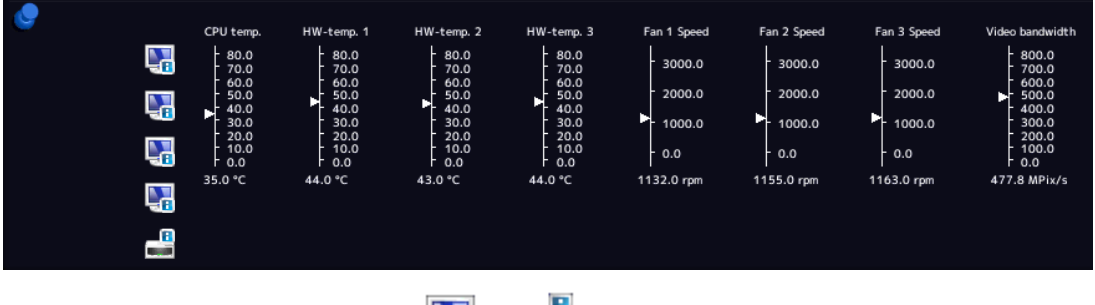

Moving the mouse pointer over the **or** in or **interview of the state of the monitor** information or a tool tip on the LMM status.

#### **Note**

#### **Additional outputs when the matrix is connected**

There is no monitor information available for the additional outputs of a connected matrix. Signal transmission must be checked visually on any connected monitor.

## **6.13 Displaying instance information**

#### **Note**

• This function is not available for the additional outputs of a connected matrix.

With local access, additional information can be displayed or hidden with the <F8> function key for each instance used in a window:

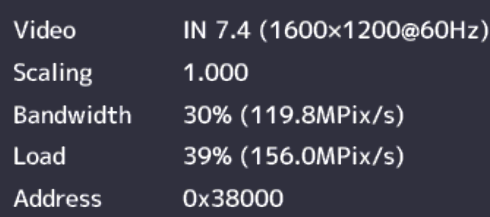

#### **Note**

- After rebooting the LMM, information on instances is not displayed.
- With remote access using the configuration command, information can be displayed or hidden in the web browser using the "Instance information" **button**.

## **6.14 Identifying the monitor**

#### **Note**

- This function is available with local access only.
- This function is not available for the additional outputs of a connected matrix.

Pressing the <F9> key displays or hides the name of the output in the lower right corner of the corresponding monitor.

The monitor connected to the "Monitor 3" output displays the following information:

- If the output is set such that it displays only one input, monitor identification is not displayed.
- If the output is configured for displaying another output, it displays the information of this output.

## **6.15 Screenshot function**

The LMM0804 has a screenshot function that can be triggered locally or via remote access.

With local operation, the screenshot can be saved to a USB stick connected to the LMM or a default network server. With remote access, a screenshot can also be saved to the PC or in the network.

#### **Prerequisite**

- If you want to save the screenshot to a USB stick, then the USB stick must be connected to one of inputs X1 to X6.
- The [network settings \[](#page-60-0) $\triangleright$  [61\]](#page-60-0) are applied.

#### **Procedure**

Proceed as follows to create and save the screenshot:

1. Press "Print" on the keyboard, or with remote access, click the **button in the web** browser.

The dialog window to save the screenshot is opened.

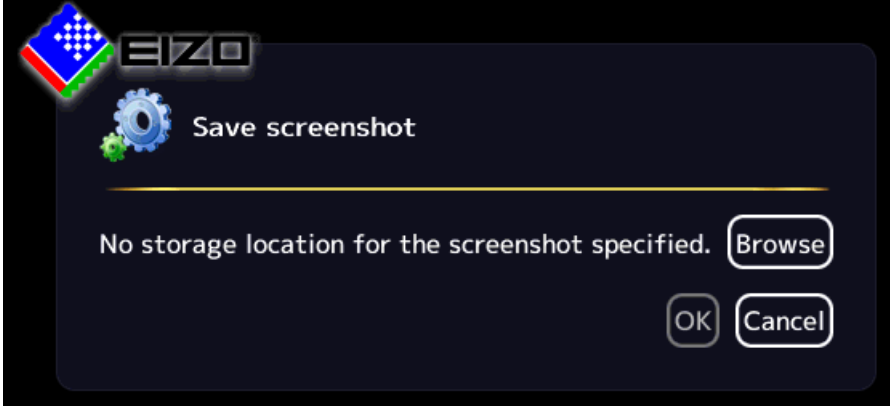

**Note:** A URL address for saving the screenshot is displayed if an FTP server is configured in the network settings.

*6.15 Screenshot function*

2. To save the data to a USB stick or network server, click "Browse".

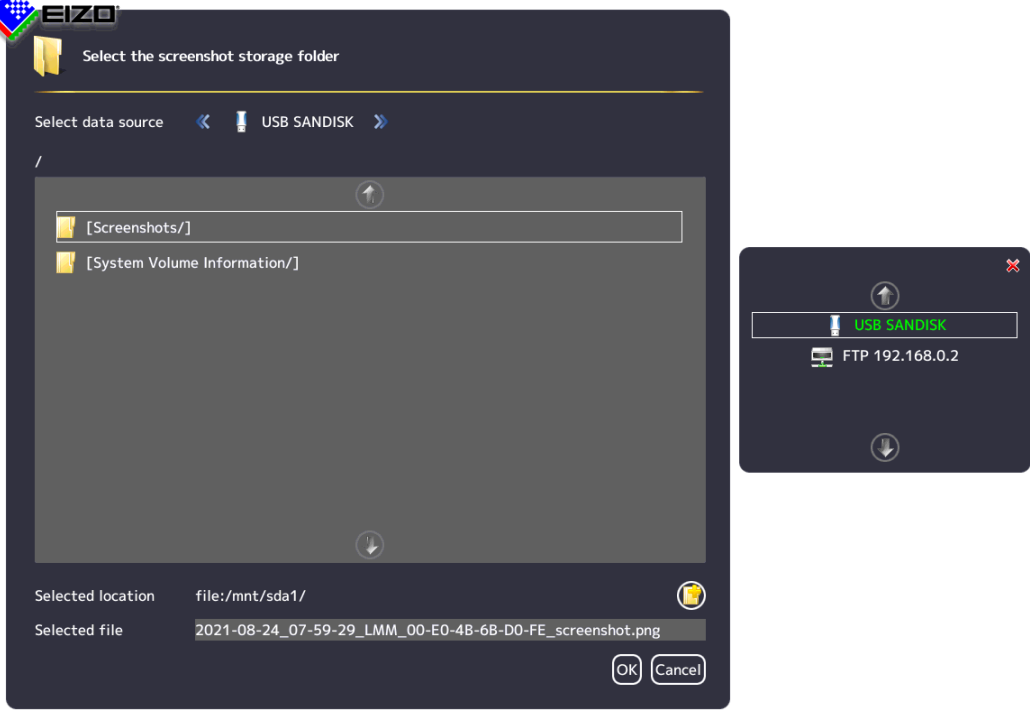

- Select the data source using  $\langle \langle \rangle$  or  $\rangle$ .
- If you want to create a new directory at the storage location, click  $\bigodot$ .
- Enter a file name under "Selected file". Do not use special characters and spaces. **Note:** The LMM suggests a file name containing the date and time.
- Click "OK" to accept the storage location and file name.

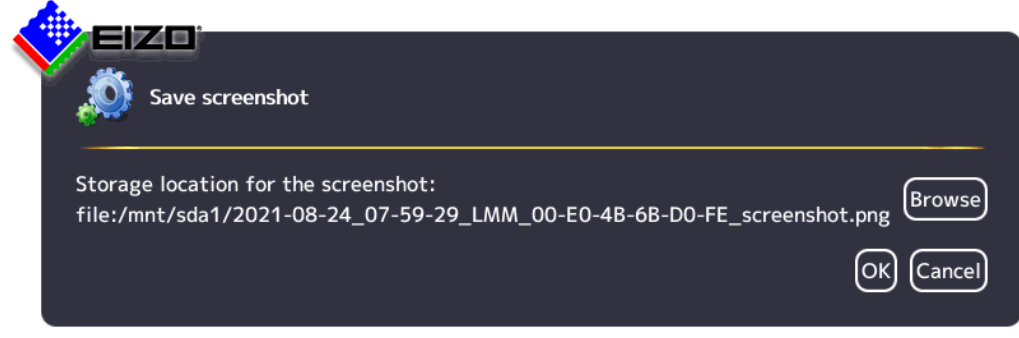

– Click "OK" to save the screenshot.

The dialog window closes and the screenshot is saved under the set file name.

3. If you access remotely and want to save the screenshot to the PC or network, click "Download".

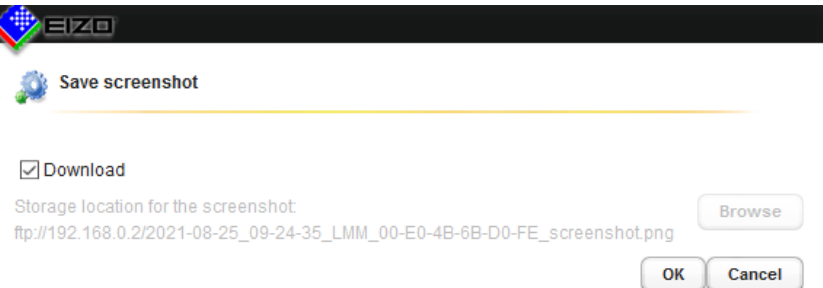

– Click "OK" to download the screenshot. **Note:** The screenshot downloads to the default storage location set in the web browser. The file name is assigned by the LMM. It includes the date and time.

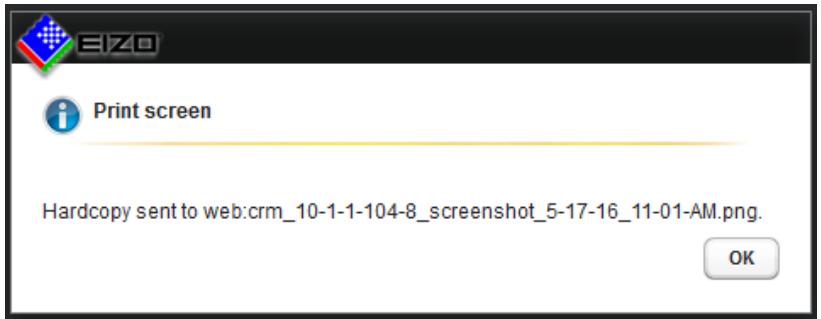

– Click "OK" to close the dialog window.

## **6.16 Information for the operator**

A software interface, referred to as the common interface, is available for developing your own control software for the Large Monitor Manager. The main components of this interface are:

- View Management (image content selection)
- Layout selection and changing the layout
- Querying device status
- Saving the device configuration on memory media external to the Large Monitor Manager
- Reading the log file
- Saving the current screen content
- Displaying text fields

Software distribution is available from EIZO. Contact your local distributor with any questions.

#### **Note**

The operator is solely responsible for any changes made or access obtained via this software interface.

*Operation*

*7.1 Operation using the web browser or panel PC with touchscreen*

# **7 Operation**

After configuring the Large Monitor Manager LMM0804, user operation is limited to the following applications:

- Changing layouts in a workspace.
- Assigning instances in layouts and workspaces.
- Running an application displayed on one of the monitors.

### **Operating units**

The LMM0804 can be operated as follows:

- Using a remotely connected PC with web browser or a panel PC with touchscreen and suitable software.
- With one of the input devices configured in the "Workspace settings" menu, such as the mouse and keyboard.

#### **User interfaces**

The following user interfaces are available when the LMM is operated via web browser or the Control Interface Device:

- Standard interface
- View Management

Layout changes can be made at the respective selected workspace when operating via the standard interface. When operating via View Management, instances can also be assigned in addition. This means that the instances can be exchanged within or between the workspaces.

## **7.1 Operation using the web browser or panel PC with touchscreen**

The prerequisite for using a panel PC with touchscreen is that it has suitable software for operation.

Depending on the IP address used, you can make the following settings on the LMM0804 in the web browser or panel PC with touchscreen:

- If you use the start address "<IP address of the LMM0804>", the standard interface is displayed and you can assign layouts.
- If you use the start address "<IP address of the LMM0804>/vm", View Management opens and you can assign layouts and instances.

#### **Note**

- All described functions can also be executed using Drag & Drop.
- All described functions can also be executed for additional outputs of a [system ex](#page-34-0)[panded \[](#page-34-0) $\triangleright$  [35\]](#page-34-0) with a matrix.

### **Note**

#### **Setting up the panel PC with touchscreen**

Observe the information in the panel PC with touchscreen's instructions for use.

## **7.1.1 Assigning layouts in the standard interface**

### **Prerequisite**

- The start address "<IP address of the LMM0804>" is used in the web browser or in the panel PC with touchscreen.
- The standard interface is displayed. For example:

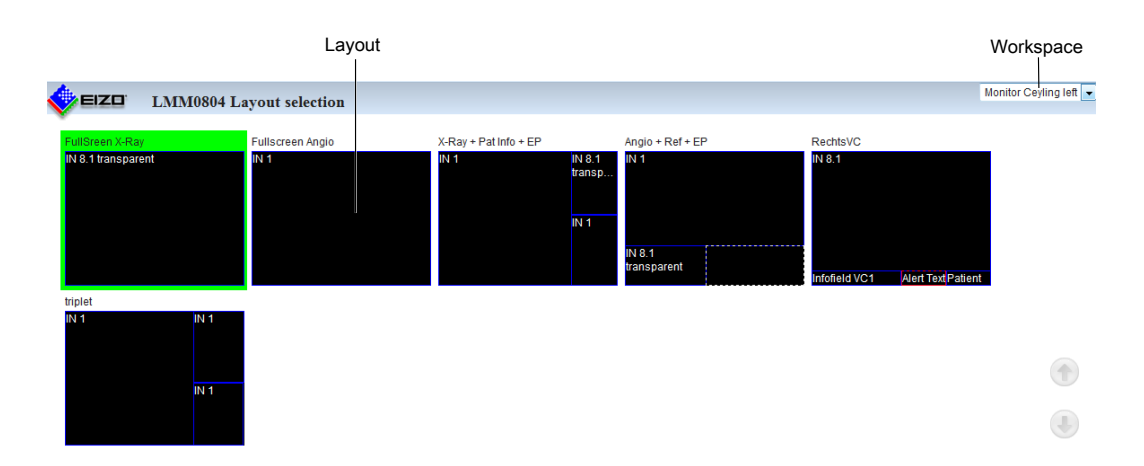

### **Procedure**

To assign layouts in the standard interface:

- 1. Click the arrow next to the Workspace indicator.
- 2. Select the workspace to be processed in the displayed list.
- 3. Click the required layout.

**Note:** The active layout is highlighted green.

The layout changes immediately.

*7.1 Operation using the web browser or panel PC with touchscreen*

## **7.1.2 Assigning instances and layouts in View Management**

#### **Note**

If a video source in an assigned output cannot be displayed, the window is highlighted red (when operating with Drag & Drop) or flashing red (when operating with clicks).

#### **Note**

#### **Filter the displayed outputs**

To improve web browser display clarity, you can filter the workspaces and monitors displayed in View Management.

The command in the web browser is: "<IP address LMM0804>/vm?outputs=<List>. "<List>" contains the number of workspaces and monitors to be displayed.

You determine the number by enumerating the displayed workspaces line by line from top to bottom. For example, entering "/vm?outputs=1,2,9" means the first, second, and ninth units are displayed in the web browser.

#### **Prerequisite**

- The start address "<IP address of the LMM0804>"/vm is used in the web browser or in the panel PC with touchscreen.
	- Layout **Instance** LMM0802\_as\_LMM0804 View managem zo IR 16 163  $\overline{N}$  1  $IN 10$  $IN 11$  $IN 12$  $IN 13$  $IN 14$  $IN 15$  $\overline{N}$  16 Workspace 1: Layout Workspace 2: Layout 1
- View Management is displayed. For example:

Workspace **Instance symbol** 

**Note:** If "Switch layout per monitor" is set in the system settings, only monitors, and not workspaces, are displayed.

 $\bigodot$ 

 $\circledR$ 

### **Procedure**

To assign instances or layouts in View Management:

1. Click the instance or layout to be assigned.

**Note:** If you want to exchange instances with or between workspaces or monitors, click the instance to be exchanged.

**Note:** The selected instance or layout is highlighted green. To undo the selection, click  $\circ$ .

2. Click the workspace or monitor where the instance or layout is to be used.

The layout or instance is assigned immediately.

## **7.2 Sidebar Annotation**

#### **Note**

The optional software package 4.0.0 Extended is required for the described functions.

#### **Note**

- The Annotation sidebar is available for local operation only. Remote access is not possible.
- To use the Annotation sidebar, "Annotation enabled" must be set in the system settings.
- When rebooting the LMM, annotations made previously are deleted.
- In Dual User mode, each user works with the Annotation sidebar independently of the other user.

Using the Annotation sidebar, graphical objects or texts can be created as remarks on the screen. The sidebar is opened by moving the mouse pointer to the upper right corner.

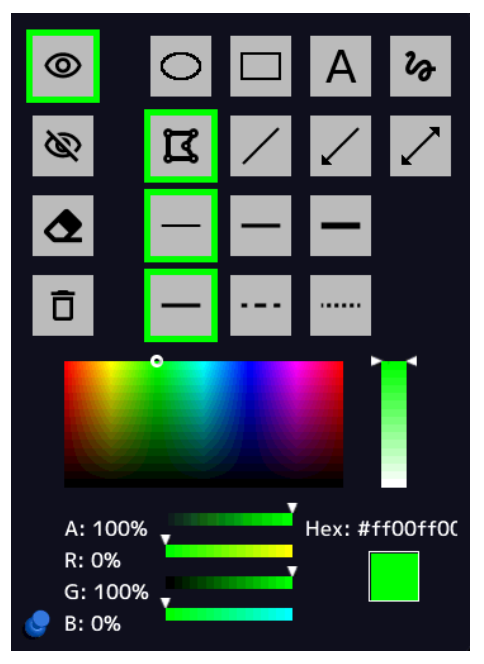

Fig.: "Annotation" sidebar

#### *Operation*

#### *7.2 Sidebar Annotation*

The following table explains the available buttons.

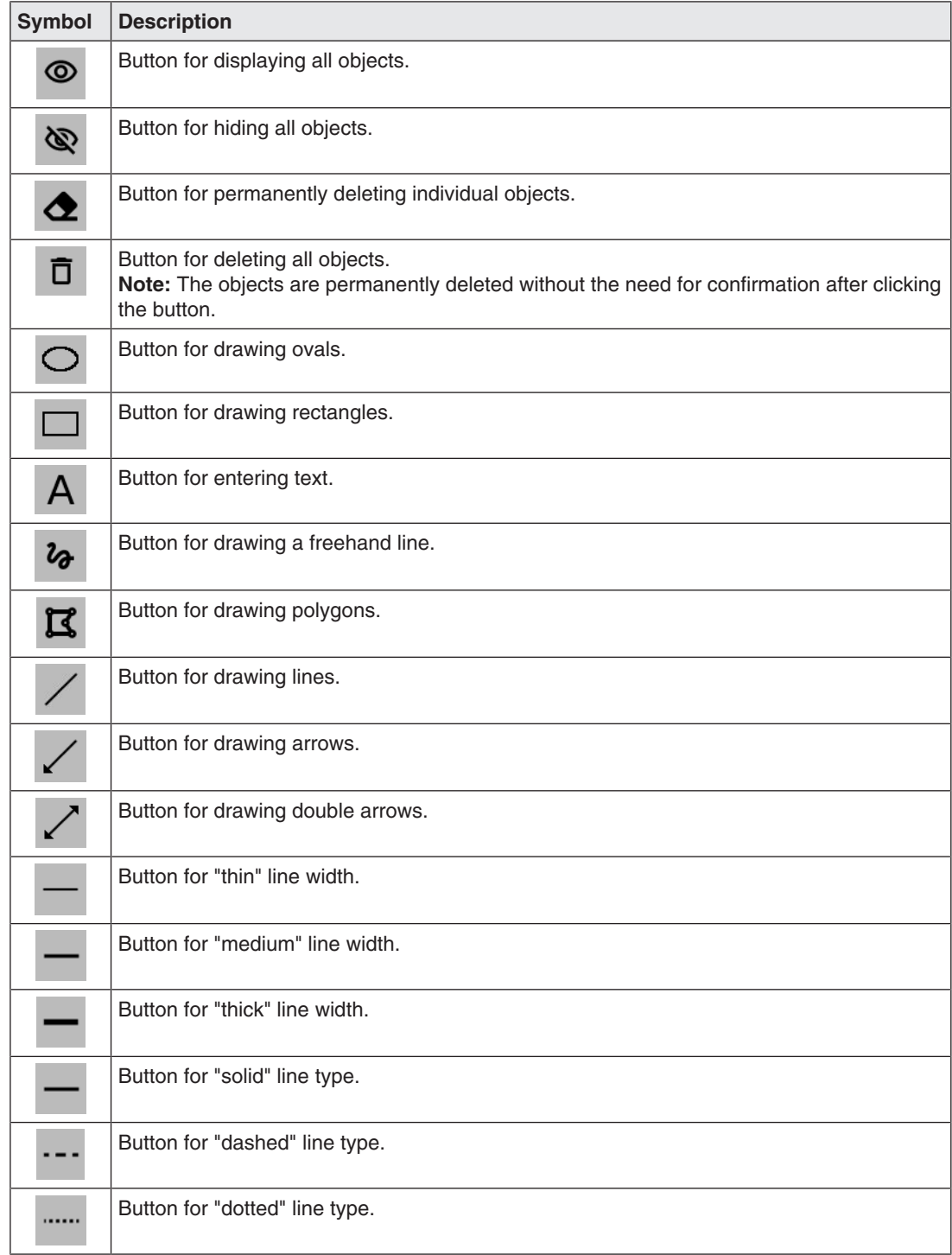

The color palette is available for establishing the object color.

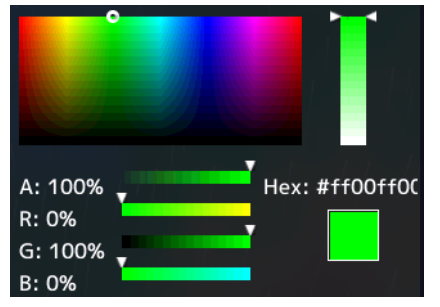

Fig.: Color palette

## **7.2.1 Introduction**

Graphical objects can be created using the Annotation sidebar; for example, oval, rectangle, polygon, freehand line, arrow, double arrow, and text.

The following functions are available:

- Set and change object properties such as line width, line type using buttons.
- Select the line color using a color palette.
- Display or hide the graphical objects that are drawn.
- Permanently delete individual objects or all objects with one click.

Every object has "handles". A flashing handle marks the active object. Handles are used to set the size and orientation of the object.

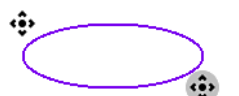

Fig.: Example for two handles of an oval (gray flashing  $=$  active)

## **7.2.2 Displaying or hiding objects**

- To display the objects that have been created, click  $\bullet$  with the mouse.
- To hide the objects that have been displayed, click  $\mathbb{Q}$  with the mouse.

### **7.2.3 Inserting text**

- $\checkmark$  The Annotation sidebar is fixed.
- 1. In the sidebar, click  $\overline{A}$  with the mouse.
- 2. If necessary, select the text color from the color palette.
- 3. In the image area, click the mouse at the position where you want to place the text.
	- $\Rightarrow$  The text object is placed horizontally.
- 4. Enter the required text.
- $\Rightarrow$  The text is displayed in the default size. Use the handles to enlarge, rotate, or move the text.

*Operation 7.2 Sidebar Annotation*

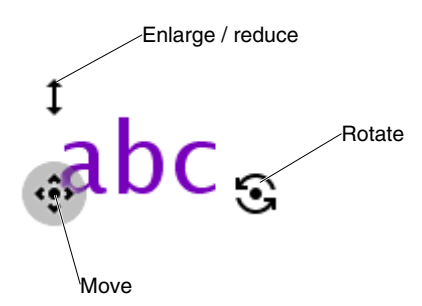

Fig.: Text object handles

## **7.2.4 Creating graphical objects**

- $\checkmark$  The Annotation sidebar is fixed.
- 1. In the sidebar, click the button for the required graphical object with the mouse. **Note:** The following graphical objects are available: oval, rectangle, polygon, freehand line, arrow, and double arrow.
	- $\Rightarrow$  At the same time the object is selected, the most recently set line type, line width, and line color are selected. If you do not wish to change these, skip the following step.
- 2. Select the required line width, line type, and line color in the sidebar with the mouse. **Note:** Line widths thin, medium, and thick, and line types solid, dashed, and dotted are available. Use the color palette to set the line color.
- 3. In the image area, click and hold the left mouse button at the initial position desired. **Exception:** To draw a polygon, click the initial position required, then click additional points in sequence. If a point is on a previous point, the polygon is closed and a new polygon can be drawn. You can also use this to draw a line by selecting the start and end points and then clicking the end point again.
- 4. Drag the mouse pointer to the required end position and release the left mouse button.
- $\Rightarrow$  The object has been created. You can create additional objects of the same type by repeating the last two steps. To create an object of a different type, begin with step 1.

#### **Note**

Steps 2 and 3 can be in any order. You can also set the object properties after drawing the object.

#### **Note**

#### **Deleting the active object with the right mouse button**

You can delete the active object by clicking a handle with the right mouse button.

## **7.2.5 Editing objects**

- $\checkmark$  The Annotation sidebar is fixed.
- $\checkmark$  The handles of the object to be edited are visible. **Note:** If the object's handles are not visible, in the sidebar click the symbol of the corresponding object type with the mouse.
- 1. To change the size or position of an object, click the corresponding handle and drag it to the required position.
	- $\Rightarrow$  The size and position of the object is changed.
- 2. If you want to change the line type, line width, or color of an object, first click one of the object's handles so that it flashes gray. The use the mouse to select the settings required.

**Exception:** The line type and width cannot be set for a text object.

 $\Rightarrow$  The settings for the object are changed.

## **7.2.6 Deleting objects**

### **Note**

#### **Deleting the active object with the right mouse button**

You can delete the active object by clicking a handle with the right mouse button.

### **Deleting individual objects**

 $\checkmark$  The Annotation sidebar is fixed.

- 1. To delete individual objects, click  $\bullet$  with the mouse in the sidebar.
	- $\Rightarrow$  The handles of all objects are displayed.
- 2. Click the handle of the object to be deleted with the mouse.

 $\Rightarrow$  The object is deleted. To delete an additional object, repeat the last step.

#### **Note**

#### **Deleting all objects**

You delete all objects with the  $\overline{D}$  button. Deletion is immediate and permanent when you click the button with the mouse. The sidebar does not have to be fixed.

• Only use this button if you are certain that all objects should be deleted. Deleting cannot be undone.

## **7.3 Dynamic Layout**

### **Note**

The optional software package 4.0.0 Extended is required for the described functions.

#### **Note**

- The function is available for local operation only.
- The function can only be run if "Dynamic layouts enabled" is set in the system settings.
- When rebooting the LMM, changes made previously are reset.

#### **Note**

### **Undoing layout changes**

- To undo individual or all layout changes, click  $\bigcirc$  or  $\bigcirc$  in the Layout sidebar.
- You can undo individual layout changes by double-clicking the right mouse button.

### **Rescaling**

You can change the window borders and sizes during operation with the dynamic layout.

The following symbols are displayed when you move the mouse pointer to the borders or corners of a window:

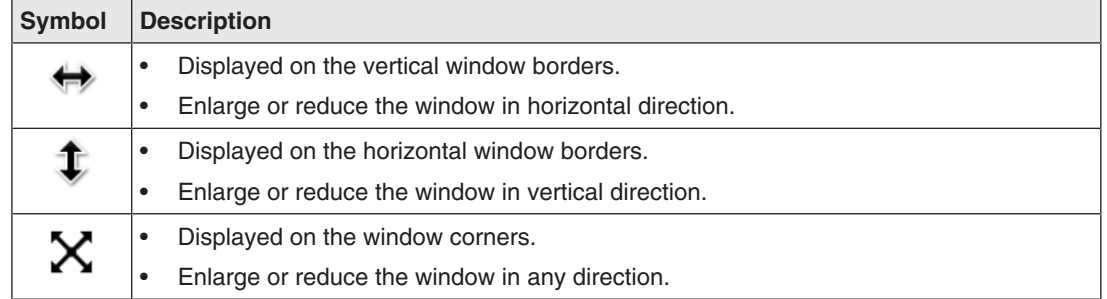

## **Zooming**

You can zoom in and out in each window with the dynamic layout.

To do this, move the mouse to the position that you want to enlarge in the displayed image. Turn the mouse wheel forwards to zoom in on this location in the image. To zoom out, turn the wheel backwards.

If you are displaying multiple windows in the set layout, you can zoom in on each of them. The LMM automatically limits the zoom factor depending on signal source and bandwidth so that a correct image continues to be displayed.

#### **Note**

#### **Move**

• You can pan the zoomed image section by pressing the mouse wheel and moving the mouse. The  $\blacktriangleright$  symbol is displayed with this.

## **7.4 Switching on and off**

### **Switching on**

The LMM0804 can be switched on using the main switch or Wake on LAN.

#### **NOTICE**

#### **Switching on and off using the main switch**

When the LMM0804 has been switched on at the main switch, the LMM may only be switched off again when switching on has been completed. This occurs when both LEDs L1 and L2 illuminate green.

Otherwise, the device could be damaged.

### **Shutdown**

To switch off the LMM0804 proceed as follows:

- 1. Click  $\bigcirc$  in the "Base settings" sidebar.
	- **Note:** The administrator can set whether a default user can shut down the Large Monitor Manager. If the corresponding right has not been assigned, the button is disabled.

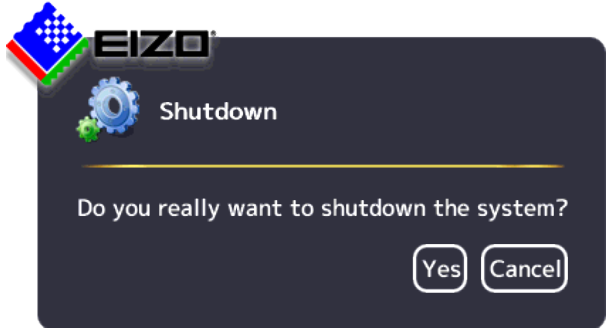

- 2. To shut down click "Yes".
	- $\Rightarrow$  The LMM is switched off and can be switched back on using Wake on LAN.
- 3. Shut down the LMM using the main switch.
- $\Rightarrow$  The LMM is disconnected from the power supply and can only be switched back on using the main switch.

#### **Note**

After shutting down the device at the main switch, you must wait at least 15 seconds before you can switch the device on again.

### **Wake On LAN**

If the LMM0804was shut down using the  $\bigcirc$ , you can switch it back on via the network using Wake on LAN. The required software has to be installed on the PC used for switching on, and configured according to the MAC address of the LMM.

## **7.5 Running a PC application**

The LMM0804 can be used to run a PC application, such as patient data entry or system control, using the mouse and keyboard.

To access the application, the [PC as video source \[](#page-30-0)[}](#page-30-0) [31\]](#page-30-0) has to be connected to an input and configured.

The PC operates in "Focused Mode", which is activated by double-clicking the window.

The selected window in which "Focused Mode" is active has a green frame by default. Other instances cannot be amended as the assigned mouse and keyboard are restricted to this window until quitting "Focused Mode".

To quit "Focused Mode", either hold down the left and center mouse buttons for about 2 seconds, or press the "Key(s) to exit" defined in the settings. The default is <Alt><Space>.

# **8 Cleaning and maintenance**

## **8.1 Cleaning**

#### $\bigwedge$ **CAUTION**

#### **Device maintenance, cleaning and disinfecting**

- The device is sensitive to mechanical influences. Avoid mechanical shocks or similar.
- Make sure liquids do not seep into the device. Liquids that seep into the device may result in an electric shock or failure of the device.
- Clean the dirty housing with a damp cloth and, if necessary, with a commercially available cleaning agent.
- Remove all cleaning agent and disinfectant residue.
- Use only tested disinfectants.

### **Recommended cleaning agents and disinfectants**

#### **CAUTION**  $\sqrt{1}$

#### **Use of cleaning agents and disinfectants**

When handling the recommended cleaning agents and disinfectants, observe the information in the respective safety data sheet.

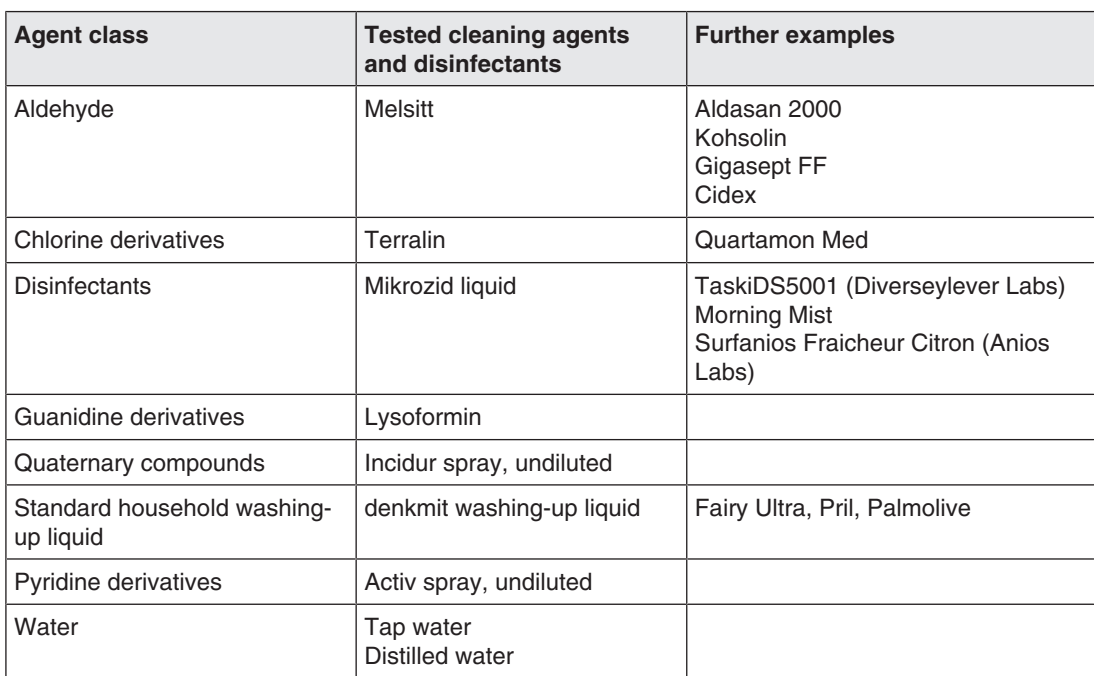

*Cleaning and maintenance*

*8.2 Maintenance*

## **Prohibited cleaning agents and disinfectants**

The following cleaning agents and disinfectants could lighten the finish and are therefore prohibited.

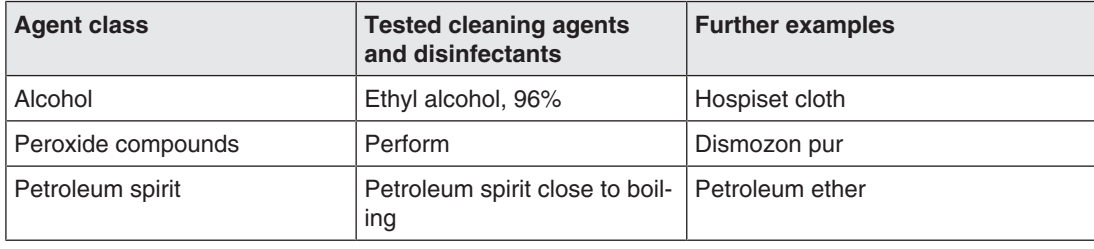

#### **Note**

### **Cleaning other components**

Information on cleaning or disinfection of other system components can be obtained from the respective instructions for use.

## **8.2 Maintenance**

### **CAUTION**

#### **Cleaning the fans**

The device is equipped with fans. Depending on the environment, these may become dirty. The fans may only be cleaned by EIZO.

#### **Ensure that the vents are unobstructed.**

Ensure that the vents for air intake and exhaust are not covered.

# **9 Troubleshooting**

## **9.1 Status messages**

### **LEDs - LED status**

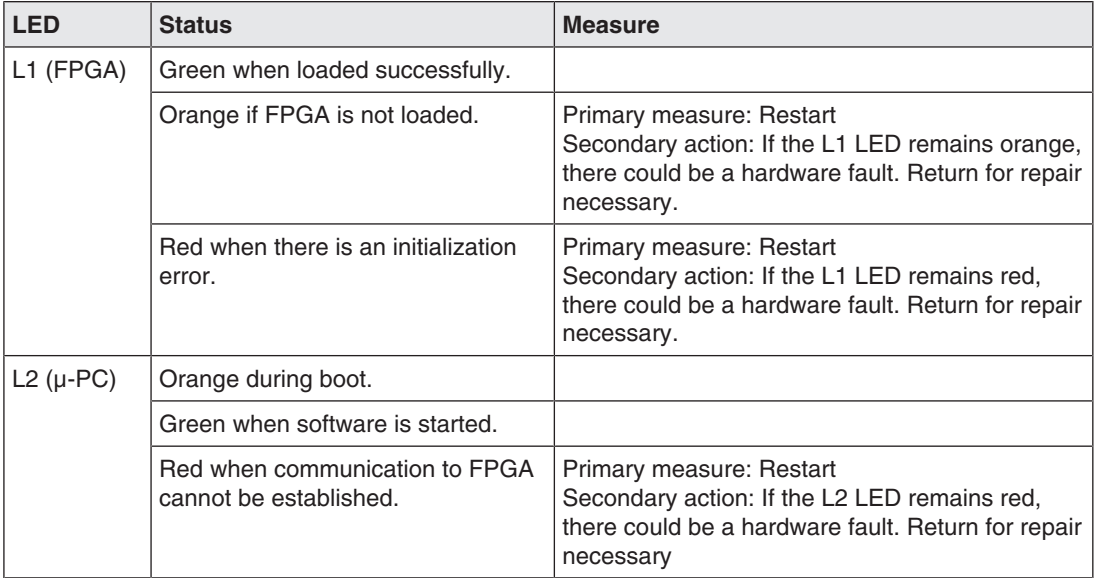

## **Status window**

The status window opens if you move the mouse pointer in the lower right corner of the screen. The status window shows the current state of LMM hardware components.

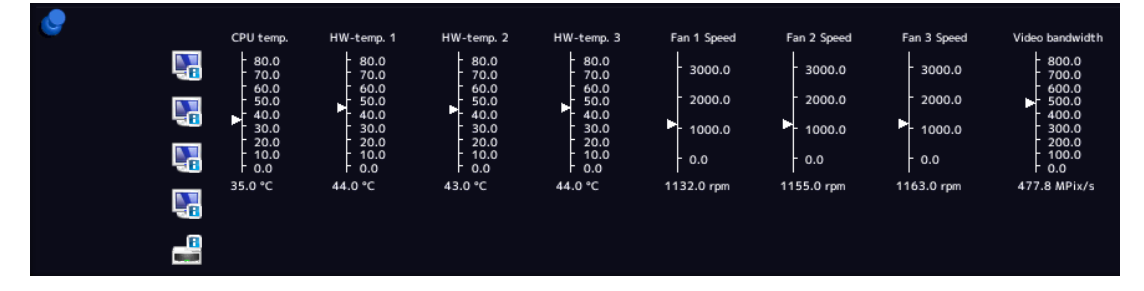

### **NOTICE**

If a state in the status window is surrounding by a flashing red frame, the component is outside the acceptable operating ranger and safe operation of the LMM is endangered.

• Look for a remedy immediately using the corresponding actions in the following table.

## *Troubleshooting*

*9.2 Remedy*

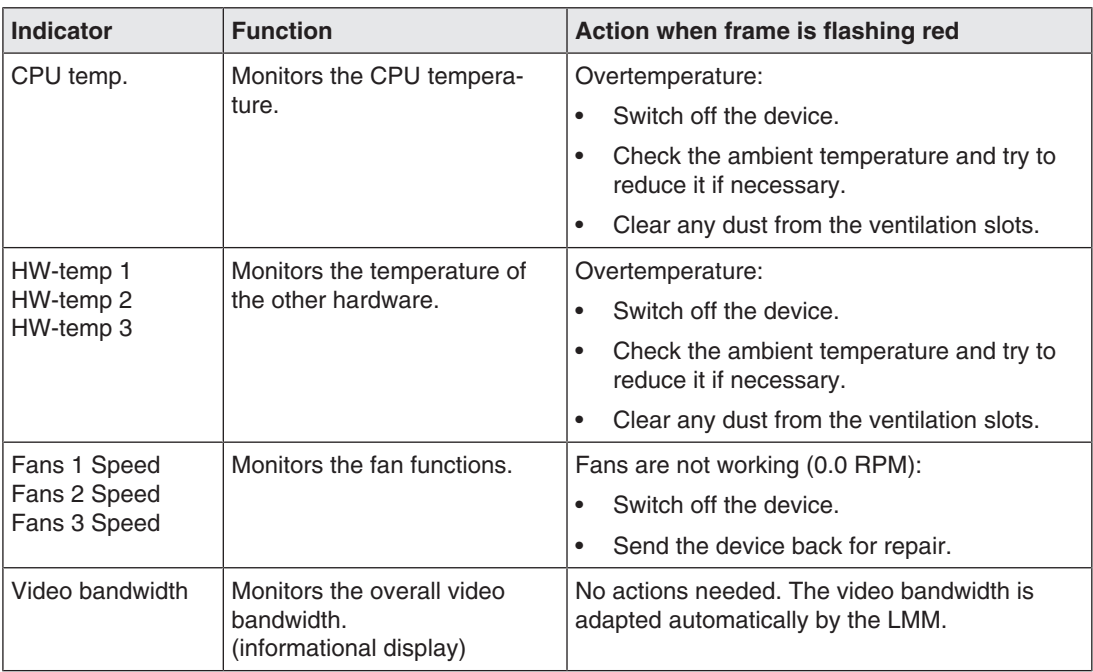

## **9.2 Remedy**

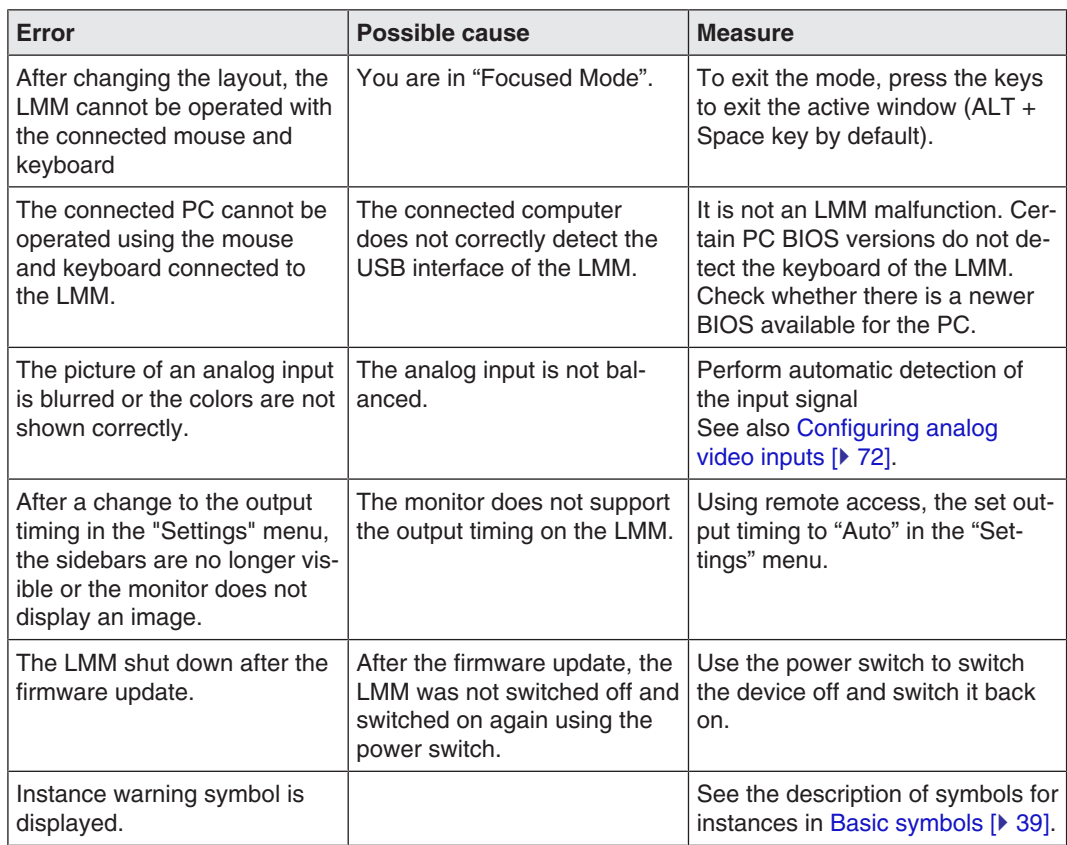
## **10 Technical specifications**

## **10.1 Inputs/Outputs**

#### **Video inputs**

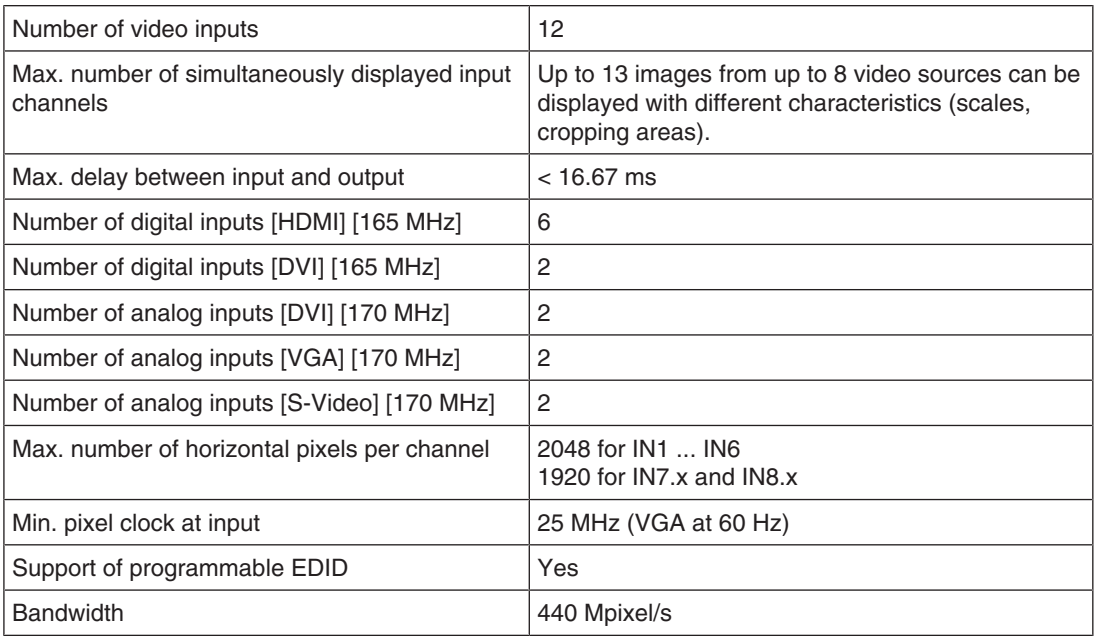

#### **Video outputs**

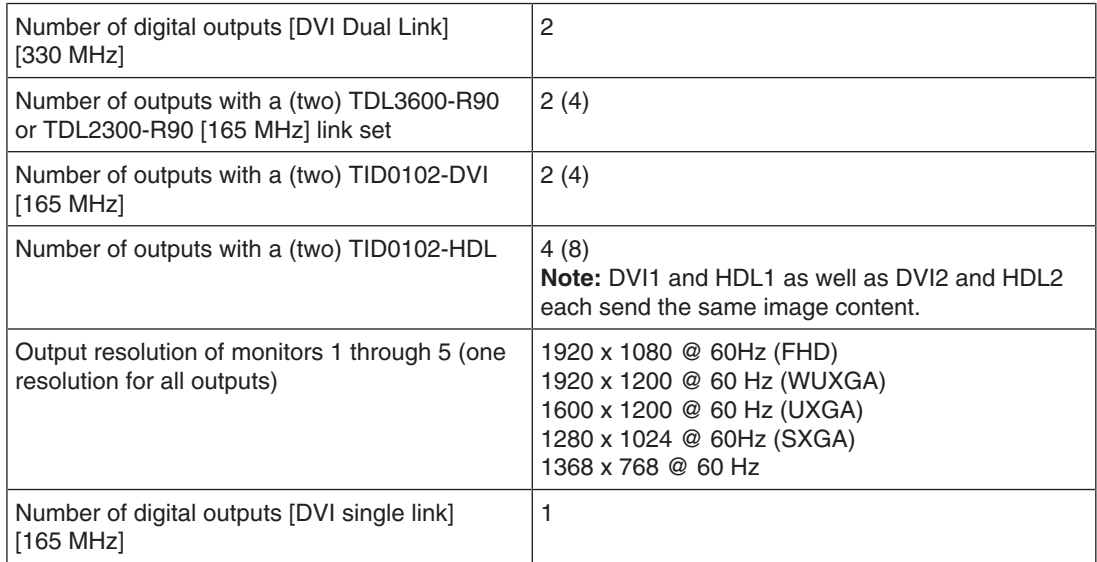

#### *Technical specifications*

*10.2 Power supply*

#### **Interfaces**

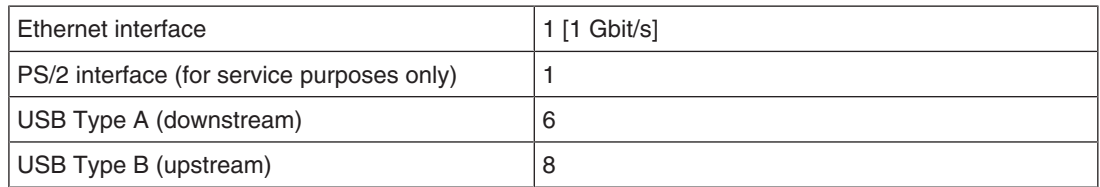

#### **Voltage outputs**

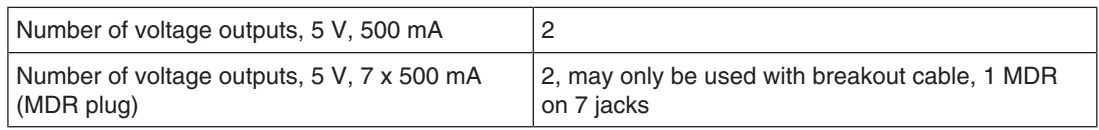

## **10.2 Power supply**

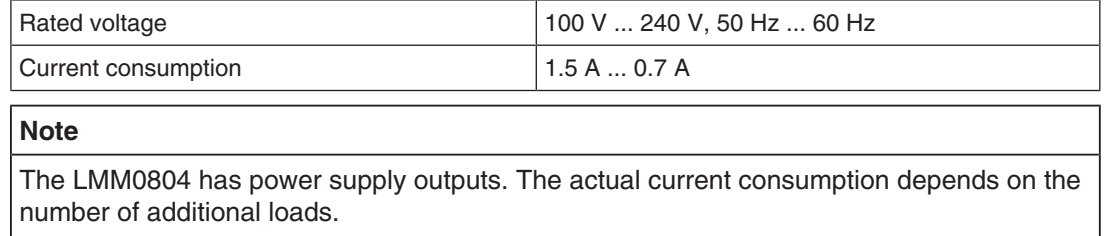

The following list contains the individual consumption values.

- Typical power consumption: 50 W
- Maximum additional power consumption due to connected modules: 40 W
- Maximum power consumption: 120 W

## **10.3 Mechanical design**

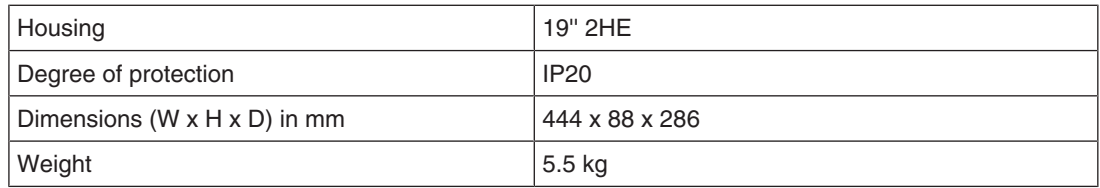

## **10.4 Climatic conditions**

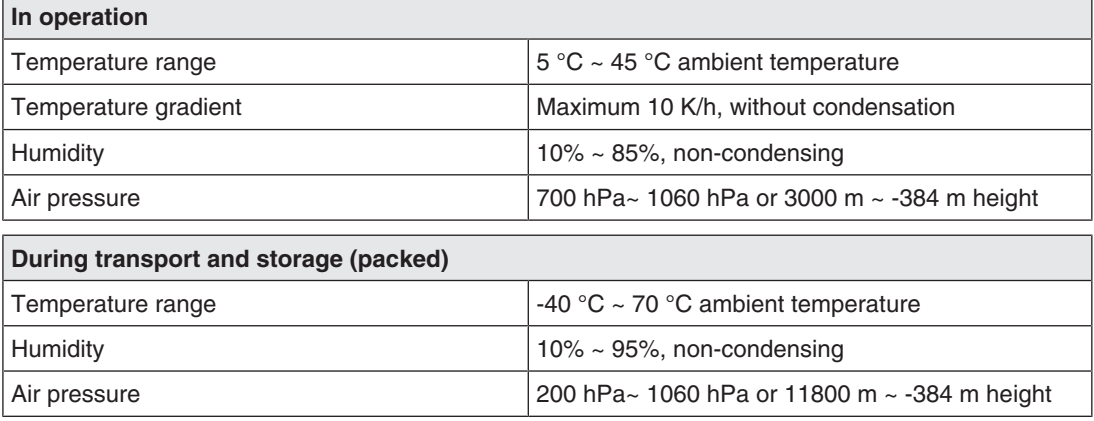

## **10.5 Safety specifications**

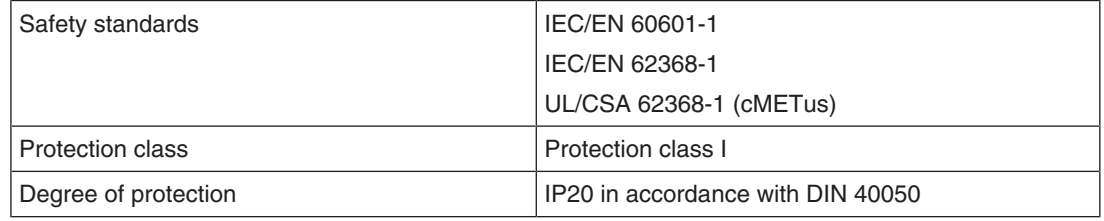

*Dimension drawings 11.1 LMM without brackets*

## **11 Dimension drawings**

All dimensions in mm

### **11.1 LMM without brackets**

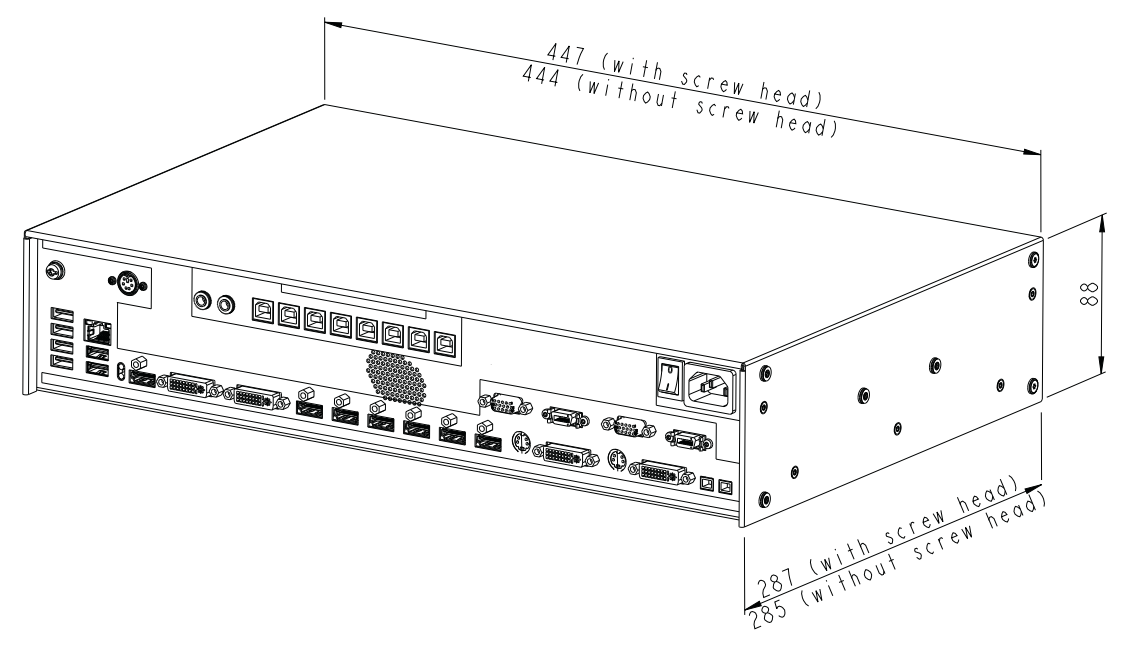

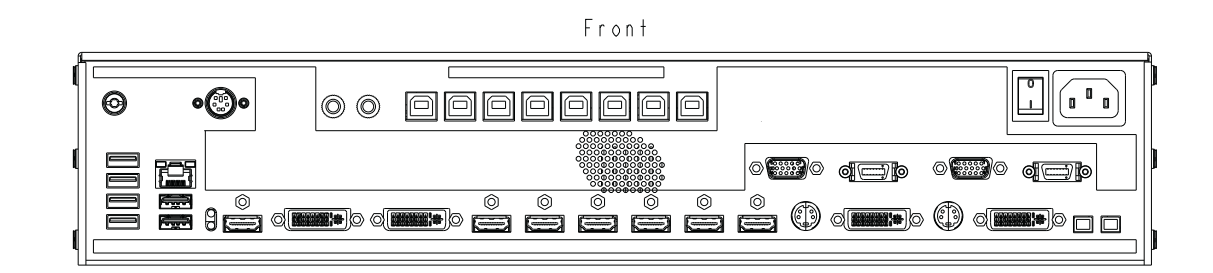

 $Back$ 

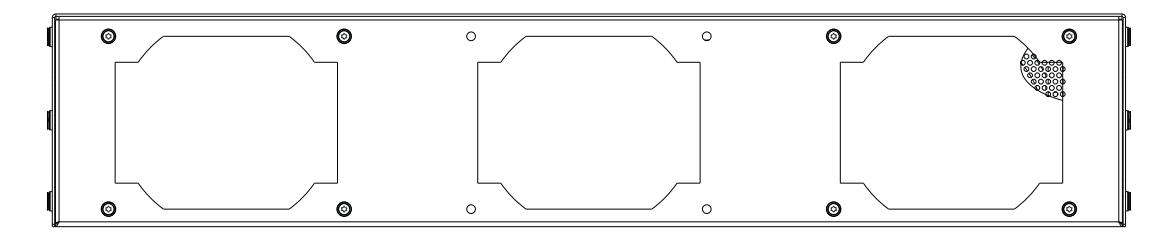

## **11.2 LMM with center mounting bracket**

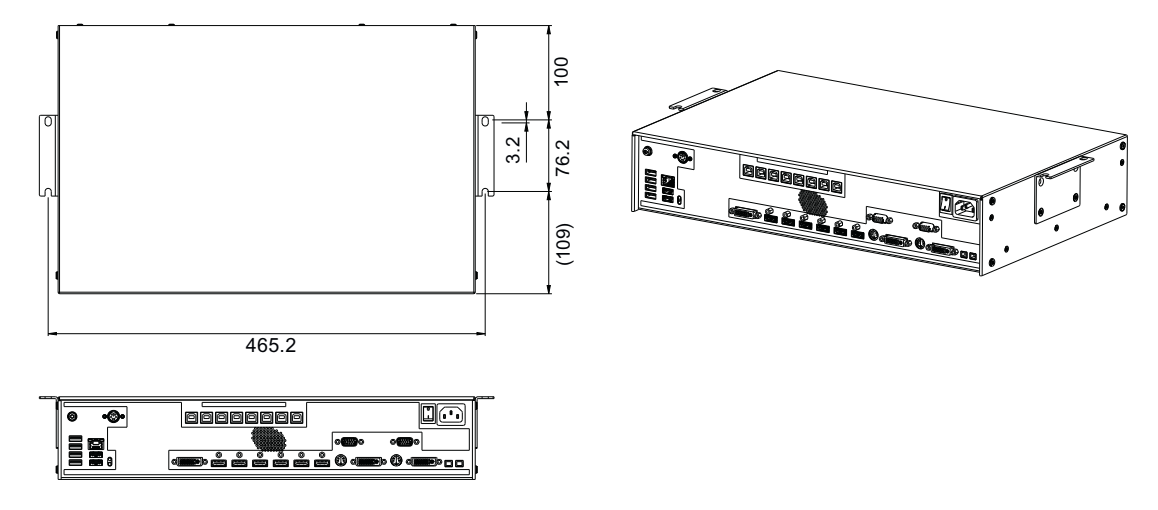

 $\overline{15.9}$ 

## **11.3 LMM with front brackets**

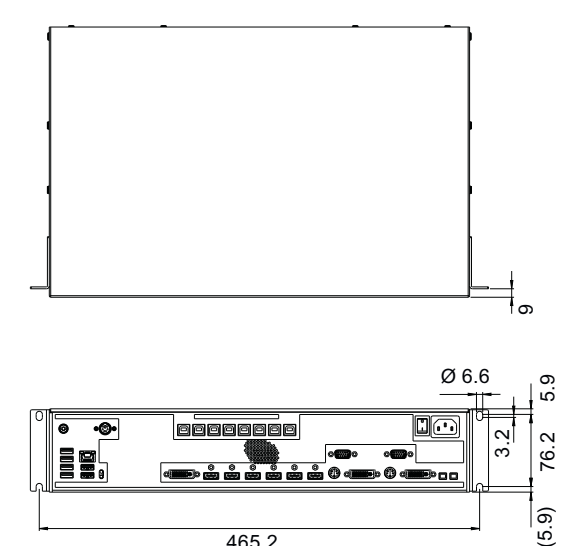

HU. G ை 465.2

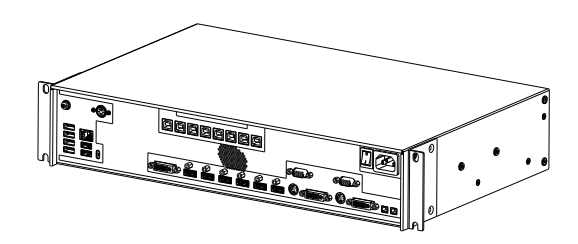

*Dimension drawings 11.4 Cable strain relief FMM0800 (accessory)*

## **11.4 Cable strain relief FMM0800 (accessory)**

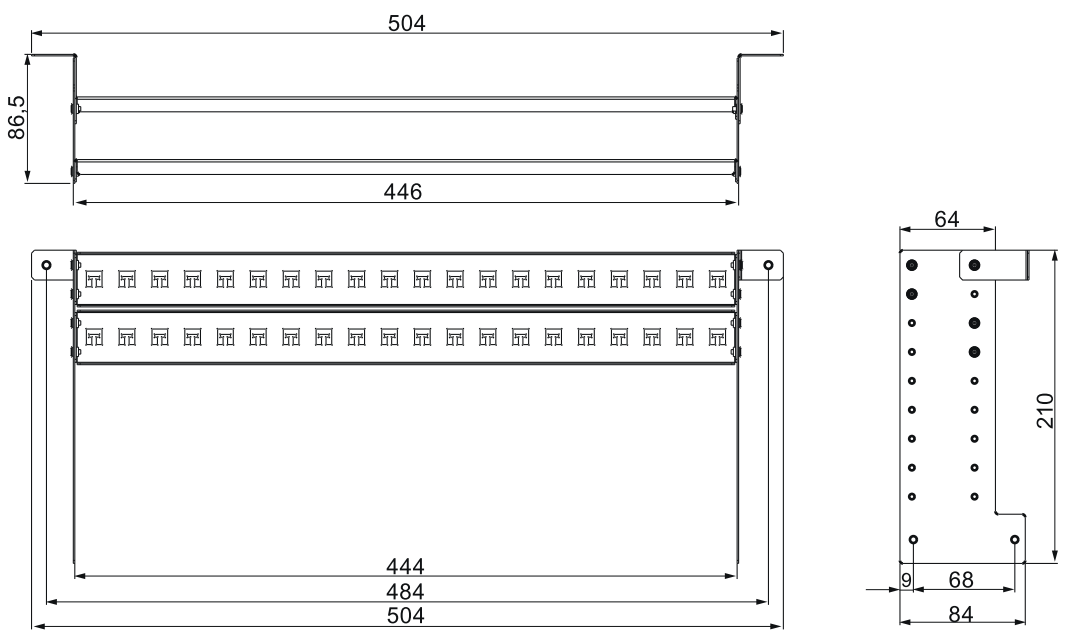

#### **View when not installed**

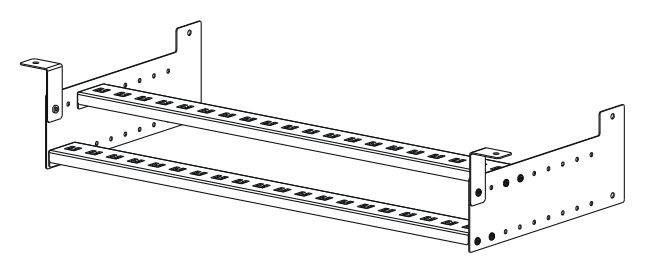

#### **View when installed on the Large Monitor Manager**

Use the screws provided to attach to the LMM0804.

For undertable installation, the cable holder also has to be secured on both front brackets.

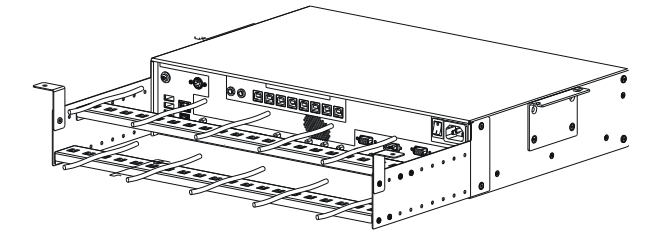

#### **Note**

Cable ties, 3 mm in width, can be used to attach the cables.

## **12 Spare parts / accessories**

### **12.1 Accessories**

#### **Transmitter TID0102-DVI**

The Transmitter TID0102-DVI was developed specifically for splitting DVI signals. The DVI signal of the LMM0804 is divided into two DVI single link signals and is displayed on a maximum of two full HD monitors.

Order No.: 6GF6010-2BA00

#### **Transmitter TID0102-HDL**

The Transmitter TID0102-HDL was developed specifically for splitting and transmitting DVI signals:

- The DVI signal of the LMM0804 is divided into two DVI single link signals and is displayed on a maximum of two full HD monitors.
- The Transmitter TID0102-HDL can also convert the incoming DVI signal to high definition video link (HDL) signals and transmit them to a maximum of two full HD monitors at a maximum distance of 70 m.

Order No.: 6GF60102BA01

#### **Link Sets**

Using a link set, high-quality video data can be transmitted over up to 36 meters with no loss of data. The transmission of DVI signals over Ethernet cable permits robust handling and easy installation. The cable can also be easily routed through small openings.

<span id="page-114-0"></span>The following link sets are offered for the LMM0804:

- Link Set TDL3600-R90: Two 36 m signal cables, one TDL0000-T2SL transmission module, two receiver modules, two power supplies, and additional components (EMC pad and holder, 1 m patch cable, color-coded clips). Order number: 6GF60100DD36
- TDL2300-R90 Link Set: Two 23 m signal cables, one TDL0000-T2SL transmission module, two receiver modules, two power supplies, and additional components (EMC pad and holder, 1 m patch cable, color-coded clips). Order number: 6GF60100DD23

#### **Extron DMS 2000 20x20 DVI Matrix**

The Extron DMS 2000 20x20 has 20 DVI inputs and outputs each. Of the 20 input signals, up to 6 signals can be processed by the LMM0804 and simultaneously displayed. The other matrix video outputs can be controlled with the LMM user interface.

The matrix scope of delivery includes a special adapter cable for connecting the RS232 output of the matrix with a USB input of the LMM. Installation instructions are also provided to enable operation according to the tested system environment.

Order No.: 6GF60310AA01

*Spare parts / accessories 12.1 Accessories*

#### **GefenPRO 16x16 DVI Matrix**

The GefenPRO 16x16 DVI Matrix has 16 DVI inputs and outputs each. Of the 16 input signals, up to 6 signals can be processed by the LMM and simultaneously displayed. The other matrix video outputs can be controlled with the LMM user interface.

The matrix scope of delivery includes a special adapter cable for connecting the RS232 output of the matrix with a USB input of the LMM. Installation instructions are also provided to enable operation according to the tested system environment.

Order No.: 6GF60310AA00

#### **Panel PC with Touchscreen CID1201P or CID1300P**

The CID1201P or CID1300P is a panel PC with touchscreen and suitable application software. It can be used to switch layouts and assign instances on the LMM0804.

Order number EU: 6GF65500AE180AA1 (CID1201P) Order number ROW: 6GF65500AE180AA4 (CID1300P)

#### **Analog-DVI converter PDC0100**

The PDC0100 converts analog video signals into digital signals. With the Force Mode function, even non-standard analog signals can be displayed.

Order No.: 6GF60100BA02

#### **Cable strain relief FMM0800**

To arrange the connecting cables and protect against unintended disconnection, we recommend using cable strain relief FMM0800.

Order No.: 6GF60301AB000AA0

#### **Breakout cable, 1 MDR on 7 jacks**

Power supply adapter for up to seven external devices, such as optical transmission links. Order No.: 6GF60301AB000AB0

#### **Additional accessories**

- DVI-D to HDMI signal cable.
- DVI to HDMI conversion adapter.

## **13.1 Markings and symbols**

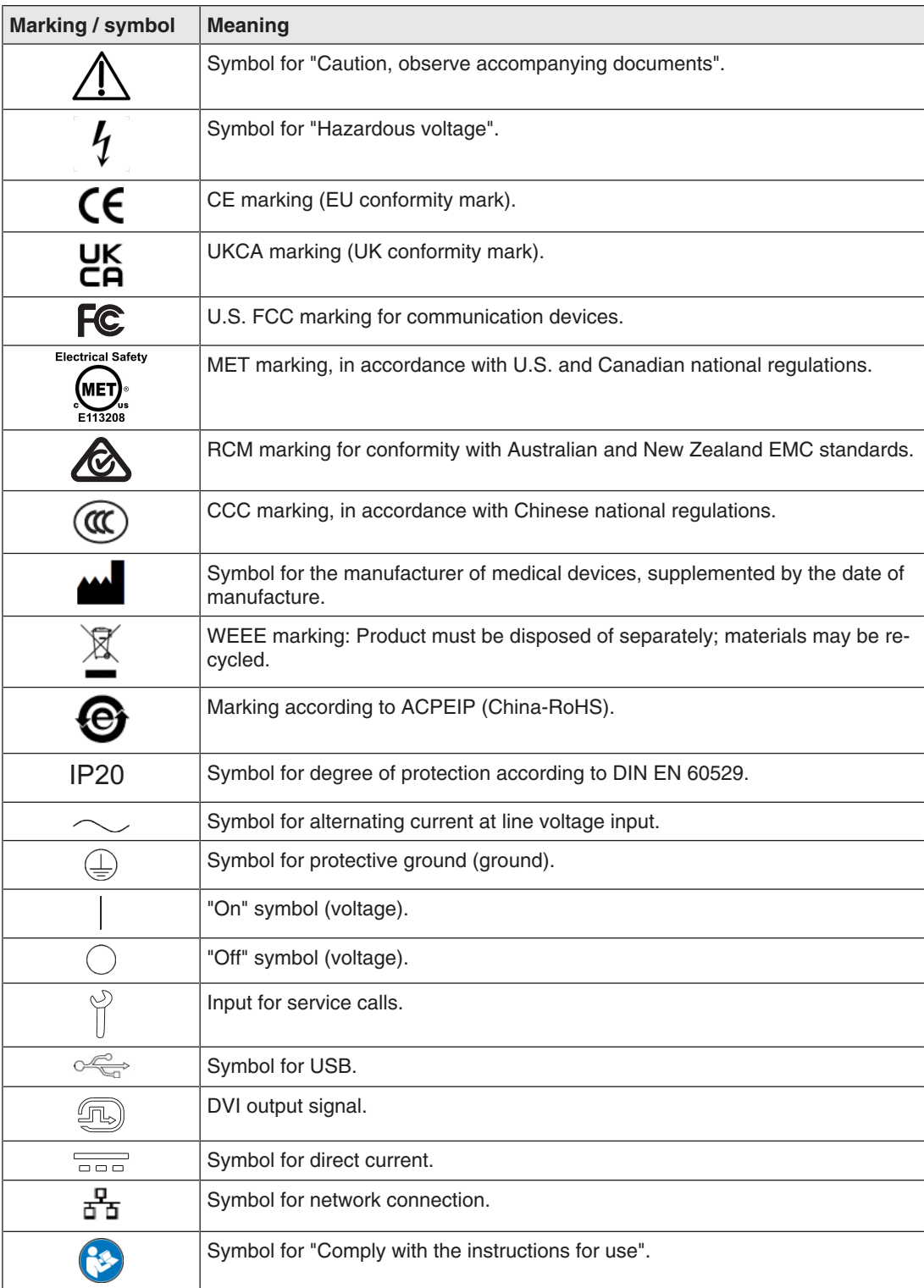

## **13.2 Information on electromagnetic compatibility (EMC)**

The EIZO Large Monitor Manager (LMM) was designed for connecting video sources and monitors to play back images.

#### **Intended environment**

The Large Monitor Manager LMM0804 is intended for use in professional healthcare facilities such as clinics and hospitals. The LMM is not suitable for direct contact with a patient!

The LMM0804 is unsuitable for the following environments:

- Home-based healthcare facilities.
- Near short-wave therapy devices.
- Near an MRI system.
- Installed into vehicles, including ambulances.

#### **WARNING**

Special EMC provisions are required for use of the LMM0804 . Installation, assembly, and use must take place in compliance with the following instructions:

- The LMM should not be placed on other devices or positioned in their immediate vicinity. If devices have to be operated on or in the immediate vicinity of one another, the device or system must be monitored to ensure proper operation for the defined configuration.
- When using a portable HF communications device, maintain a distance of at least 30 cm (12 inches) from all parts of the LMM, including cables. Otherwise, the performance of this device could be affected.
- Persons connecting additional devices to the signal input or output for configuring a medical system are responsible for ensuring compliance with standard IEC/ EN 60601-1-2.
- Only use the cables supplied with the product or specified by EIZO. The use of cables other than those specified for this device by EIZO, or the cables provided, can result in increased electromagnetic radiation or reduced electromagnetic interference immunity of this device, and may constitute improper use.

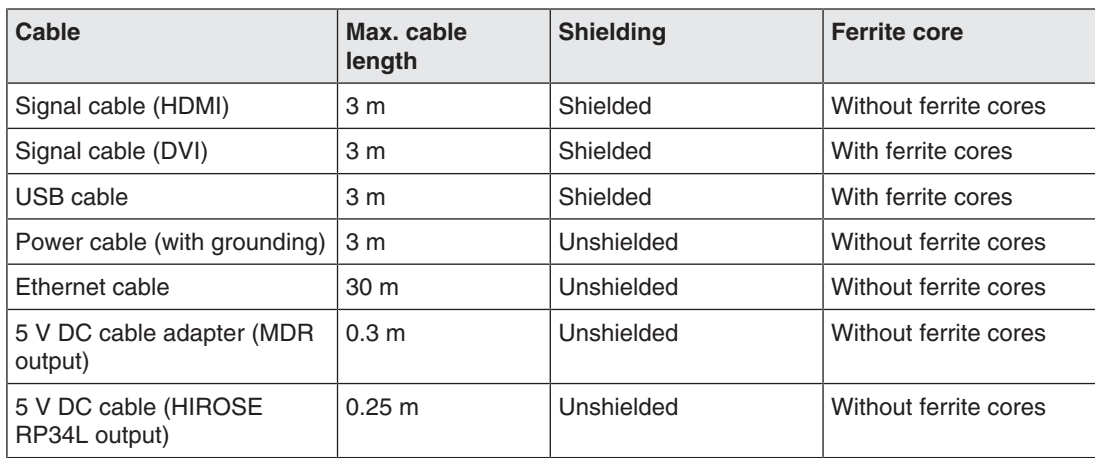

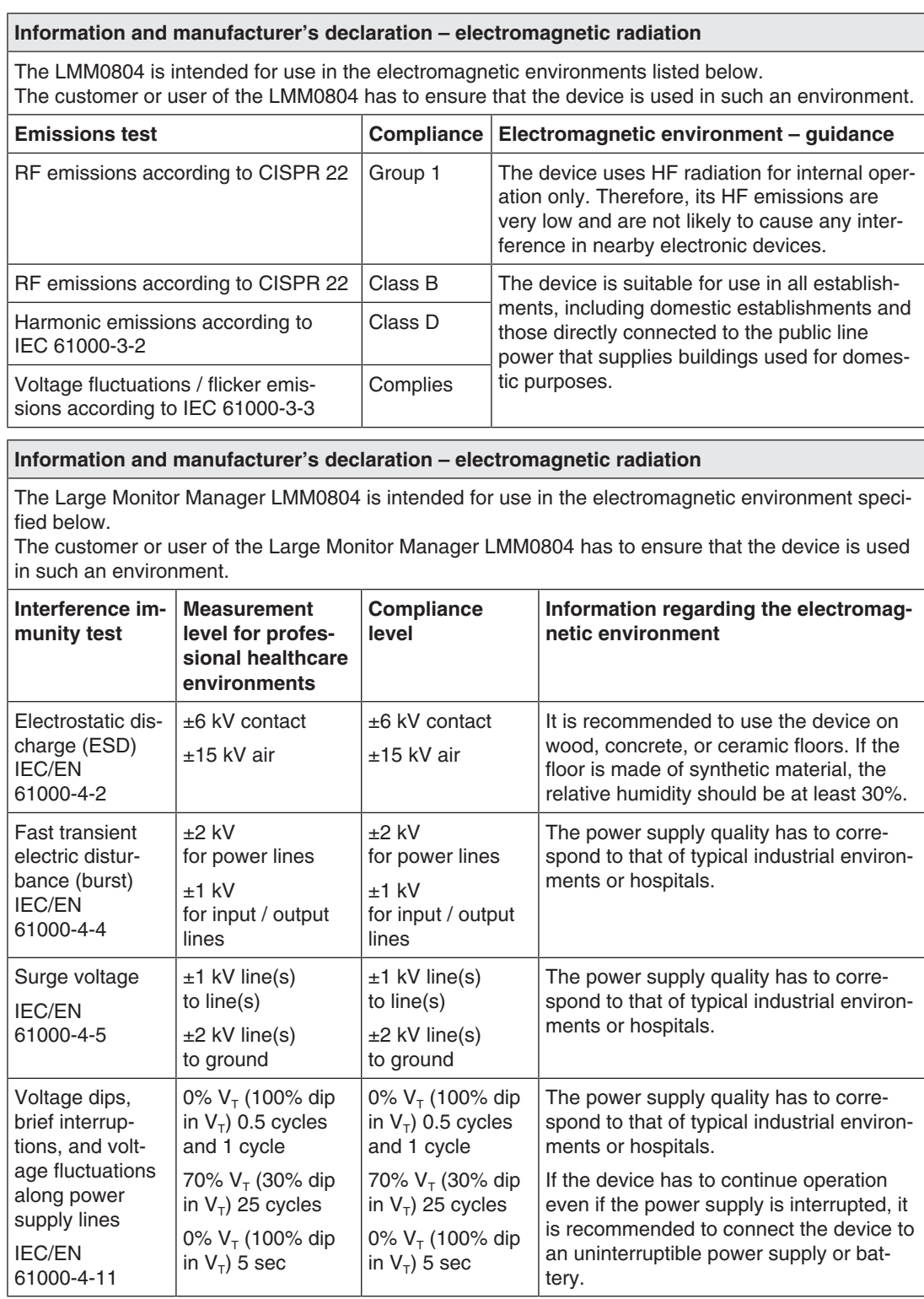

*13.2 Information on electromagnetic compatibility (EMC)*

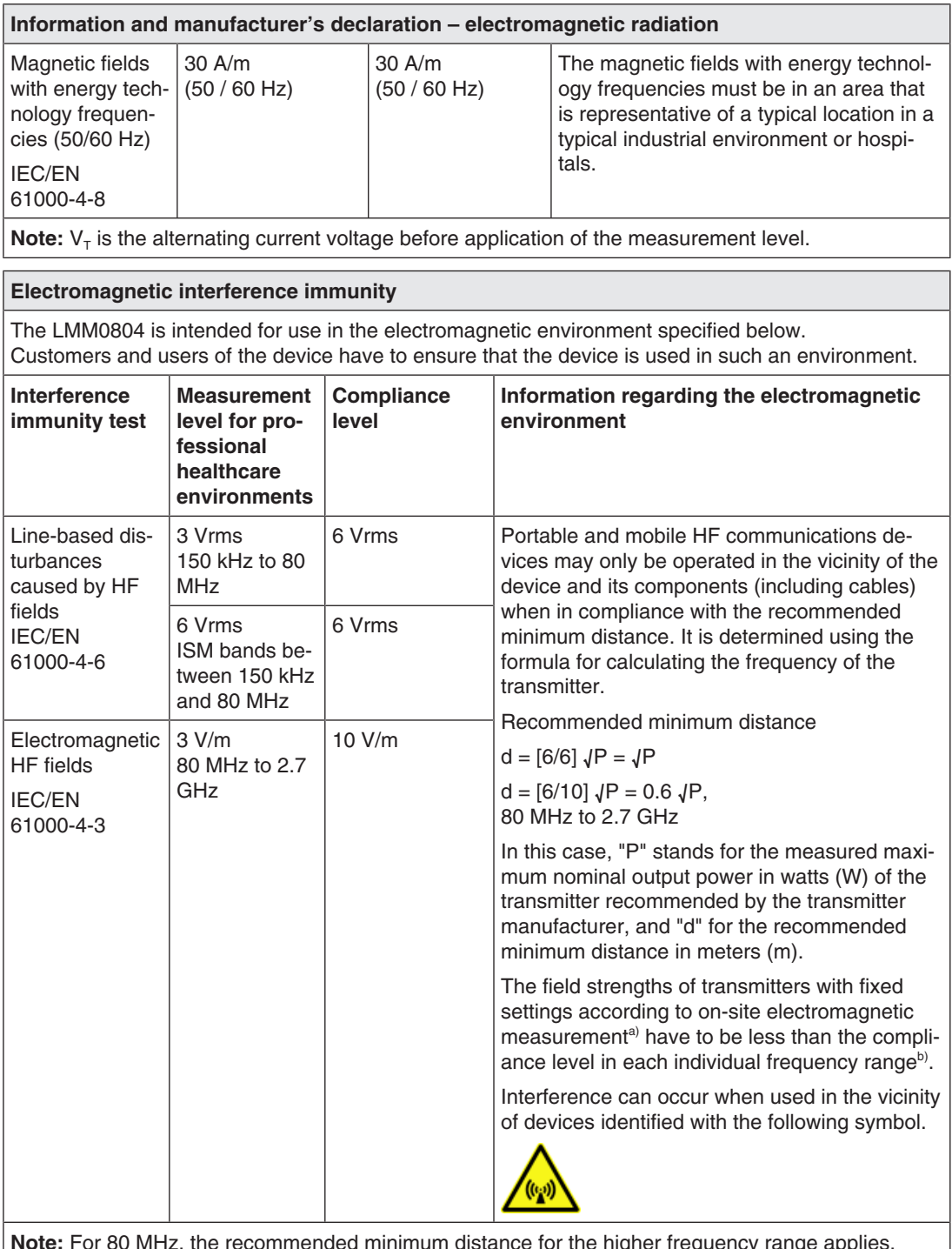

**Note:** For 80 MHz, the recommended minimum distance for the higher frequency range applies. **Note:** Guidelines with respect to line-based interference due to HF fields or electromagnetic HF fields may not apply in all situations. Absorption and reflection by structures, objects, and people impact the propagation of electromagnetic waves.

**Note:** The ISM bands between 150 kHz and 80 MHz are in the range of 6.765 MHz to 6.795 MHz, 13.553 MHz to 13.567 MHz, 26.957 MHz and 27.283 MHz and 40.66 MHz to 40.70 MHz.

#### **Electromagnetic interference immunity**

a) The field strengths of fixed transmitters, for example the base station for cordless and mobile telephones, radio, land mobile radio, ham radio, and television cannot be determined precisely in advance. To evaluate the electromagnetic environment using fixed transmitters, an electromagnetic location measurement should be included. If the measured field strength in the environment where the device is used exceeds the applicable HF compliance level, observe the device to ensure its proper operation. If improper operation is observed, in some circumstances additional measures may be necessary, such as reorienting or repositioning the device.

 $b)$  The field strength beyond the frequency range 150 kHz to 80 MHz should be less than 3 V/m.

**Recommended minimum distance between portable or mobile HF communications devices and the LMM0804**

The LMM0804 is intended for use in an electromagnetic environment in which interference due to electromagnetic radiation is controlled. For other portable and mobile HF communication devices (transmitters), the recommended minimum distance between the portable and mobile HF communication devices (transmitters) and the device applies as listed below. This is based on the maximum output power of the communication device.

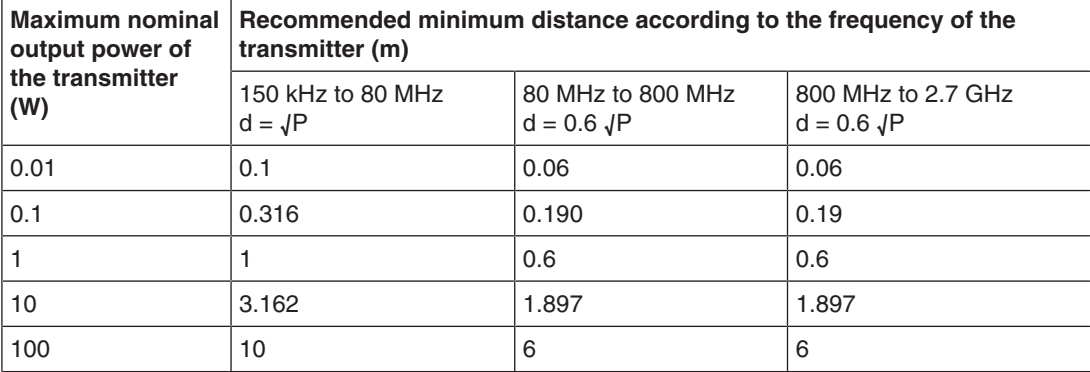

For transmitters whose maximum nominal output power is not shown above, the recommended minimum distance "d" in meters (m) can be determined using the formula for calculating the frequency of the transmitter. "P" here stands for the transmitter's maximum measured nominal output power in watts (W), as recommended by the transmitter's manufacturer.

**Note:** For 80 MHz, the recommended minimum distance for the higher frequency range applies. **Note:** This information may not be applicable in all situations. Absorption and reflection by structures, objects, and people impact the propagation of electromagnetic waves.

#### *13.2 Information on electromagnetic compatibility (EMC)*

#### **Recommended minimum distance between portable or mobile HF communications devices and the LMM0804**

The LMM0804 is intended for use in an electromagnetic environment in which interference due to electromagnetic radiation is controlled. The customer or user of the device can help prevent electromagnetic interference by maintaining the recommended minimum distance between portable and mobile HF communications devices (transmitters) and the device.

The interference immunity regarding adjacent fields has been confirmed for the following wireless HF communications devices:

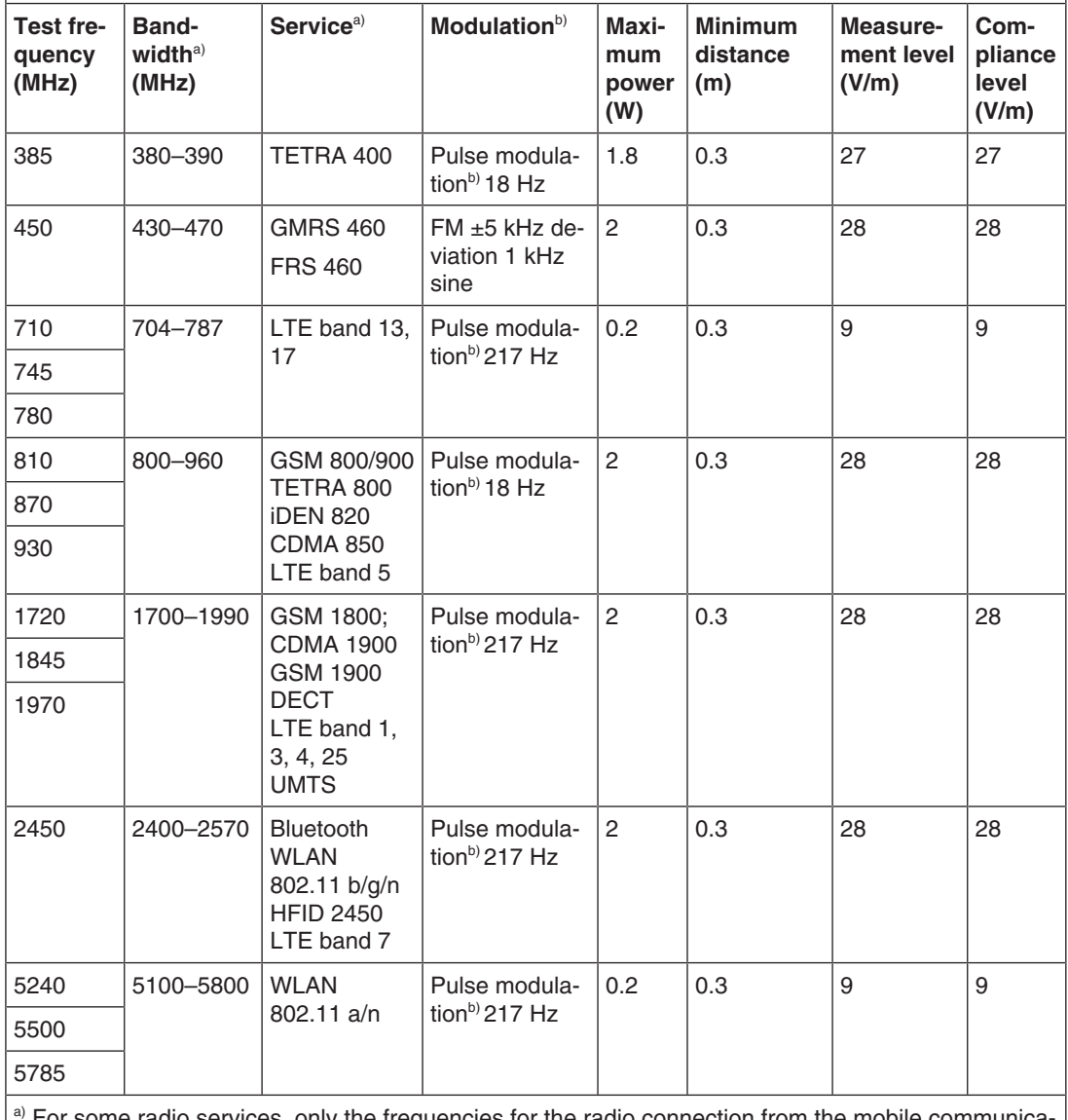

For some radio services, only the frequencies for the radio connection from the mobile communications device to the base station ("uplink") is included in the table.

 $b)$  The carrier is modulated by a square wave with 50% duty cycle.

### **13.3 Warranty**

<span id="page-122-1"></span>Opening of the housing, or electrical or mechanical changes on or in the device, result in cancellation of the warranty. For warranty details, please contact the sales partner from whom you purchased the product. These warranty conditions are neither extended nor limited by the contents of this instruction manual.

### **13.4 Repairs**

Please contact the sales partner from whom you purchased the product.

### **13.5 Environmental protection**

<span id="page-122-0"></span>Comply with all local requirements and laws pertaining to the disposal of devices.

The device is in compliance with directive 2011/65/EU for limiting the use of specific hazardous materials in electric and electronic devices.

## **13.6 China RoHS (Restriction of Hazardous Substances)**

#### **LMM0804 Model: 6GF60301AB## (##=00 - 99)**

根据SJ/T11364-2014《电子电气产品有害物质限制使用标识要求》特提供如下有关污染控制 方面的信息。

The following product pollution control information is provided according to SJ/T11364-2014 Marking for the restriction of the use of hazardous substances in electrical and electronic product.

### 电子电气产品有害物质限制使用标志说明

#### **Explanation of Marking for Restriction of Hazardous Substances**

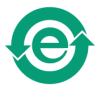

该标志表明本产品不含有超过中国标准GB/T26572-2011《电子电气产品中限用物质的 限量要求》中限量的有毒有害物质。该标志还表示本产品废弃后可以回收利用,不应随 意丢弃。

This symbol indicates the product does not contain hazardous materials in excess of the limits established by the Chinese standard GB/T26572-2011 Requirements of concentration limits for certain restricted substances in electrical and electronic products. The symbol also signifies that the product can be recycled after being discarded, and should not be casually discarded.

*13.7 Additional devices*

#### 产品中有害物质的名称及含量

**Name and Concentration of Hazardous Substances**

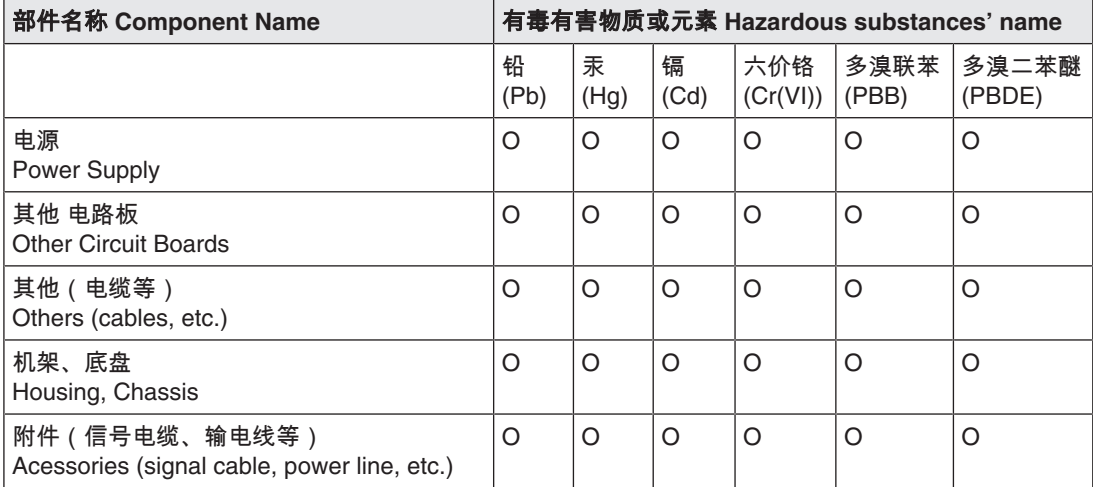

本表格依据SJ/T 11364 的规定编制。

O: 表示该有害物质在该部件所有均质材料中的含量均在GB/T 26572 标准规定的限量要求以下

X: 表示该有害物质至少在该部件的某一均质材料中的含量超出GB/T 26572 标准规定的限量要求

- 此表所列数据为发布时所能获得的最佳信息.
- 由于缺少经济上或技术上合理可行的替代物质或方案,此医疗设备运用以上一些有害物质来实现设 备的预期临床功能,或给人员或环境提供更好的保护效果。

This list is based on SJ/T 11364.

O: Indicates that this toxic or hazardous substance contained in all of the homogeneous materials for this part is below the limit requirement in GB/T 26572.

X: Indicates that this toxic or hazardous substance contained in at least one of the homogeneous materials used for this part is above the limit requirement in GB/T 26572.

- Data listed in the table represents best information available at the time of publication.
- Applications of hazardous substances in this medical device are required to achieve its intended clinical uses, and/or to provide better protection to human beings and/or to environment, due to lack of reasonably (economically or technically) available substitutes.

产品中有害物质的名称及含量 Table of hazardous substances' name and concentration.

### **13.7 Additional devices**

Connected devices must meet the relevant safety standards.

### **13.8 Contact**

#### <span id="page-123-0"></span>**Support during installation and for technical questions**

[www.eizo-or.com](http://www.eizo-or.com/de/startseite/)

### **13.9 Trademarks**

The terms HDMI and HDMI High-Definition Multimedia Interface, and the HDMI Logo are trademarks or registered trademarks of HDMI Licensing Administrator, Inc.

DisplayPort and the DisplayPort Compliance Logo are trademarks of the Video Electronics Standards Association in the United States and other countries.

The SuperSpeed USB Trident Logo  $SS \leftarrow$  is a registered trademark of USB Implementers Forum, Inc.

The SuperSpeed USB Power Delivery Trident Logos  $S^{\leq}$   $\left\{ \right.$  I  $\right\}$  are trademarks of USB Implementers Forum, Inc.

USB Type-C, USB-C are registered trademarks of USB Implementers Forum, Inc.

DICOM is the registered trademark of the National Electrical Manufacturers Association for its standards publications relating to digital communications of medical information.

Kensington and Microsaver are registered trademarks of ACCO Brands Corporation.

Thunderbolt is a trademark of Intel Corporation in the United States and/or other countries.

Microsoft and Windows are registered trademarks of Microsoft Corporation in the United States and other countries.

Adobe is a registered trademark of Adobe Inc. in the United States and other countries.

Apple, macOS, Mac OS, OS X, macOS Sierra, Macintosh and ColorSync are trademarks of Apple Inc.

ENERGY STAR is a registered trademark of the United States Environmental Protection Agency in the United States and other countries.

EIZO, the EIZO Logo, ColorEdge, CuratOR, DuraVision, FlexScan, FORIS, RadiCS, Radi-Force, RadiNET, Raptor and ScreenManager are registered trademarks of EIZO Corporation in Japan and other countries.

ColorEdge Tablet Controller, ColorNavigator, EcoView NET, EIZO EasyPIX, EIZO Monitor Configurator, EIZO ScreenSlicer, G-Ignition, i・Sound, Quick Color Match, RadiLight, Re/ Vue, SafeGuard, Screen Administrator, Screen InStyle, ScreenCleaner, SwitchLink, and UniColor Pro are trademarks of EIZO Corporation.

All other company names, product names, and logos are trademarks or registered trademarks of their respective owners.

## **Index**

## **A**

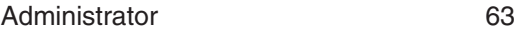

## **B**

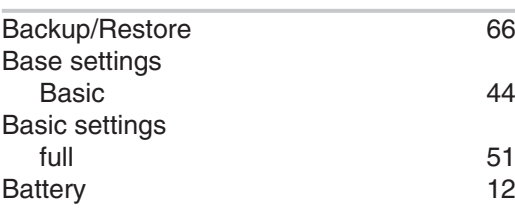

## **C**

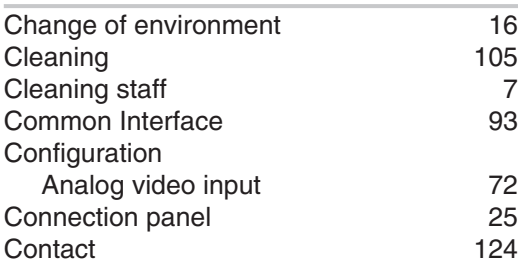

## **D**

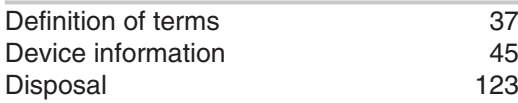

# E<br>EN

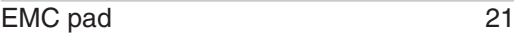

## **F**

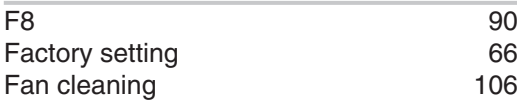

## **G**

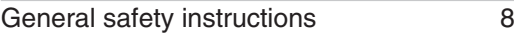

## **I**

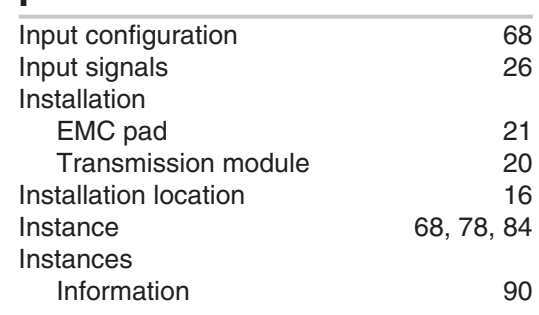

### **L**

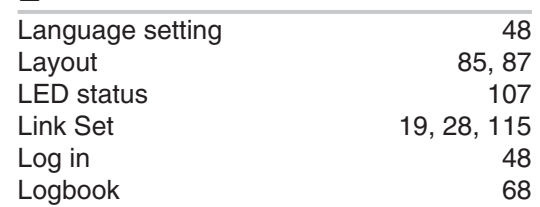

## **M**

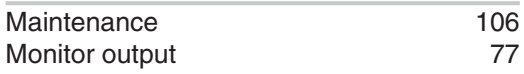

## **N**

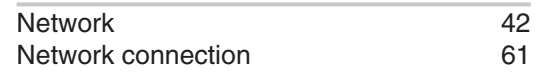

## **O**

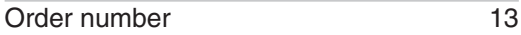

### **P**

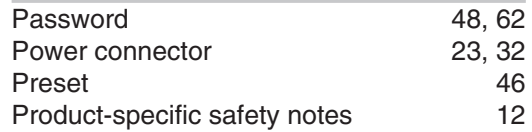

## **R**

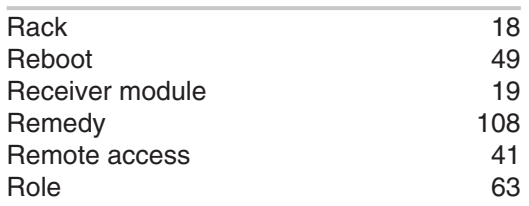

## **S**

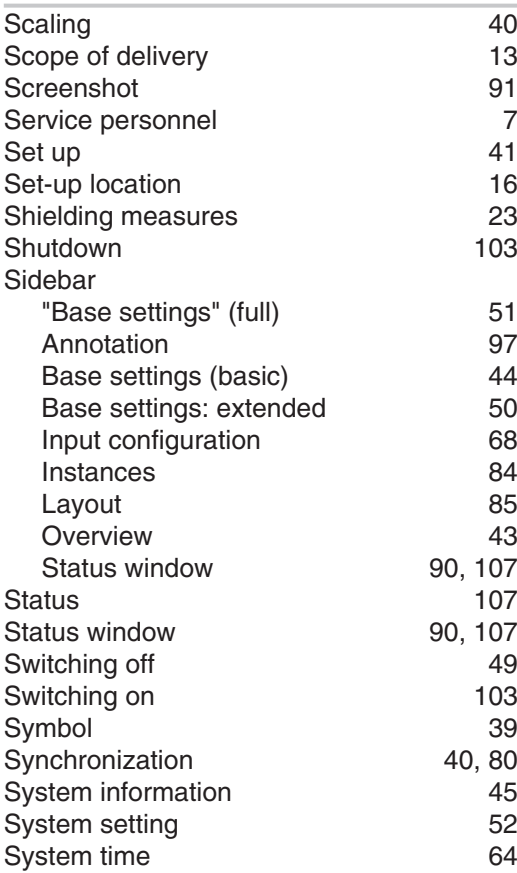

### **V**

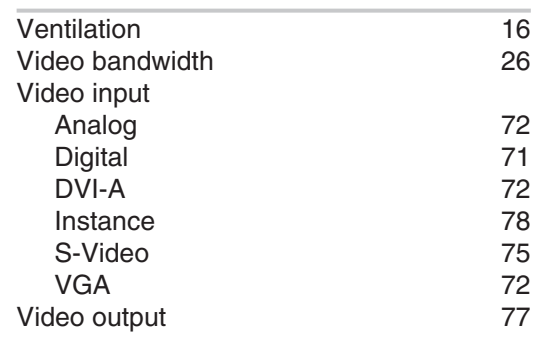

### **W**

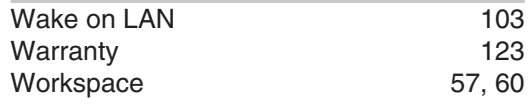

## **T**

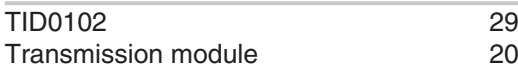

## **U**

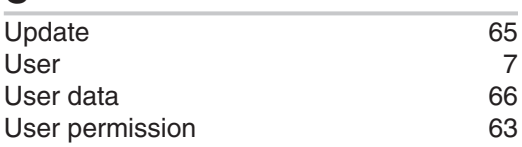

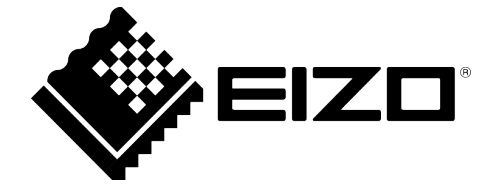

EIZO GmbH Carl-Benz-Straße 3 76761 Rülzheim Germany

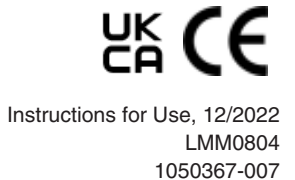

Copyright © 2022 EIZO GmbH. All rights reserved.